# **Modular Seamless Switching Matrix**

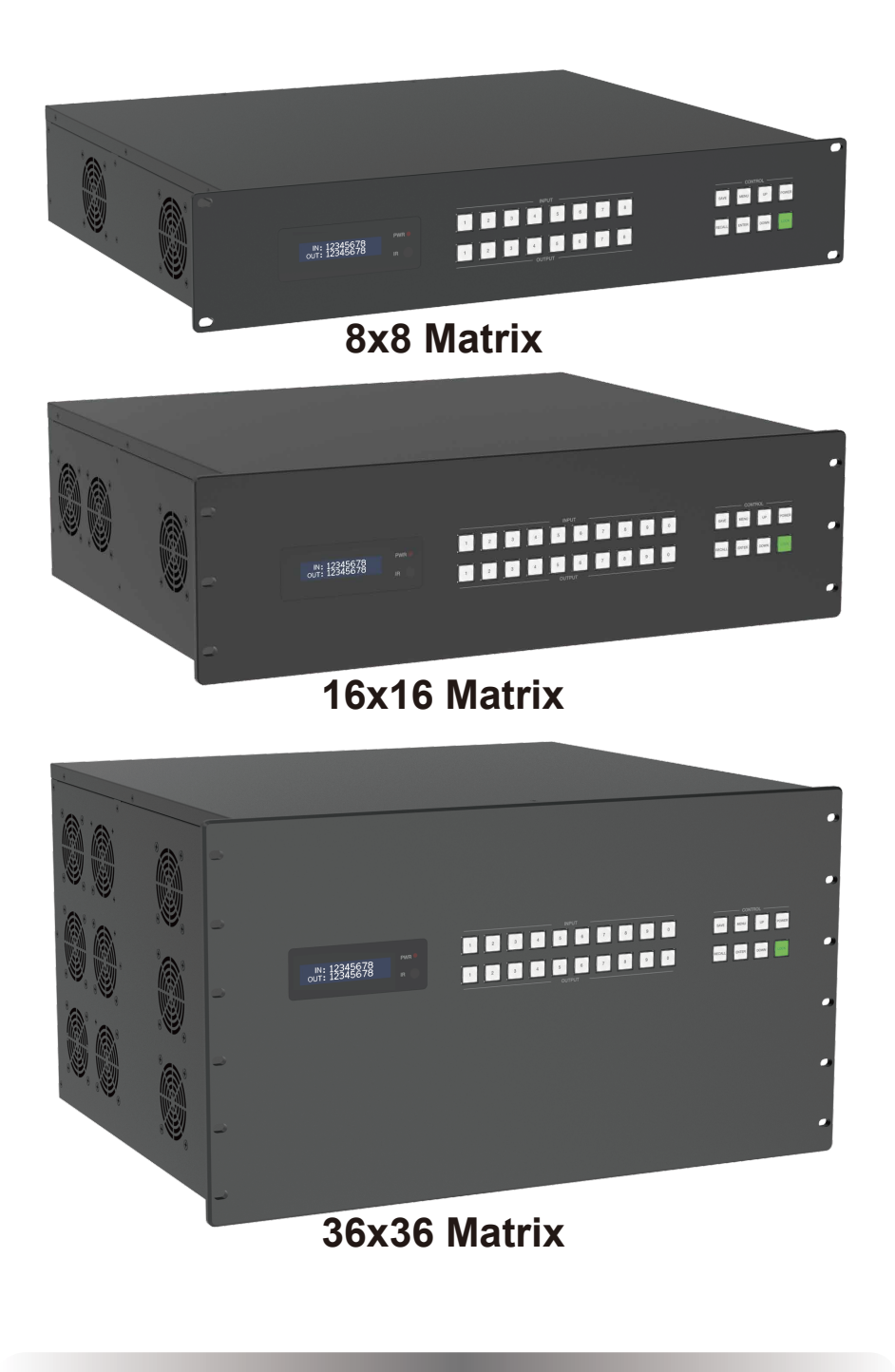

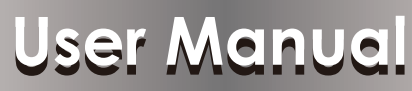

**VER 3.0**

#### **Thank you for purchasing this product**

For optimum performance and safety, please read these instructions carefully before connecting, operating or adjusting this product. Please keep this manual for future reference.

#### **Surge protection device recommended**

This product contains sensitive electrical components that may be damaged by electrical spikes, surges, electric shock, lighting strikes, etc. Use of surge protection systems is highly recommended in order to protect and extend the life of your equipment.

### **Table of Contents**

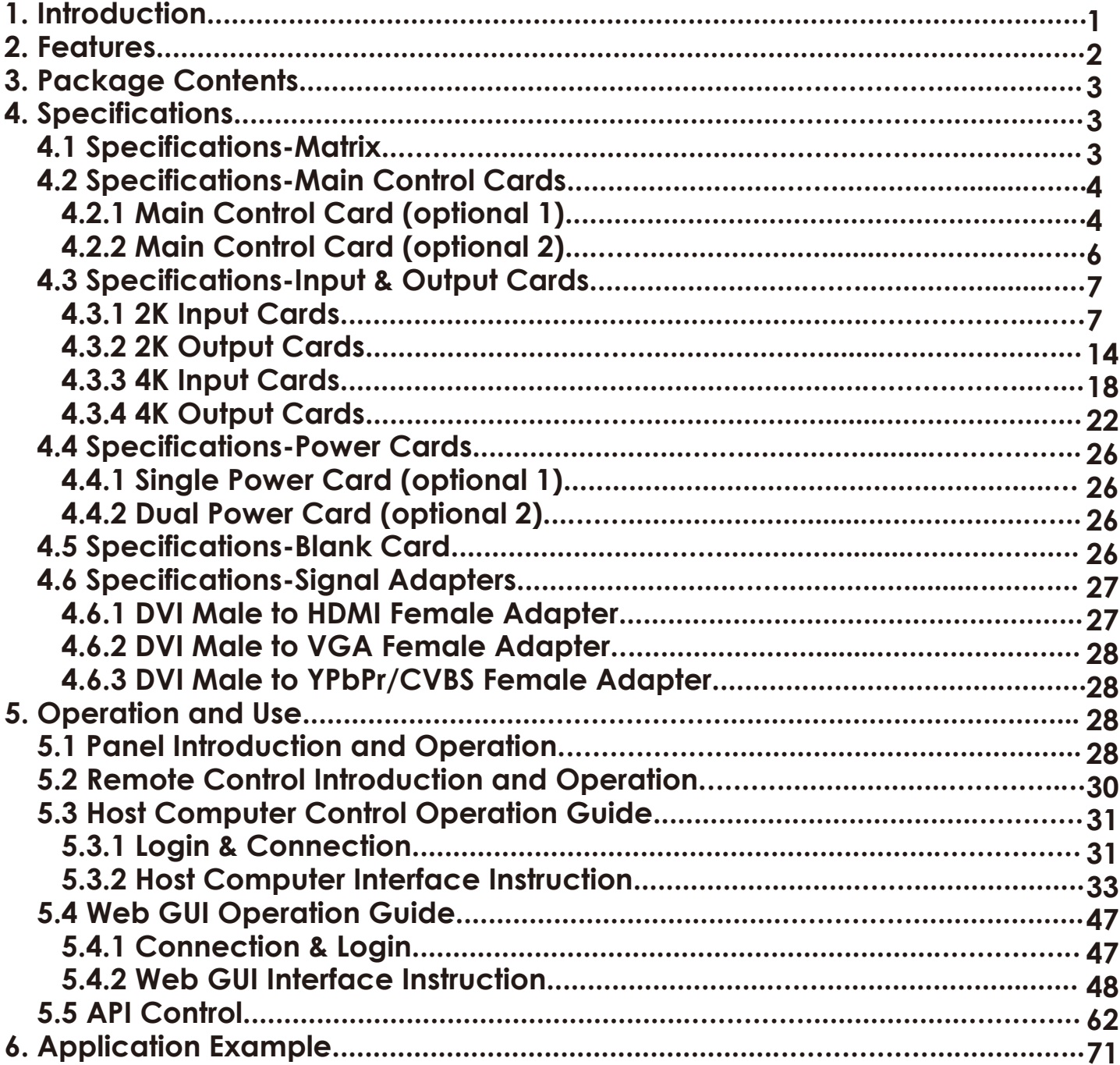

#### **1. Introduction**

This Modular Seamless Switching Matrix is a professional all-in-one machine that supports various audio and video signal switching and distribution, integrated video wall function and control system.

It supports up to 8~36 signal inputs and 8~36 signal outputs. Audio and video matrix adopts pure hardware high-speed matrix switching chip, which has high integration, stable system, no compression/loss/delay of signal.

Advanced full digital signal processing technology can ensure signal distortion-free processing, and the best image quality to the display devices.

This series of Modular Seamless Switching Matrix, supported by the high bandwidth backplane, provides up to 4Kx2K@60Hz RGB 4:4:4 24bit input/output and arbitrary routing of various signals. It supports HDMI 2.0b, 18Gbps video bandwidth, color depth up to 12 bits. The matrix adopts pluggable card structure, which is flexible and convenient for installation. It provides HDMI, DVI-U (DVI/VGA/YPbPr/CVBS), VGA, 3G/HD/SDI, HDBaseT and optical fiber input/output cards. One card with four channels, both 2K series and 4K series cards are supported. Input cards support audio embedding, and output cards support audio deembedding, providing maximum support for the audio system in the whole system. It offers multiple control methods such as front panel buttons (with LCD screen), IR remote, RS-232 signals, LAN, PC tool or Web GUI control.

The built-in video wall function can realize any splicing mode within the range of 8/16/36 total output channels, providing a turnkey solution for the distribution and processing of video signals with various formats in various industries.

The built-in control system integrates multiple control interfaces and intelligent control GUI modules that can be directly recalled by users.

This Matrix is applicable to video conference, energy and power, judicial prison, smart city, government service, water conservancy and hydrology, meteorology and earthquake, enterprise management, metallurgy and steel, banking and finance, public security and transportation, exhibition, production scheduling, radio and television, education and scientific research and other fields.

#### **2. Features**

- $\hat{\mathbb{R}}$  HDCP 2.2 compliant
- $\alpha$  HDMI 18Gbps video bandwidth, up to 4K60 RGB 4:4:4 24bit as specified in HDMI 2.0b
- $\hat{\varphi}$  Pluggable card structure (One card with four channels)
- $\hat{\varphi}$  Support 8/16/36 channel video signal inputs and outputs
- ☆ Multiple input/output cards with HDMI, DVI-U (DVI/VGA/YPbPr/CVBS), VGA, 3G/HD/ SD-SDI, HDBaseT and optical fiber
- $\forall$  Video resolution up to 1920×1200p60hz (2K series card), 3840x2160p60hz (4K series card)
- $\forall$  Seamless switching without image tear, black screen or flicker in the switching process
- $\hat{\mathbb{X}}$  Based on Gen-Lock video wall splicing technology, the latency between any output channel is less than 0.1ms
- $\hat{\varphi}$  Any splicing modes in the allowed range of 8x8~36x36, especially suitable for LCD/LED video wall
- $\forall$  Multiple output resolutions to meet the needs of different types of display devices
- $\forall$  Adopt pure hardware high-speed matrix switching chip with high integration
- $\hat{\varphi}$  Built-in signal equalization, signal recovery and signal redriver
- $\forall$  Built-in video quality enhancement, output video quality can be adjusted
- $\hat{\mathbb{R}}$  Built-in HDCP processing logic to avoid HDCP compatibility issues
- $\forall$  Input cards support audio embedding, output cards support audio de-embedding
- $\hat{\mathbb{X}}$  Analog audio embedding supports LPCM 2.0CH, analog audio and video signals are input synchronously
- $\hat{\varphi}$  Analog audio de-embedding supports LPCM 2.0CH, analog audio and video signals are output synchronously
- $\hat{\varphi}$  Up to 64 kinds of scene presets can be recalled
- $\forall$  Advanced EDID management (Internal EDID or copy from any output devices)
- ☆ Control via front panel buttons, IR, RS-232, TCP/IP, Web GUI or PC program
- $\chi$  Built-in intelligent control system with user-friendly GUI
- $\forall$  Silent fan design, low noise, stable performance
- $\vec{r}$  AC power port with built-in power module
- ☆ Standard rack size design, convenient for installation

#### **3. Package Contents**

- ① 1 x Modular Seamless Switching Matrix
- ② 1 x IR Remote
- ③ 1 x RS-232 Serial Cable (DP9 female connector to 3pin H2.0 Phoenix Connector, 1.5 meters)
- ④ 1 × USB to RS-232 Serial Cable (USB A to RS-232 serial DB9 male connector)
- ⑤ 4 × Rubber Foot
- ⑥ 4 × Machine Screw (M3\*4)
- ⑦ 1 x 100~240V AC 50/60Hz Power Cord

(Note: The dual power card is equipped with two AC power cords.)

⑧ 1 x User Manual

### **4. Specifications**

#### **4.1 Specifications-Matrix**

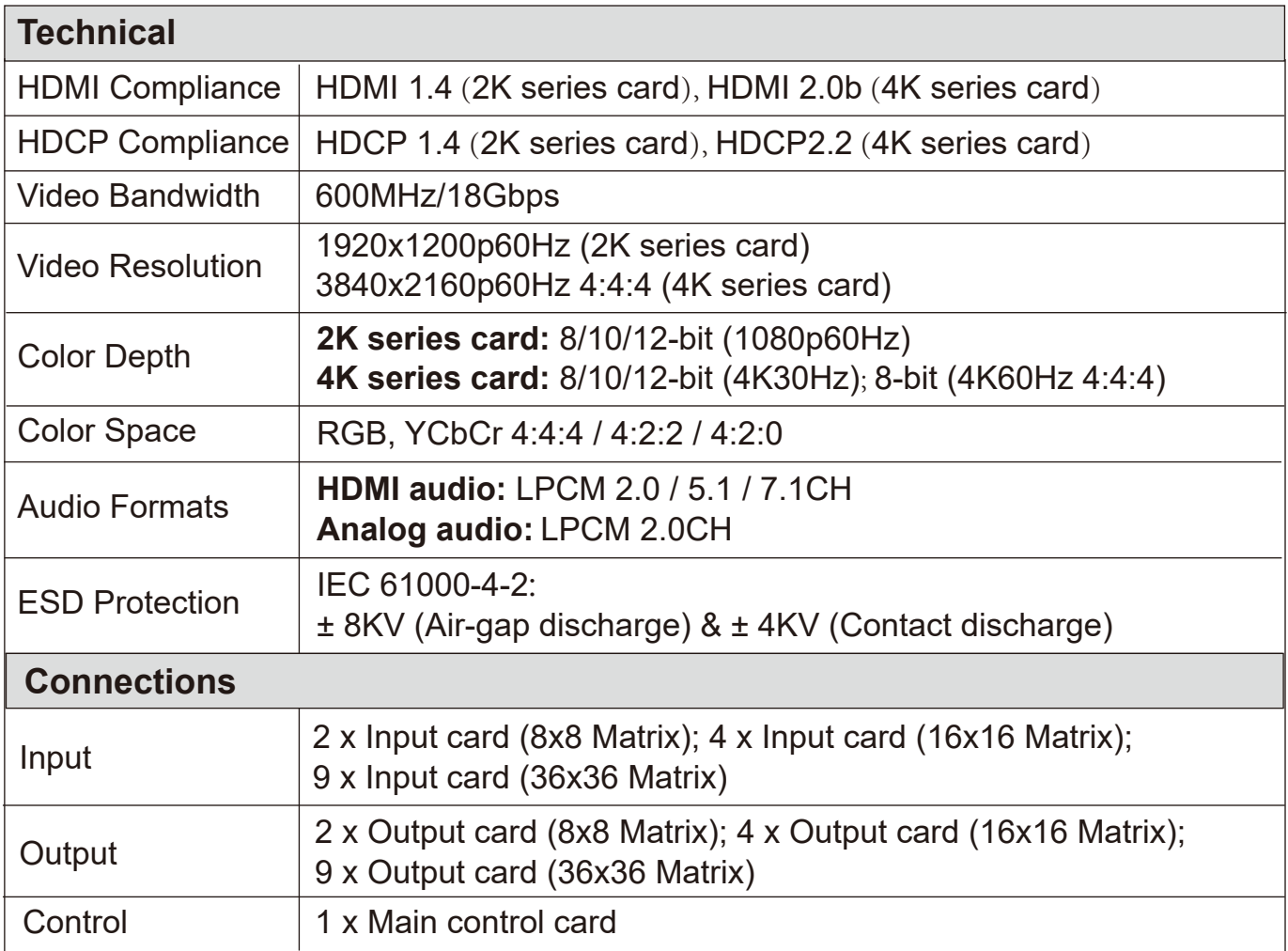

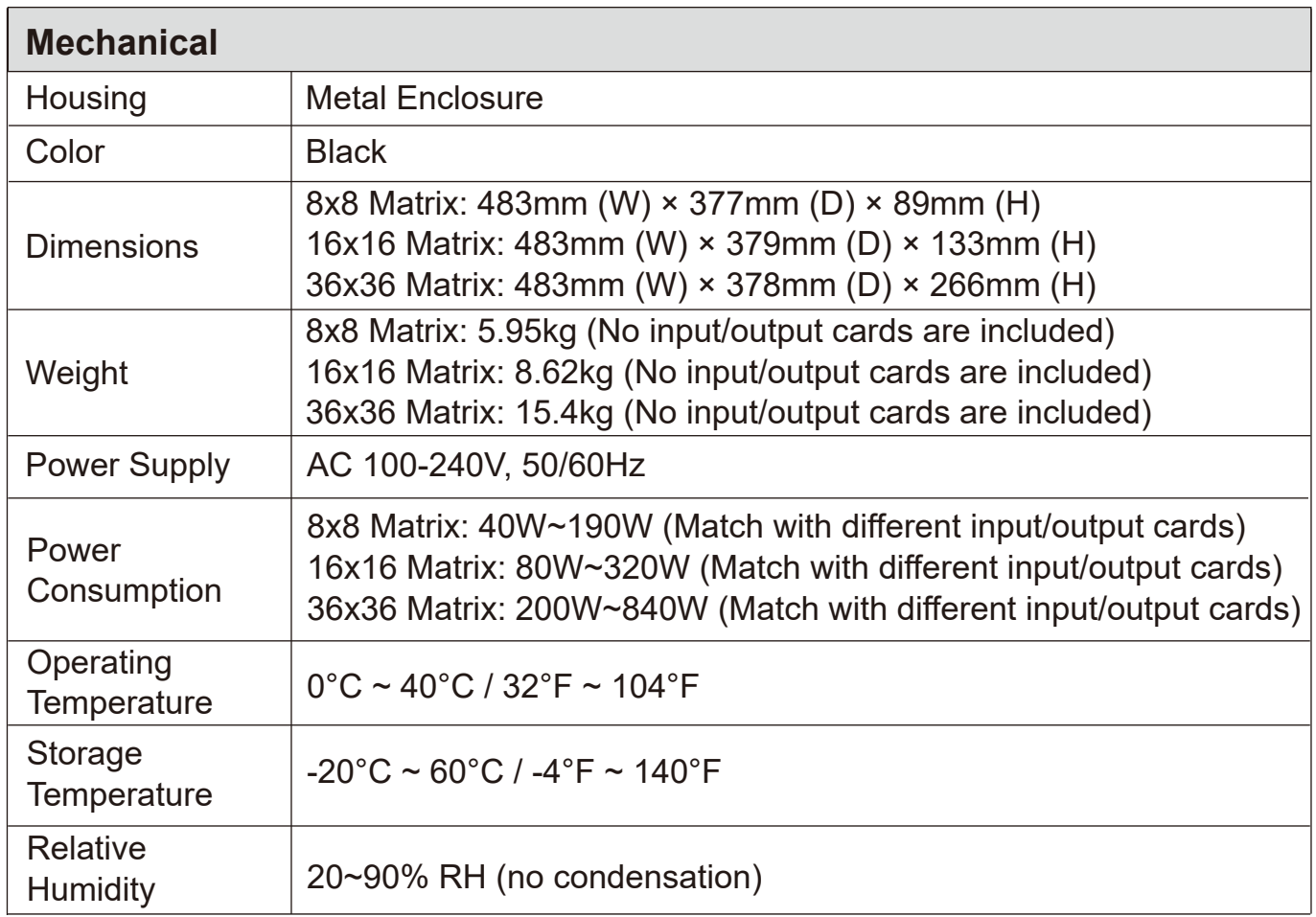

### **4.2 Specifications-Main Control Cards**

# **4.2.1 Main Control Card (optional 1)**

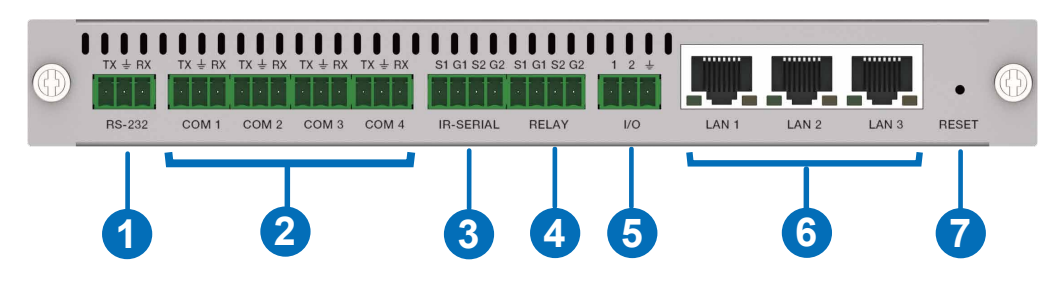

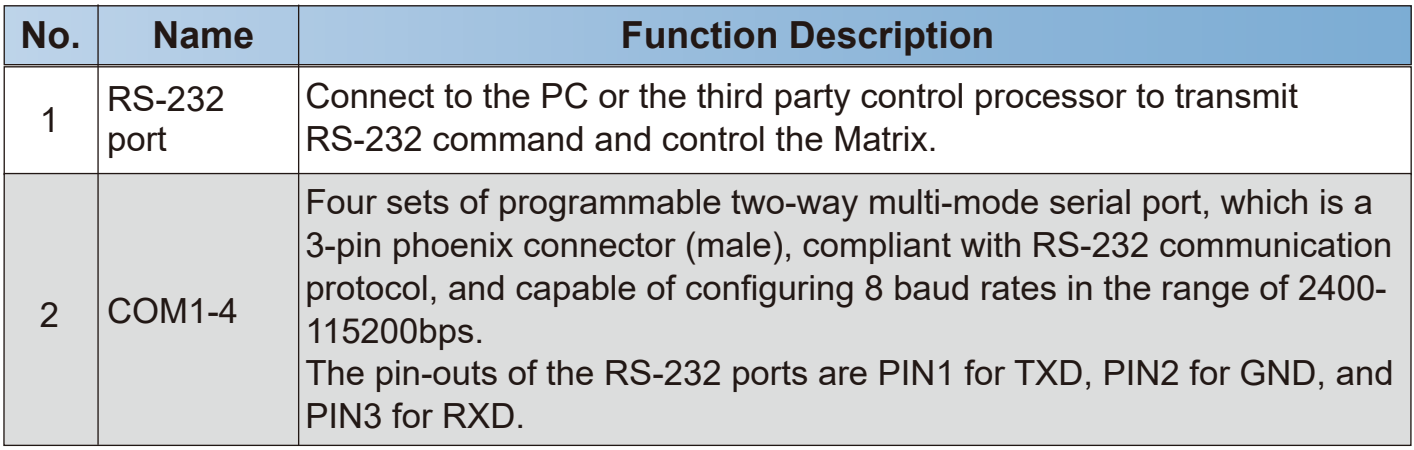

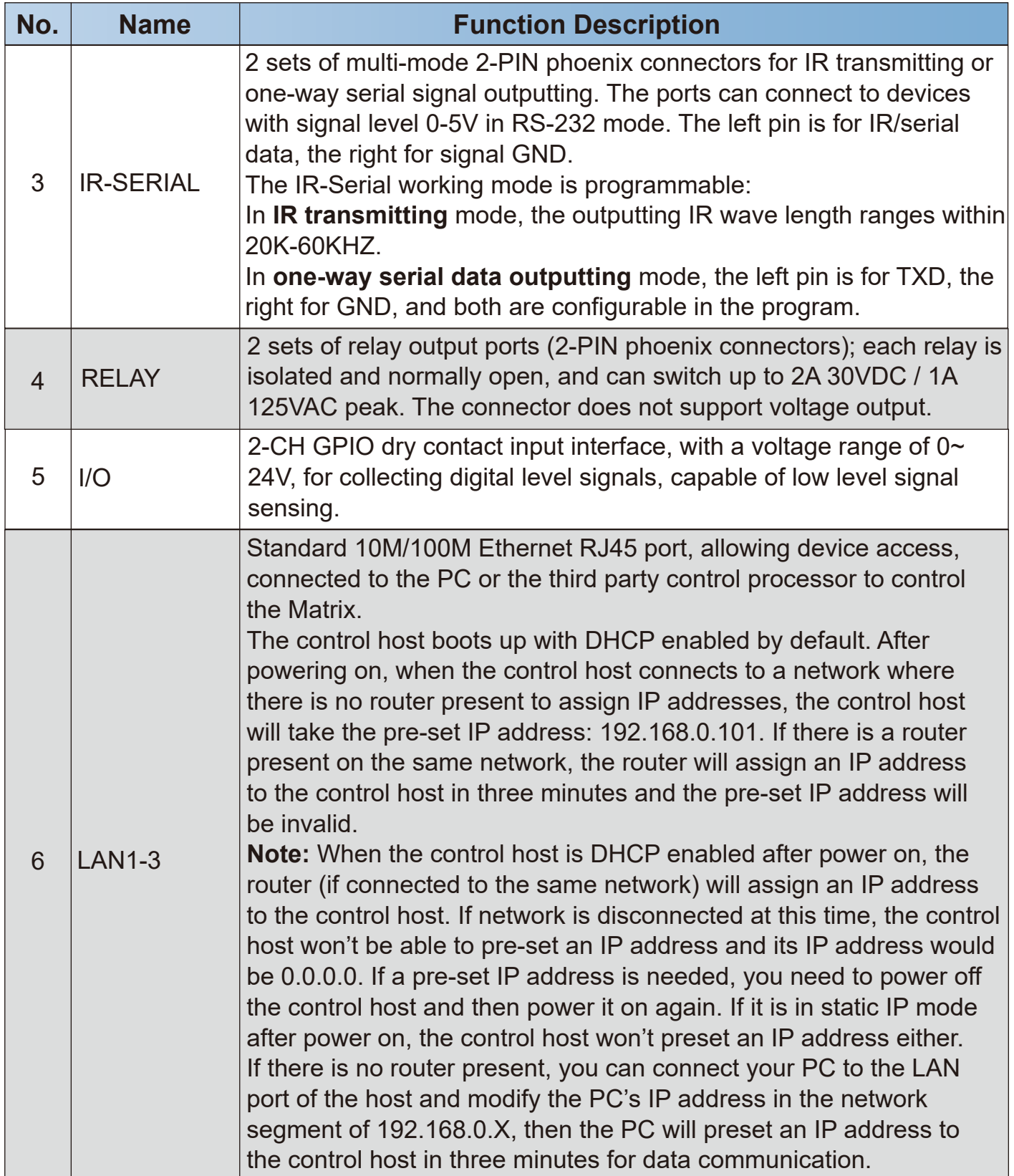

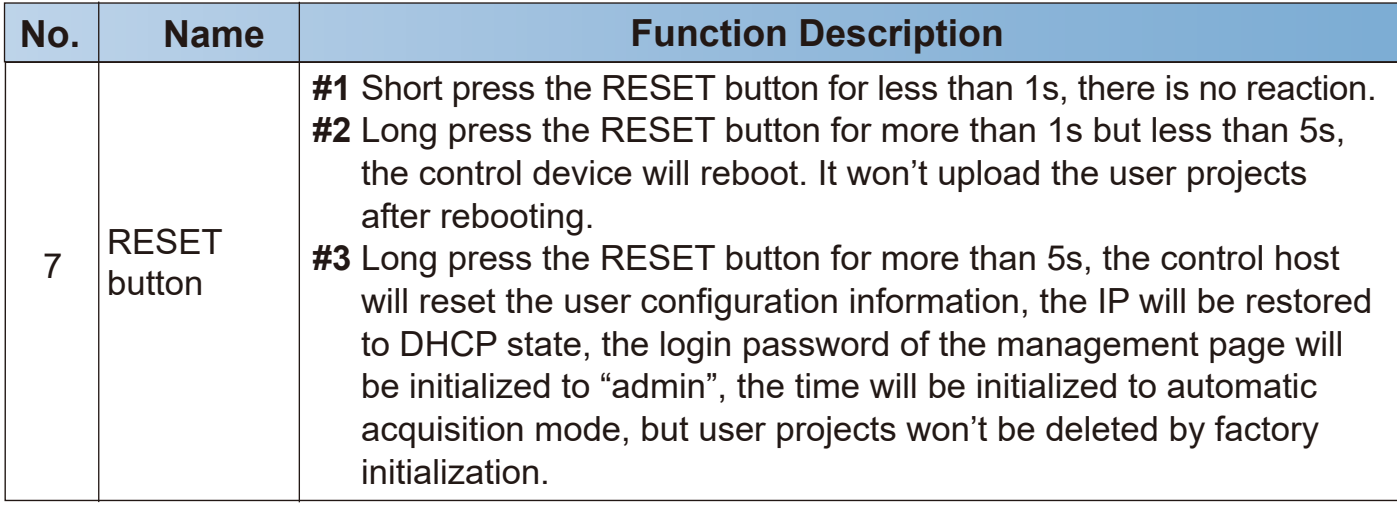

# **4.2.2 Main Control Card (optional 2)**

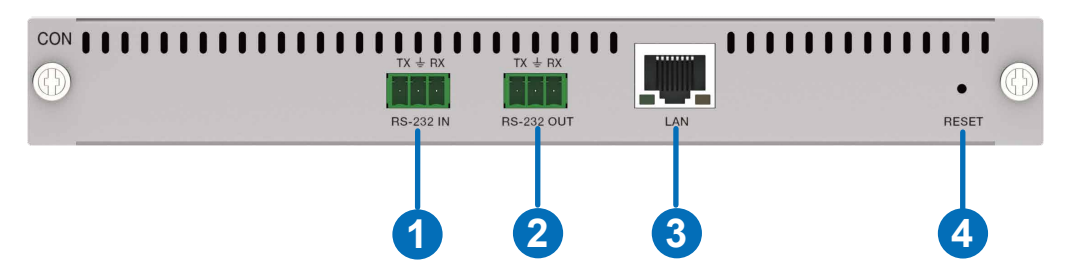

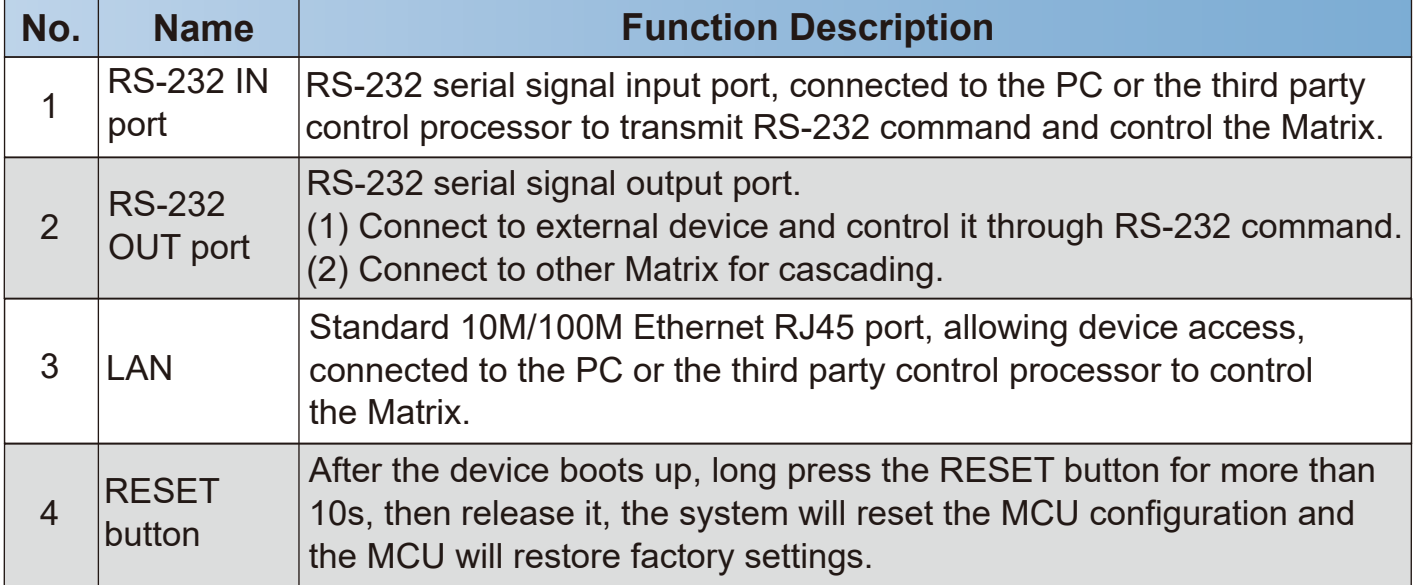

### **4.3 Specifications-Input & Output Cards**

### **4.3.1 2K Input Cards**

#### (1) 2K HDMI Input Card

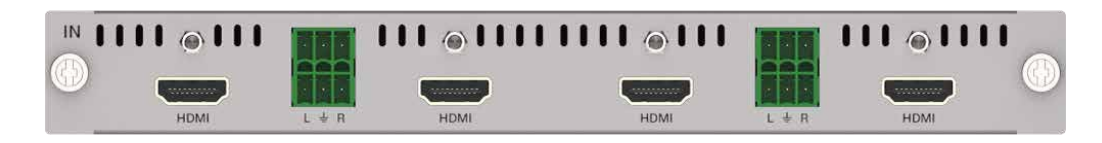

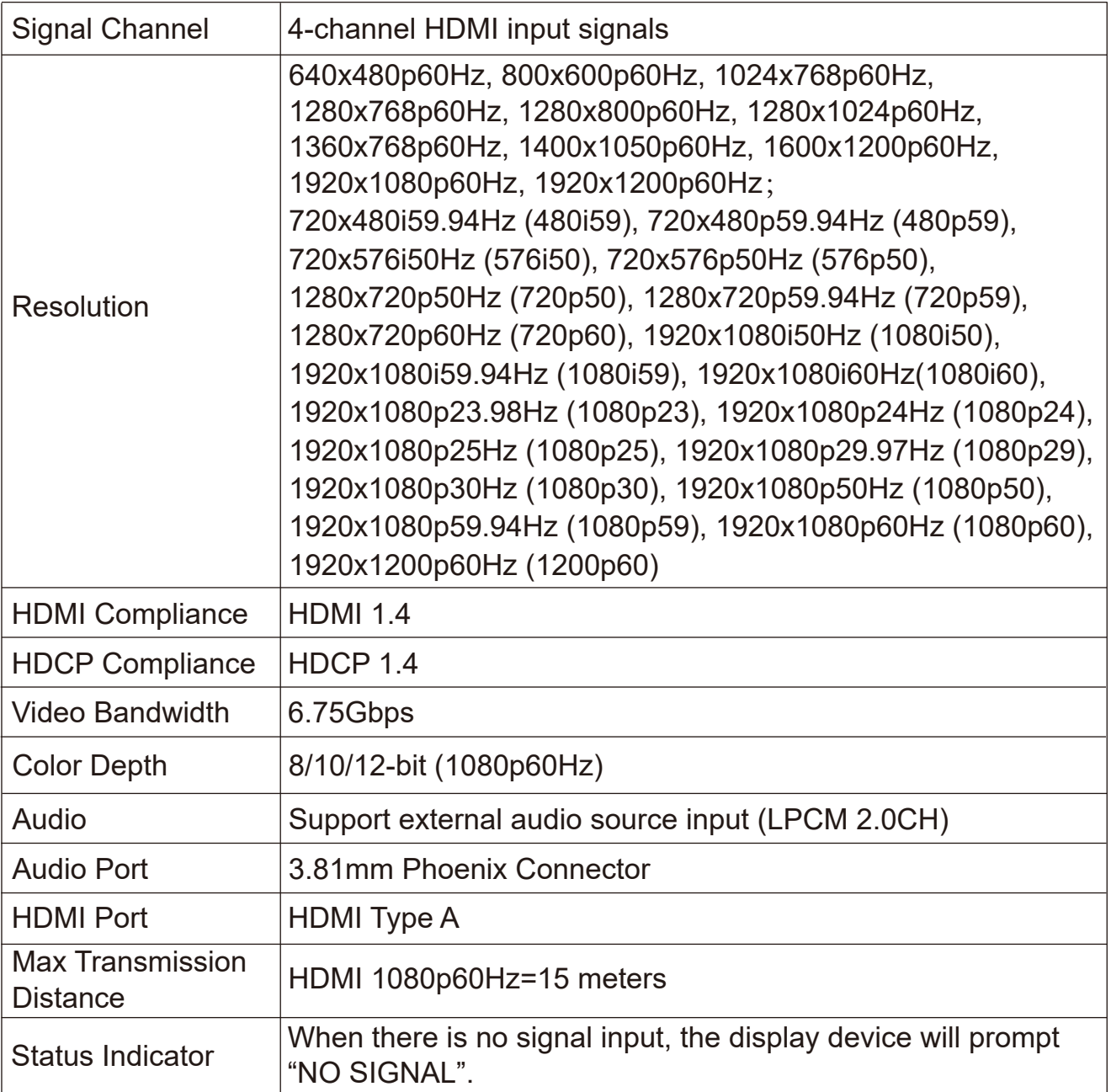

#### (2) 2K HDBT 70M Input Card

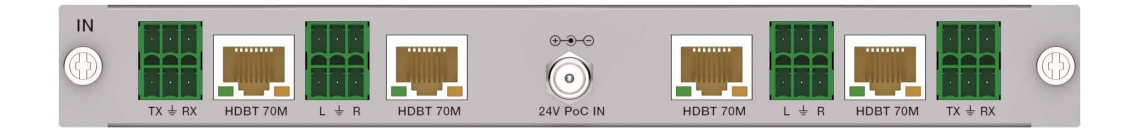

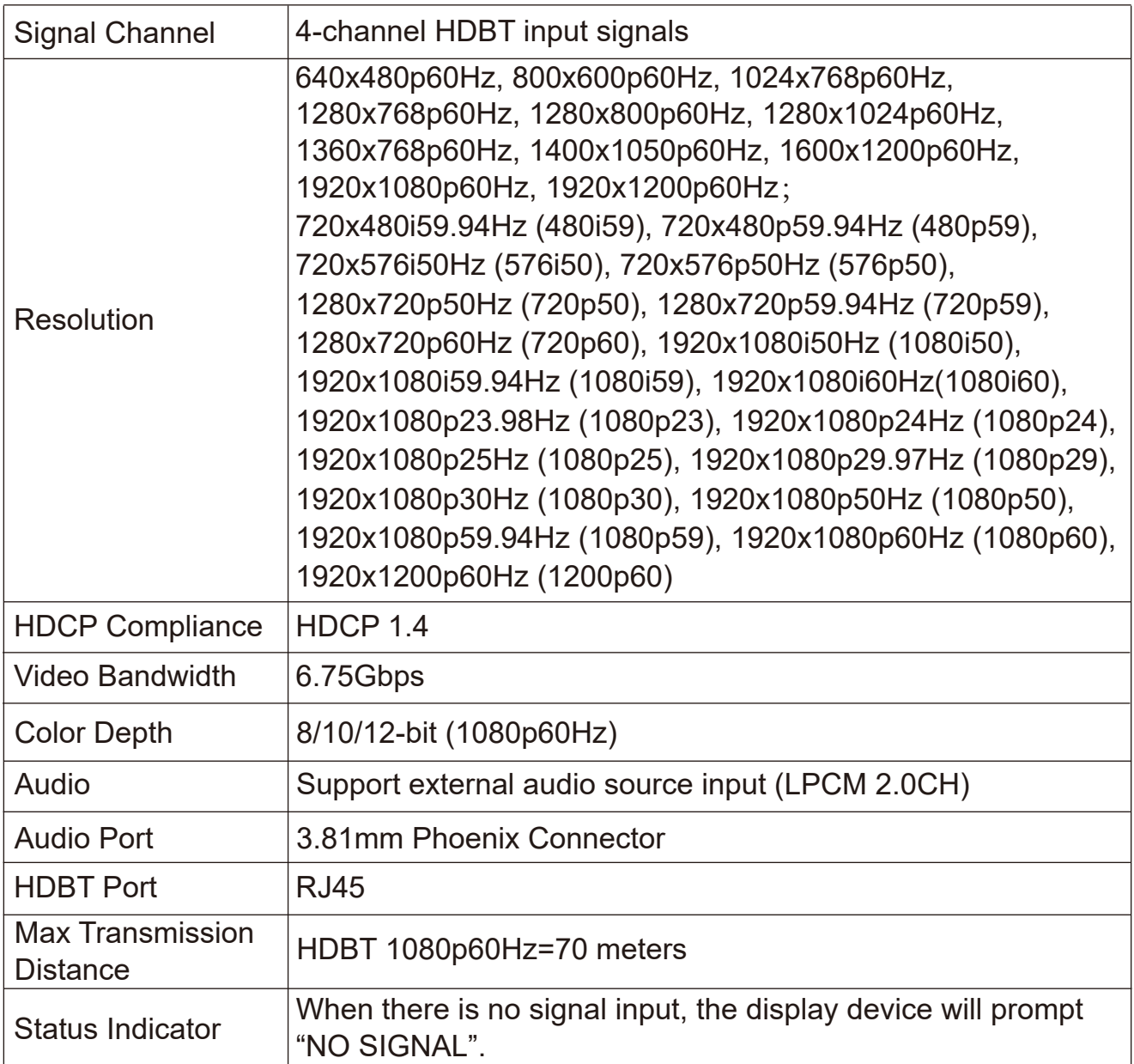

### (3) 2K HDBT 100M Input Card

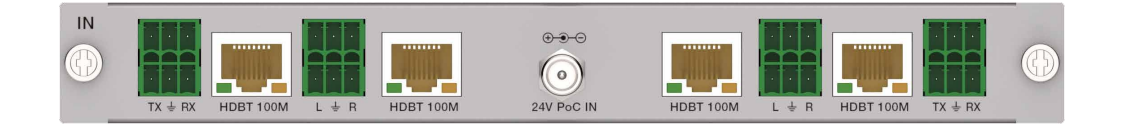

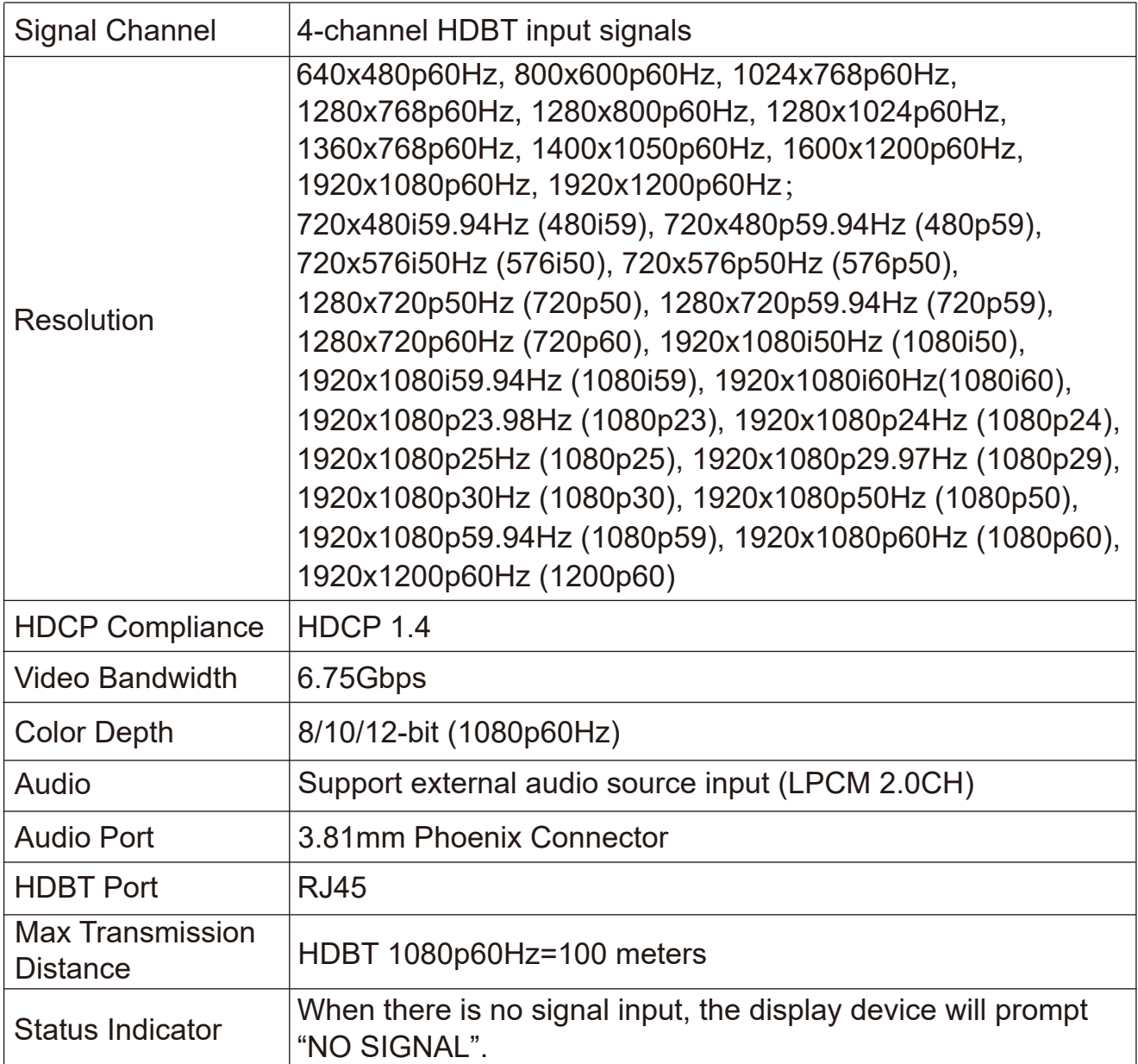

### (4) 2K HDBT 150M Input Card

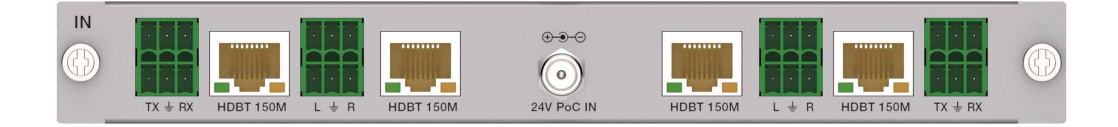

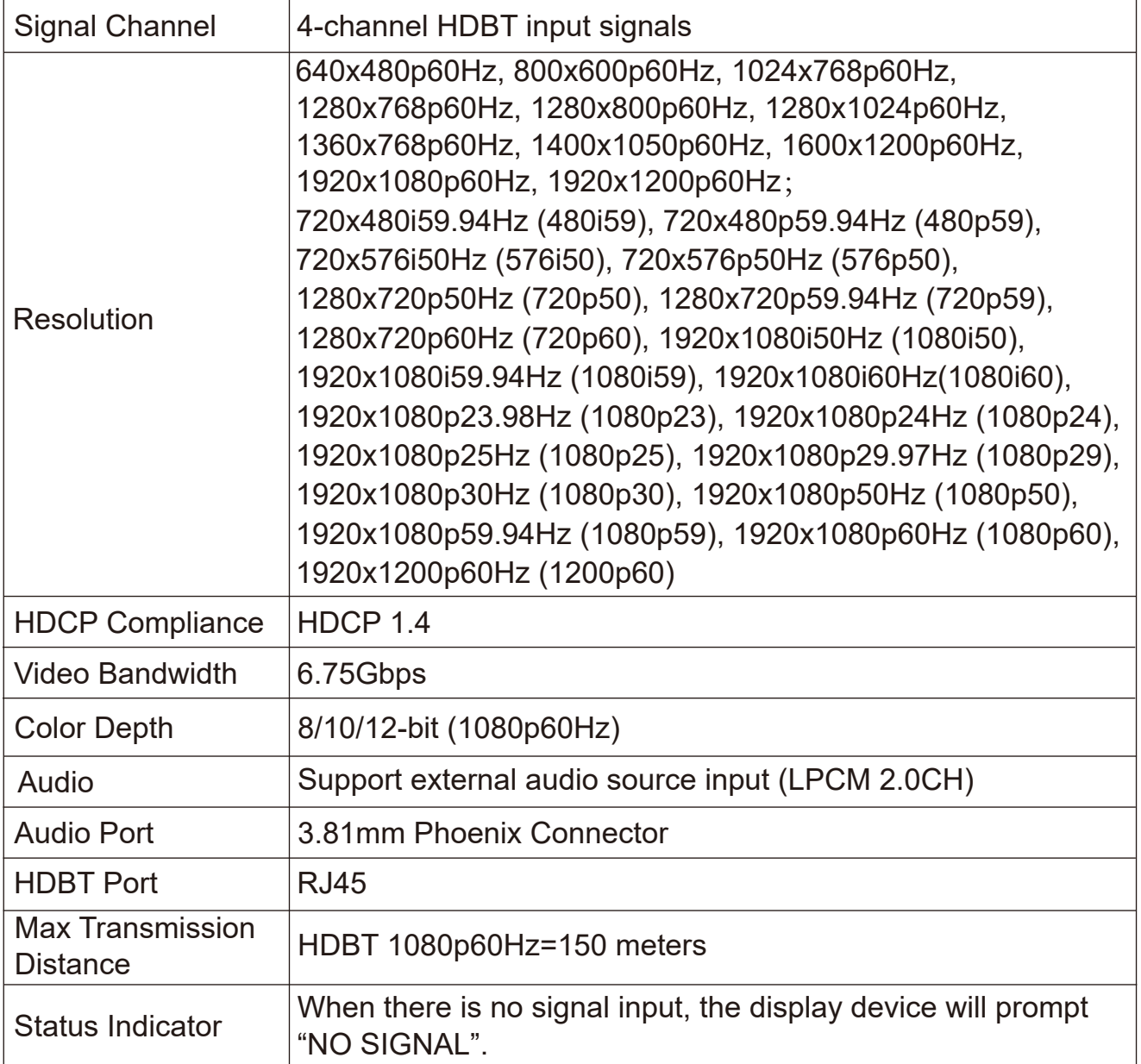

#### (5) 2K SDI Input Card

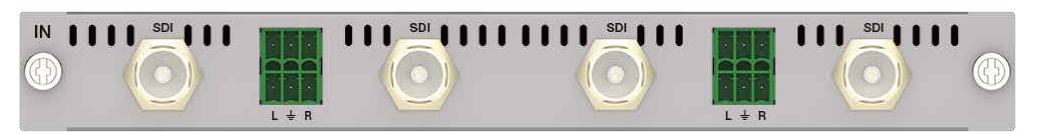

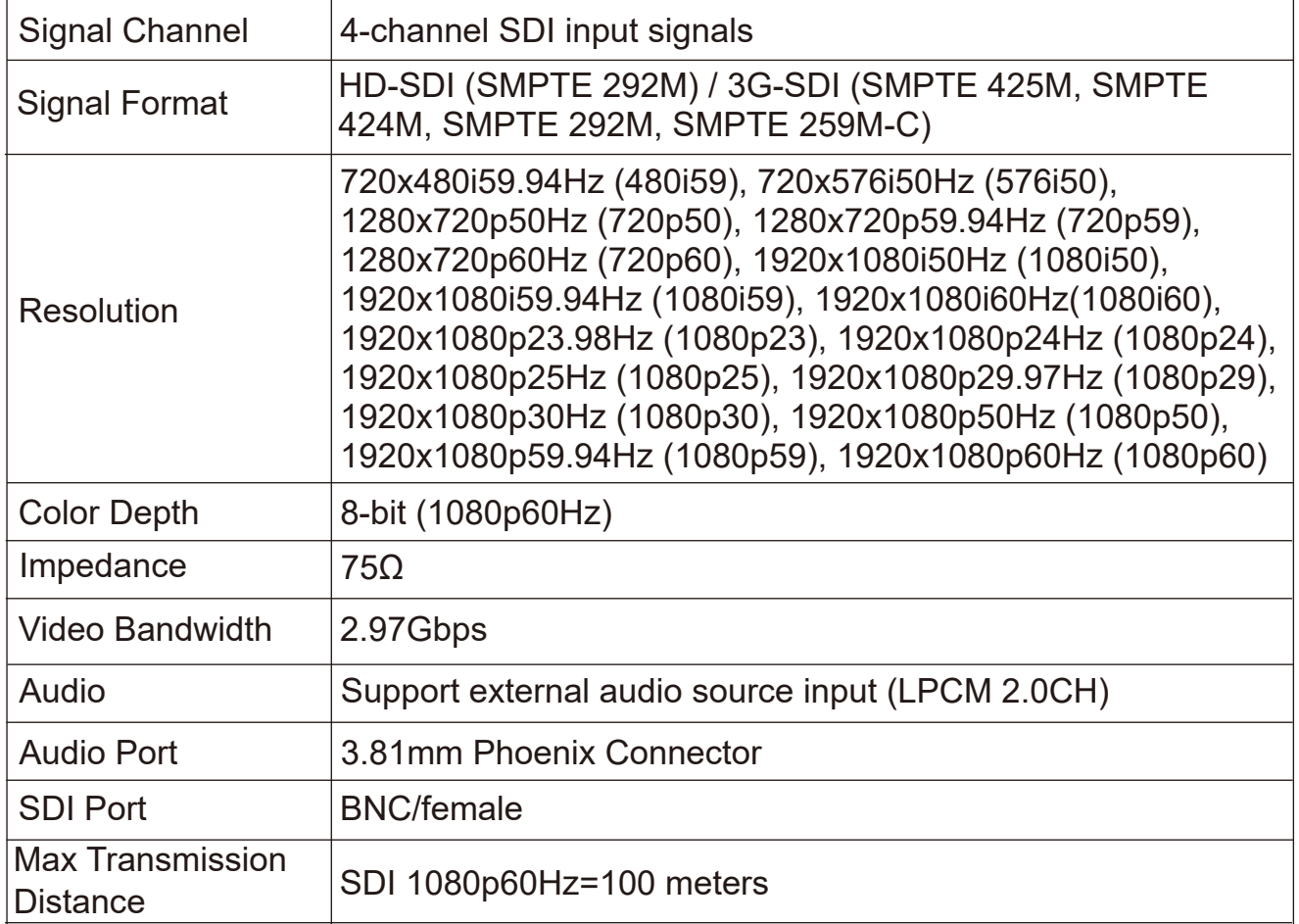

#### (6) 2K VGA Input Card

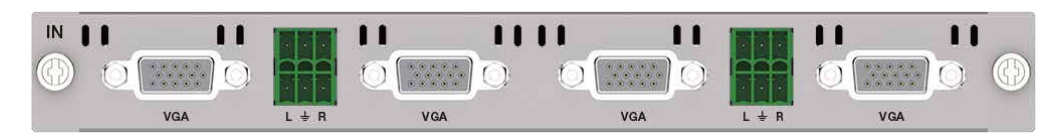

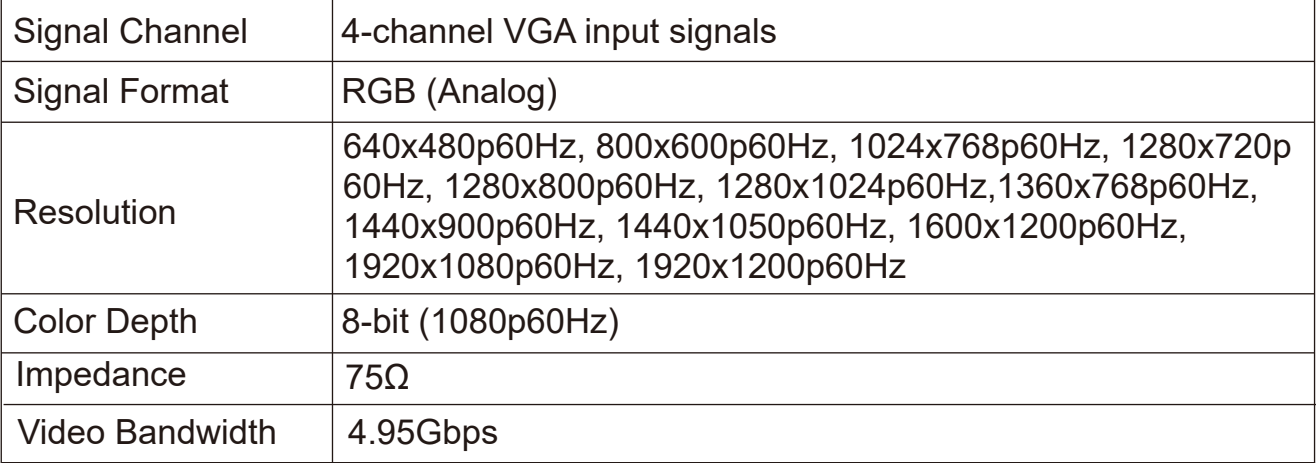

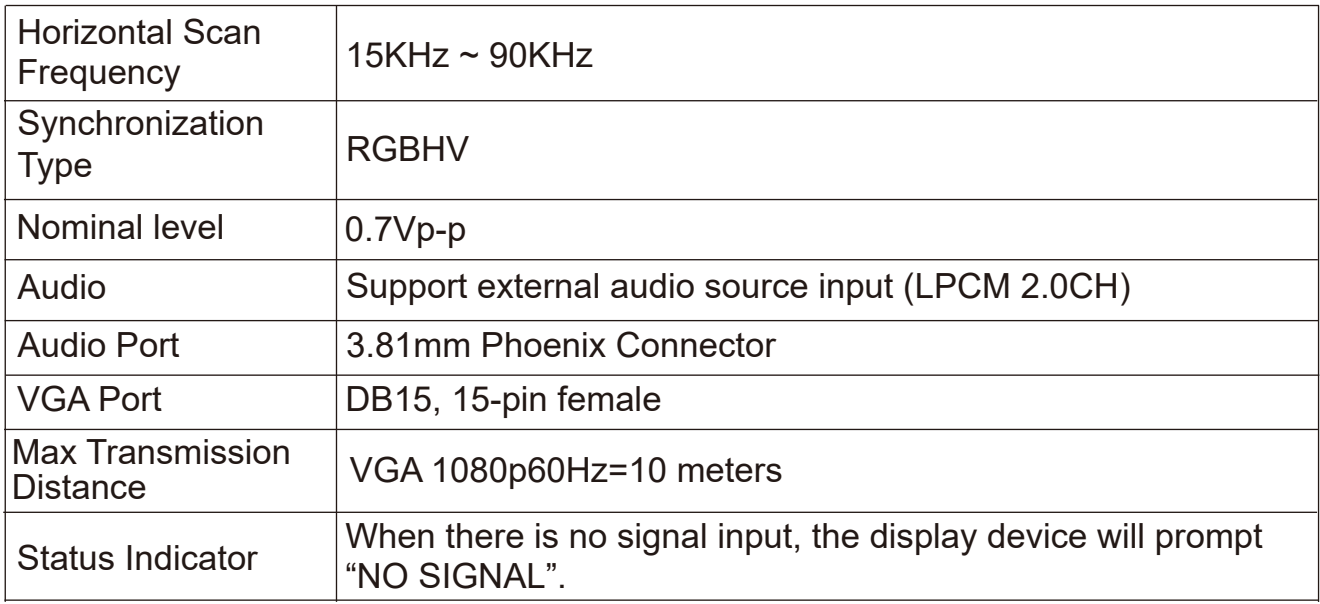

### (7) 2K DVI Input Card

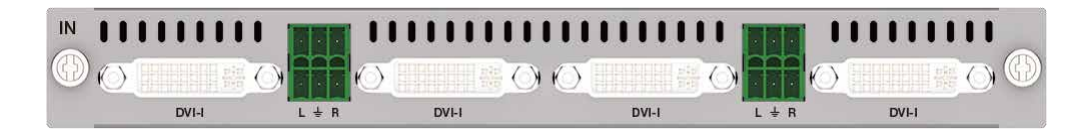

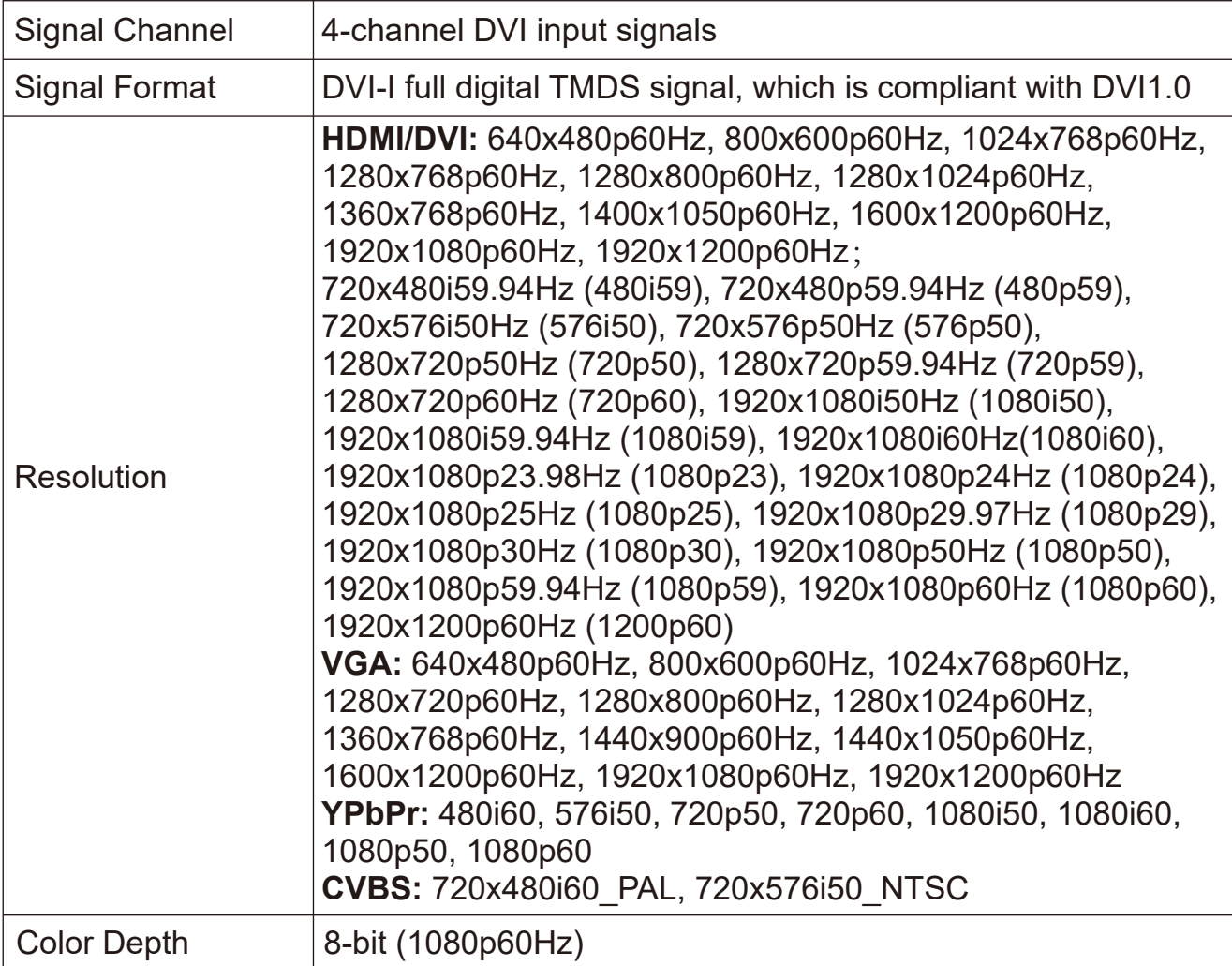

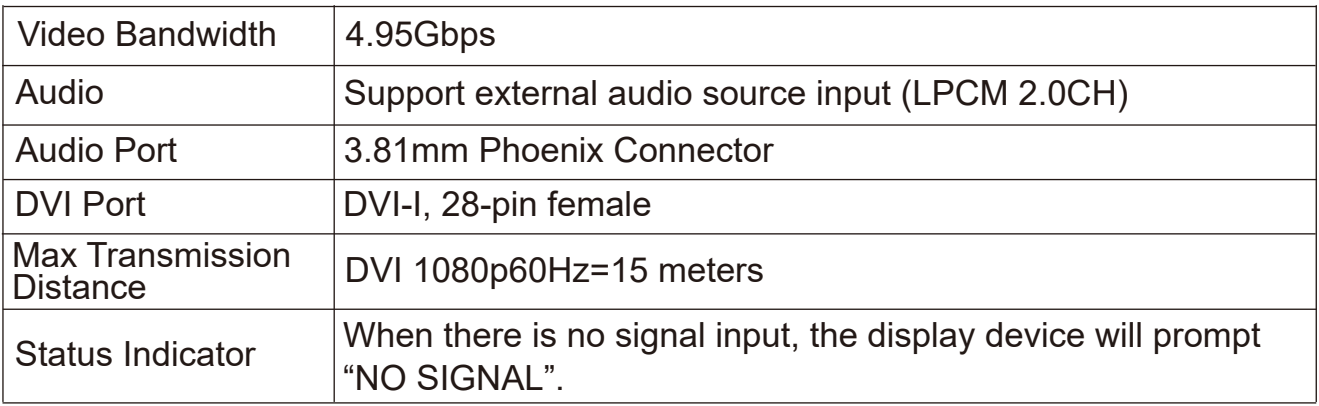

### (8) 2K FIBER Input Card

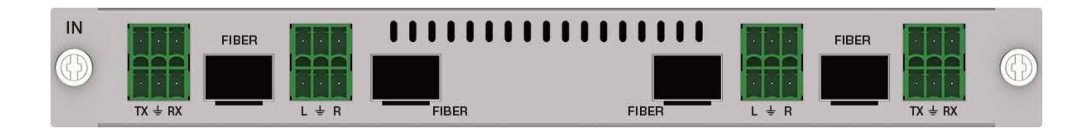

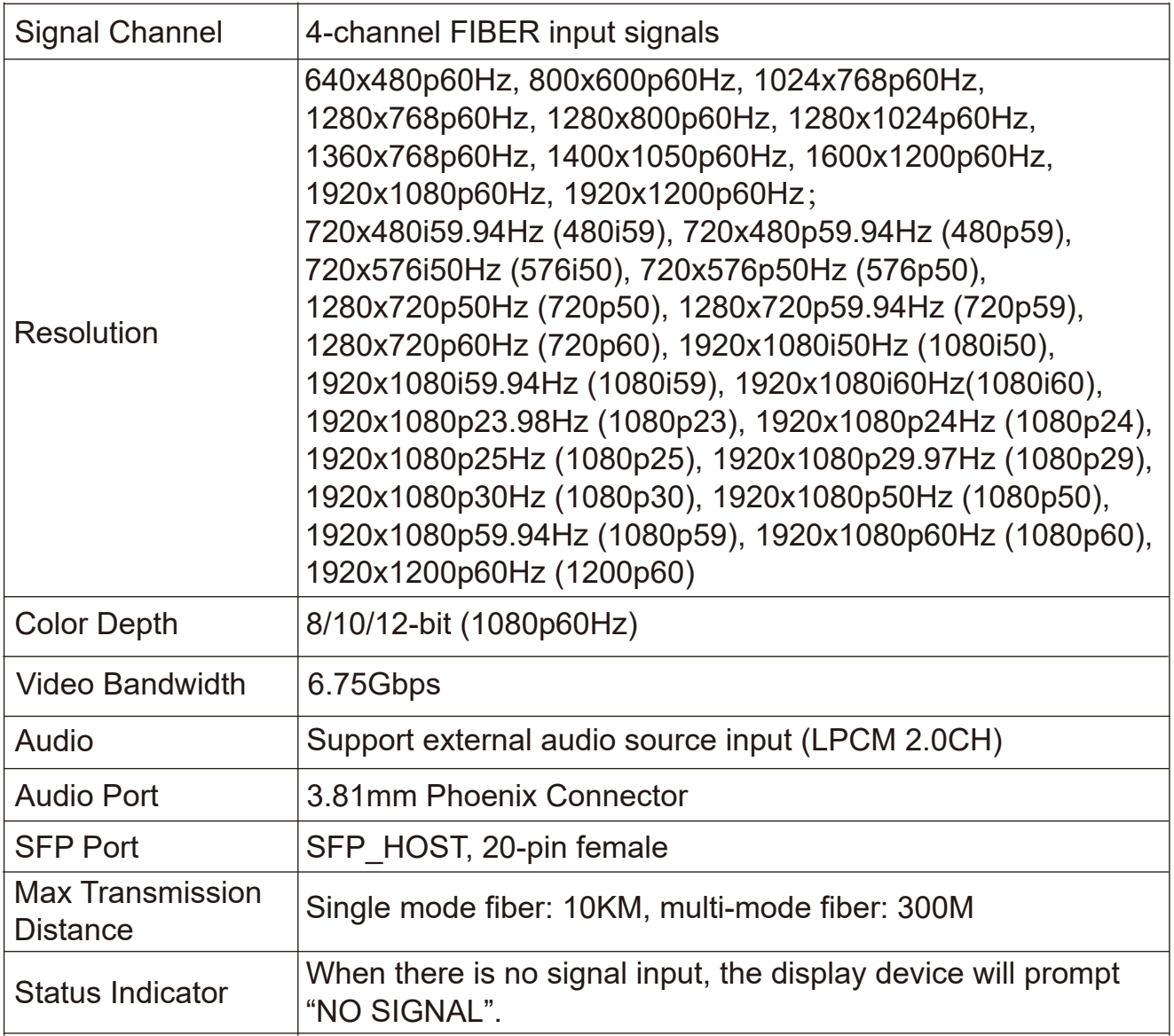

### **4.3.2 2K Output Cards**

(1) 2K HDMI Output Card / 2K HDMI-V Output Card

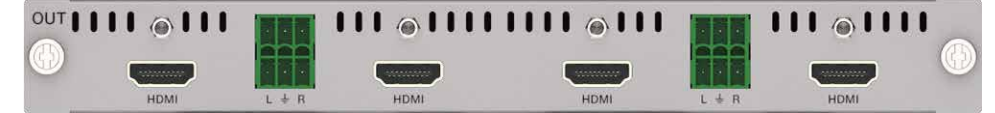

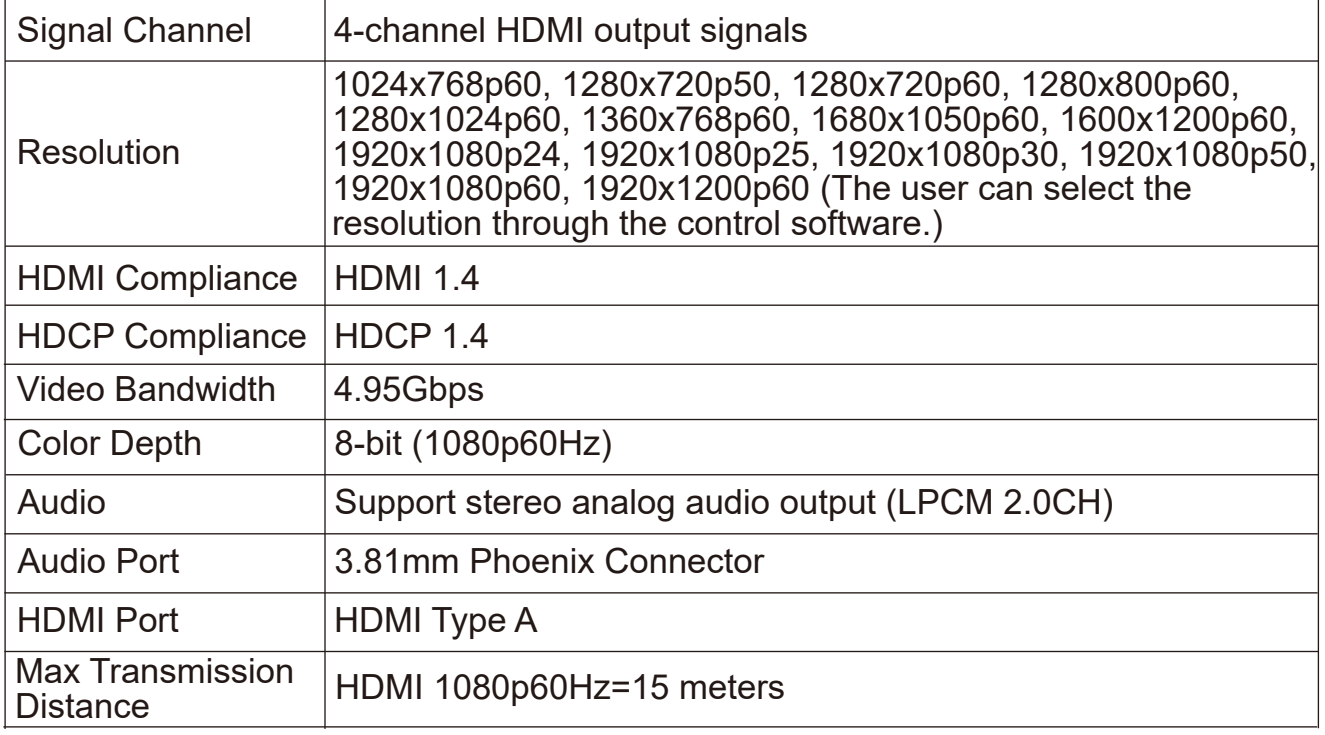

### (2) 2K HDBT 70M Output Card

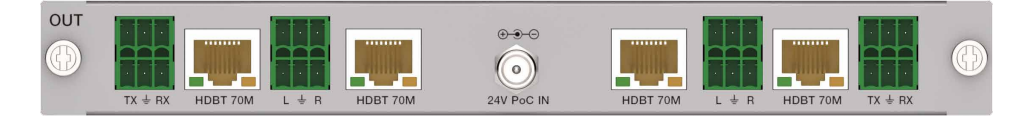

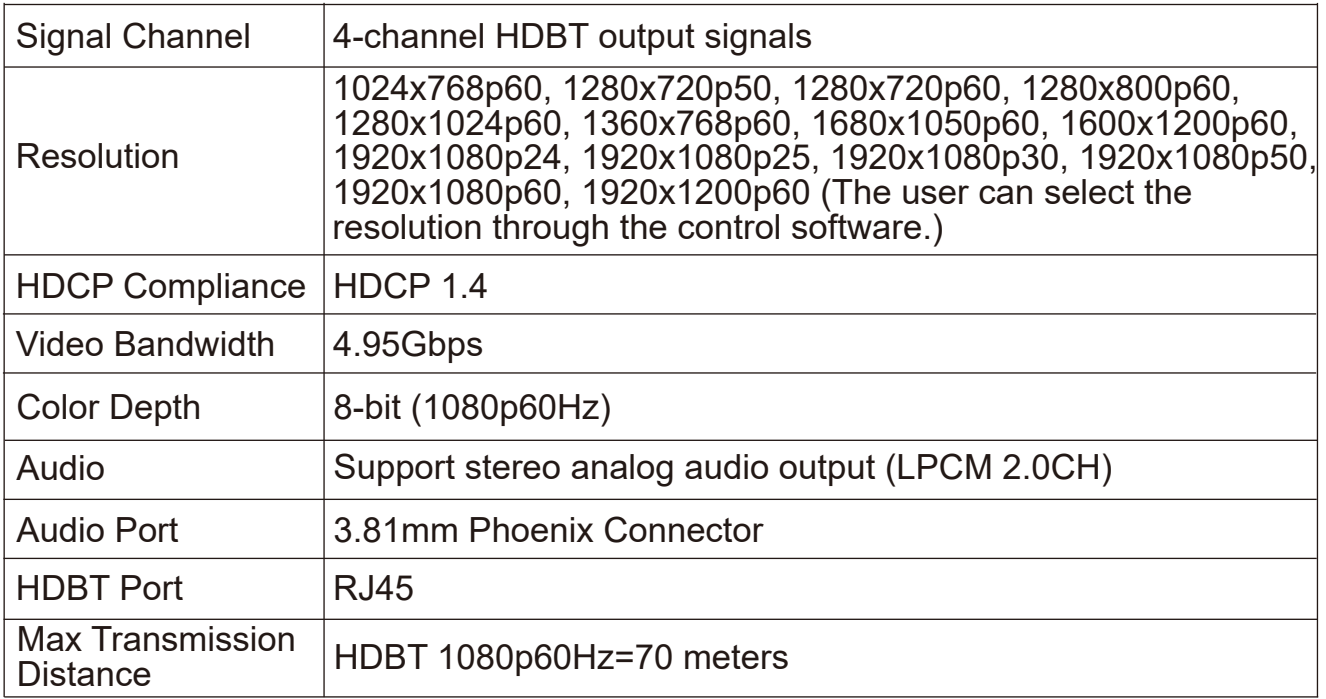

#### (3) 2K HDBT 100M Output Card

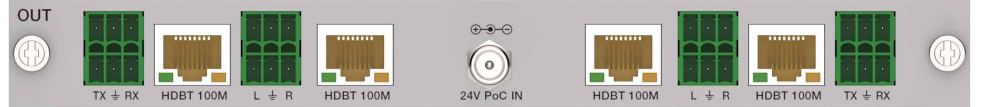

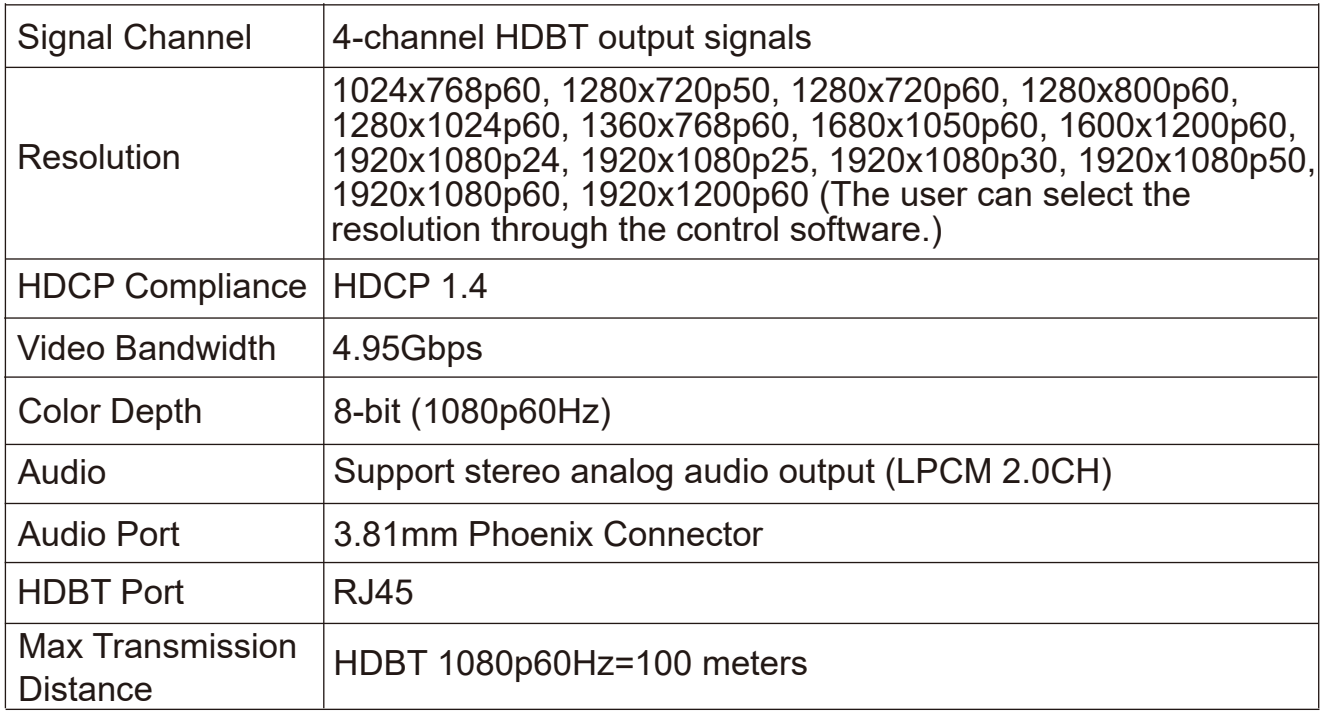

#### (4) 2K HDBT 150M Output Card

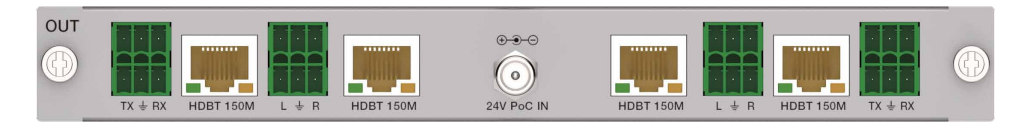

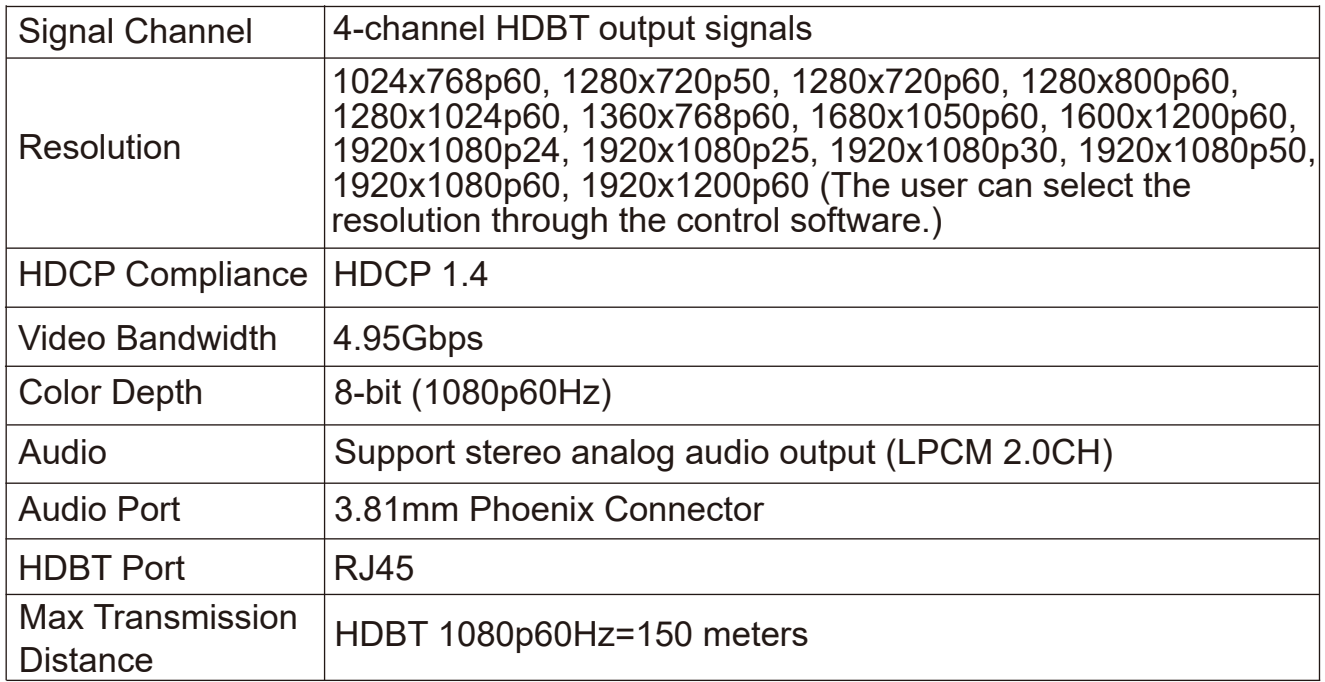

#### (5) 2K SDI Output Card

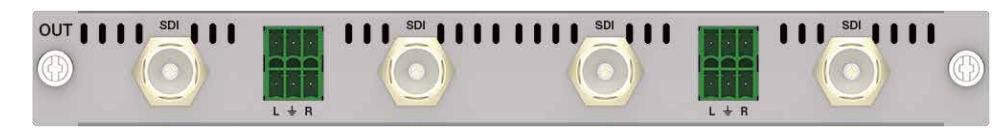

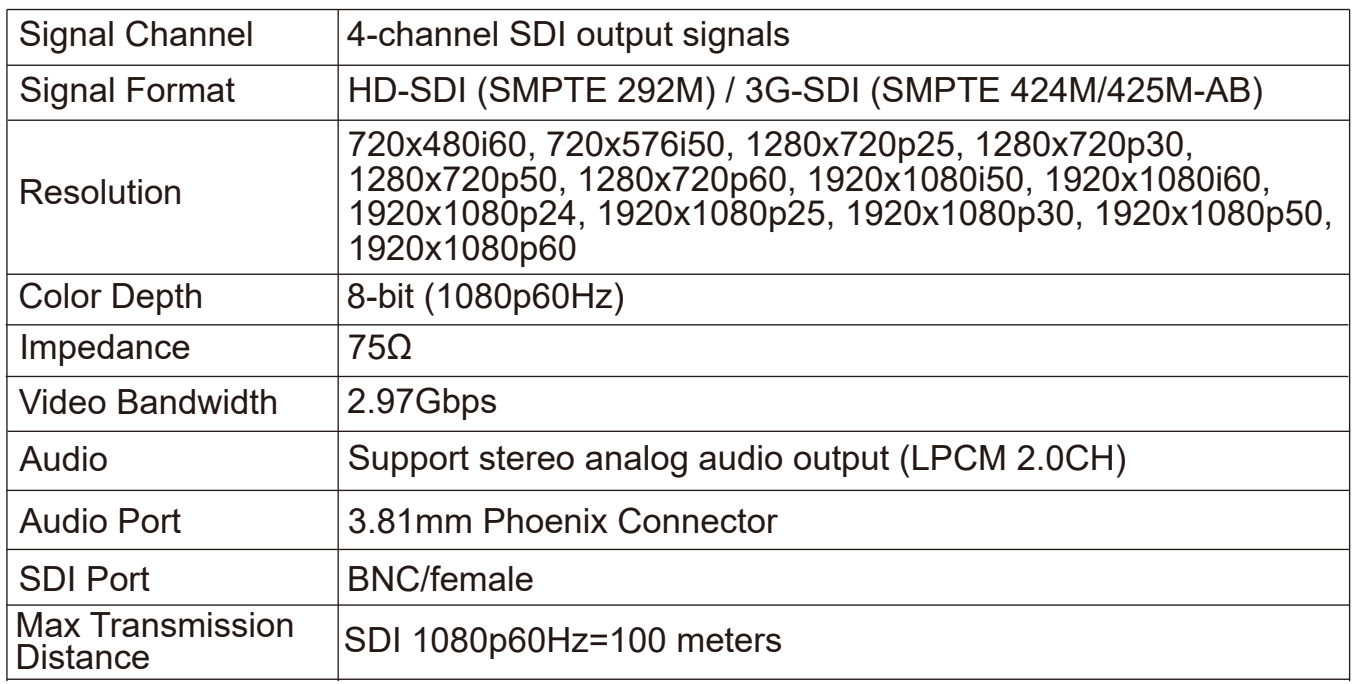

#### (6) 2K VGA Output Card

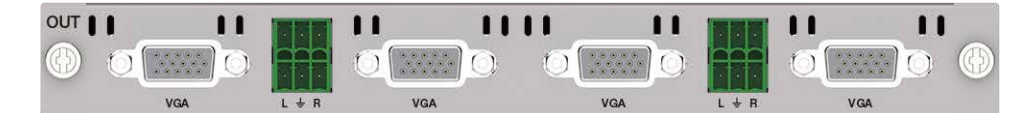

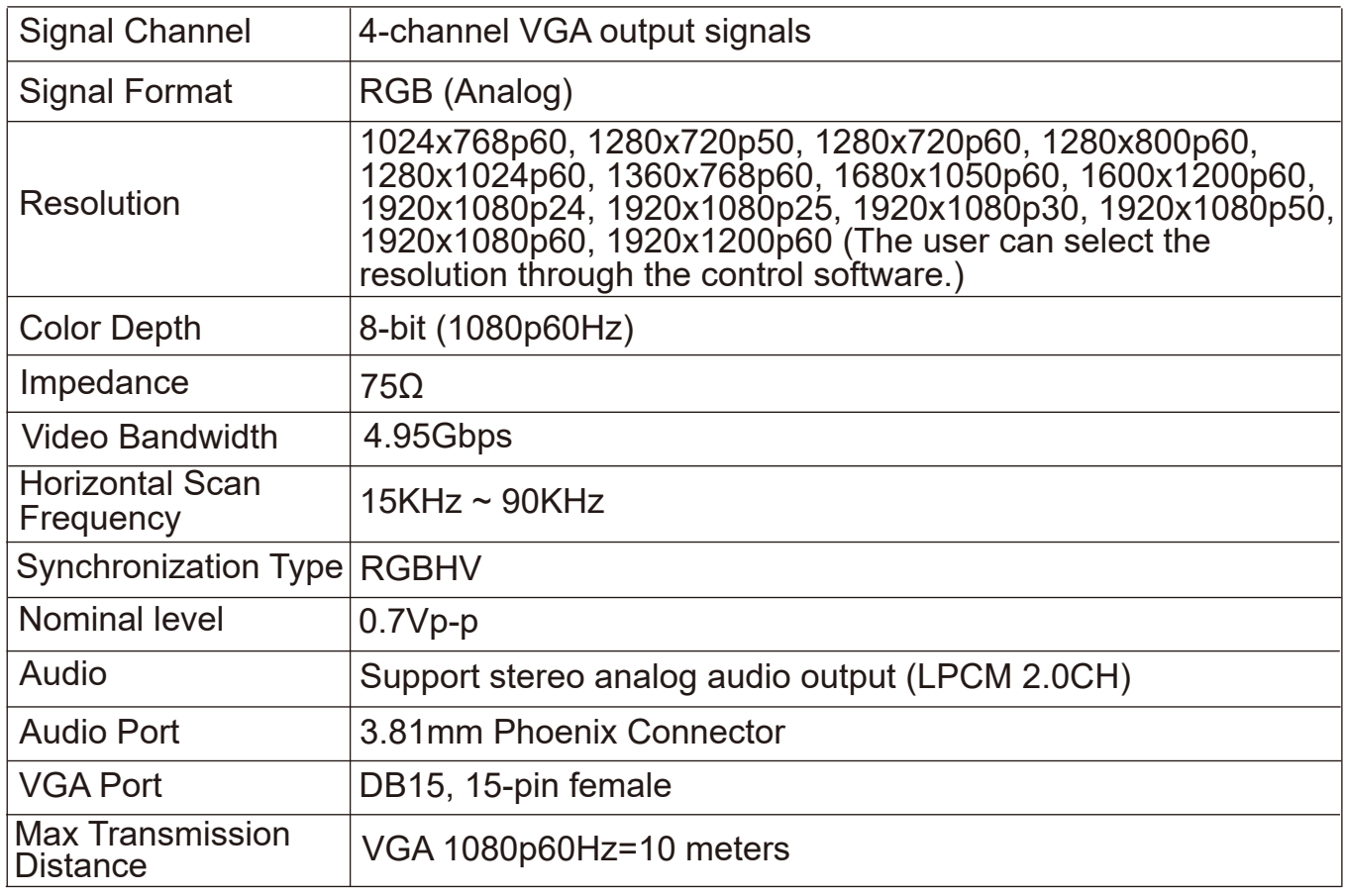

#### (7) 2K DVI Output Card

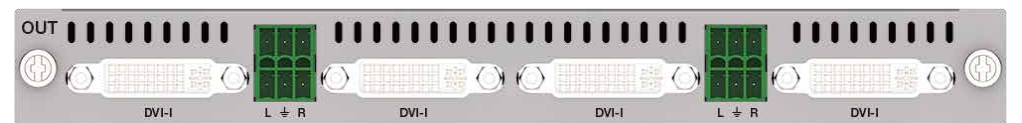

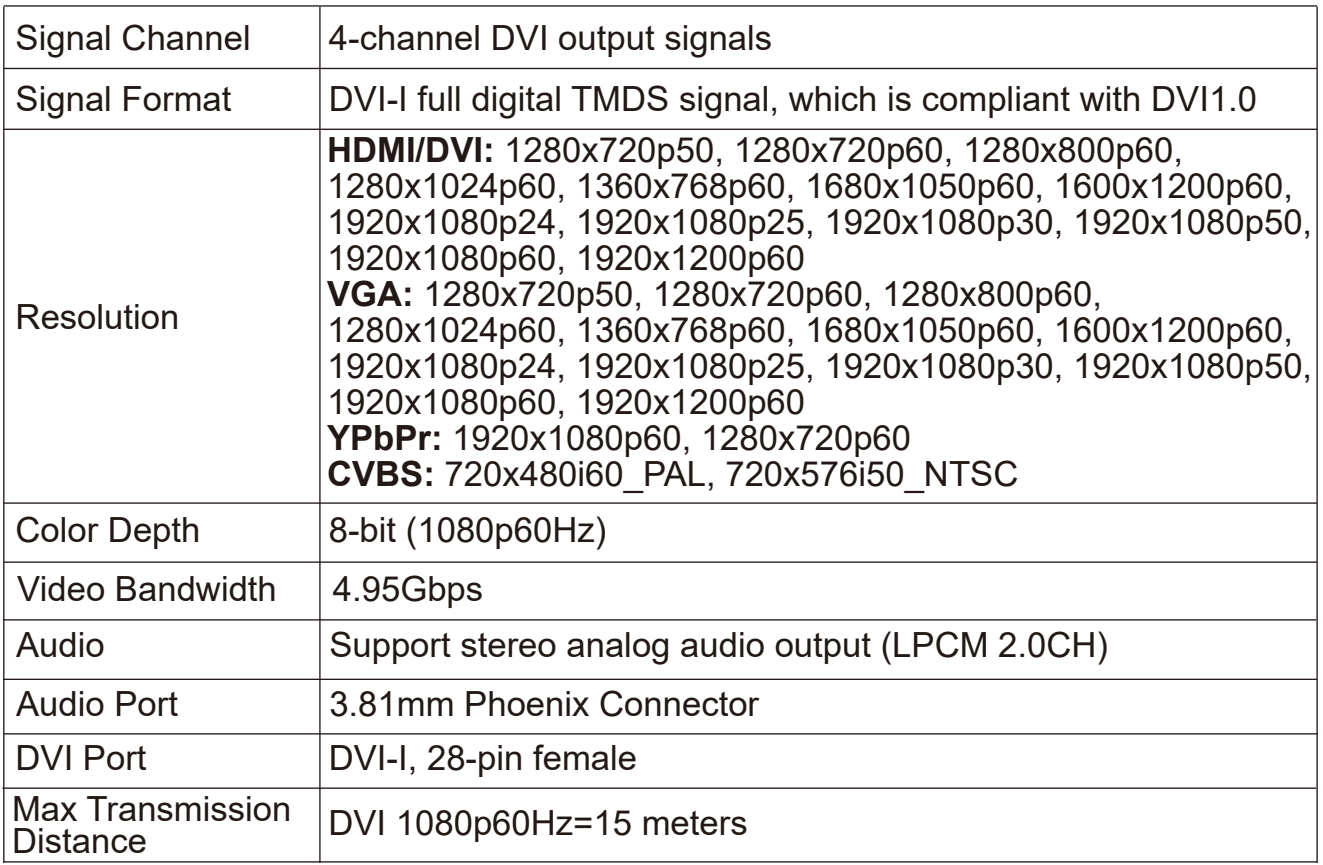

### (8) 2K FIBER Output Card

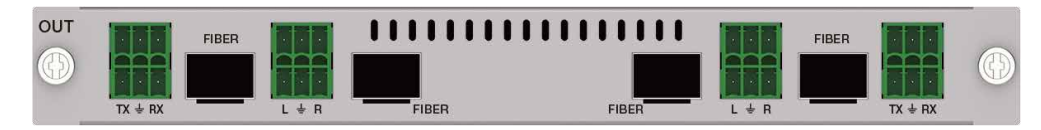

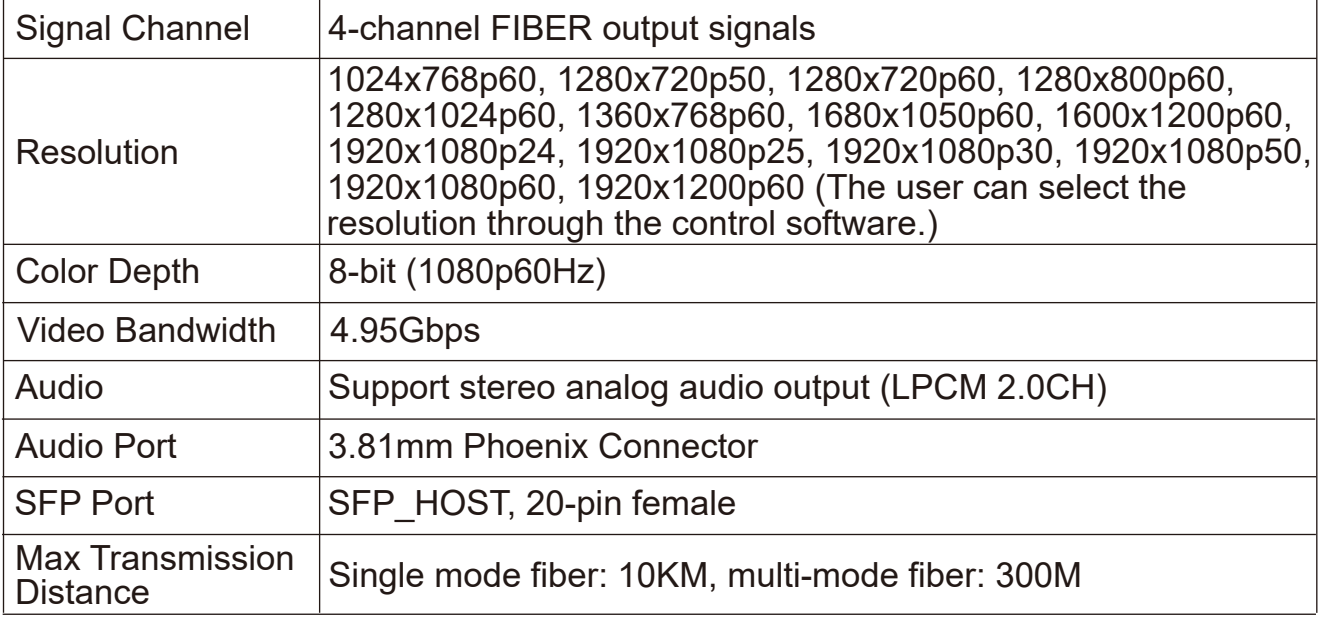

## **4.3.3 4K Input Cards**

### (1) 4K HDMI Input Card

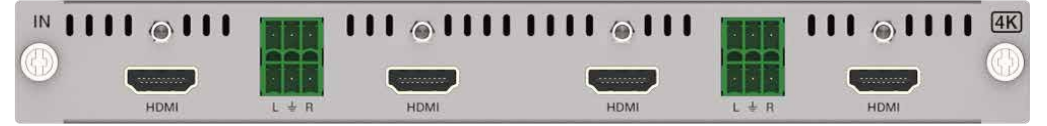

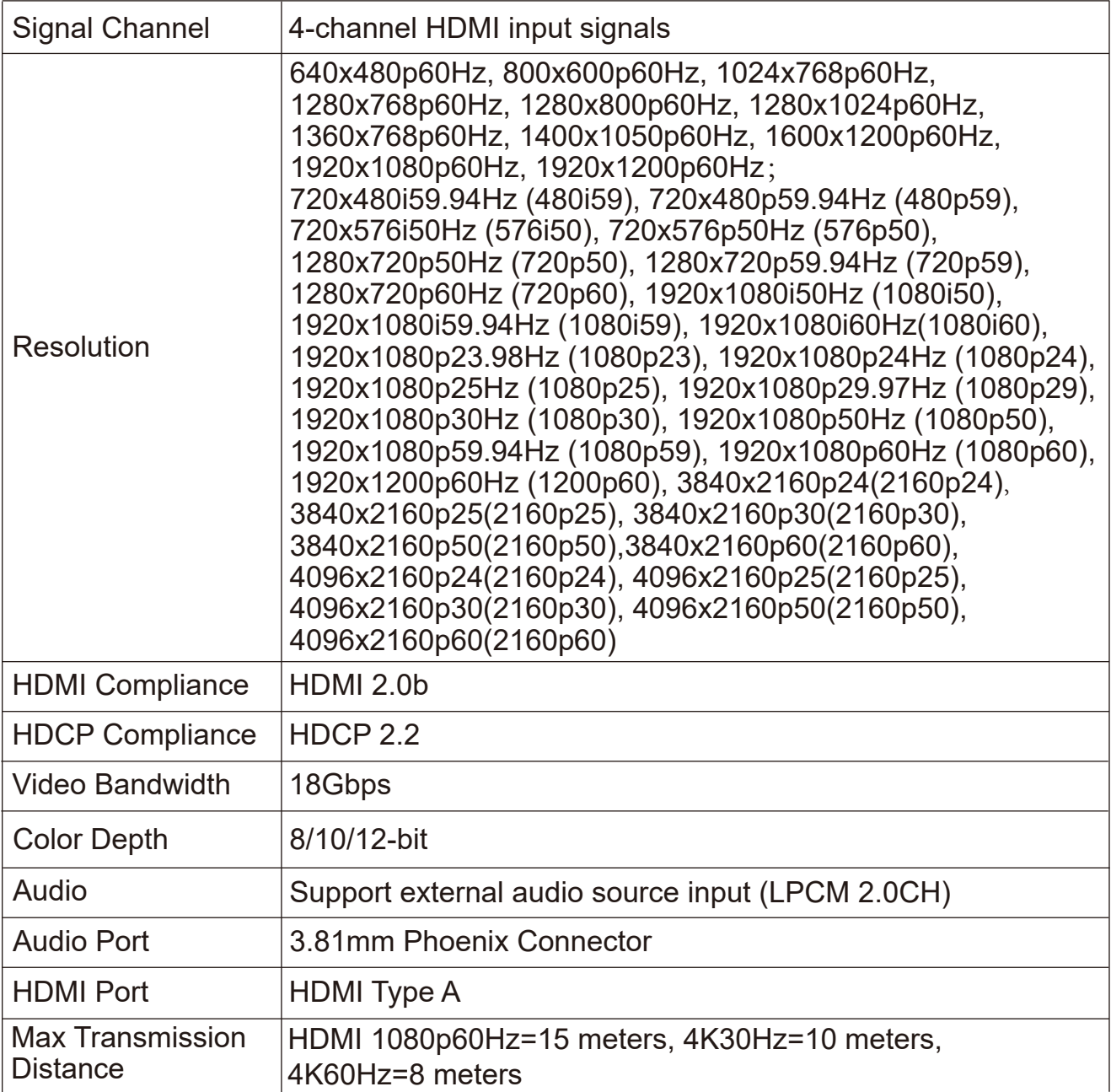

### (2) 4K HDBT 70M Input Card

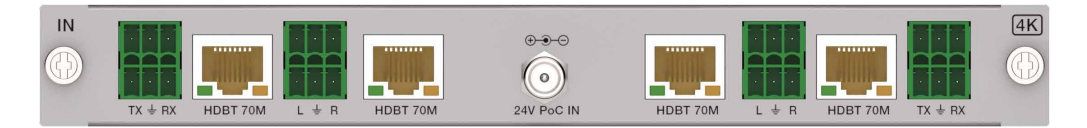

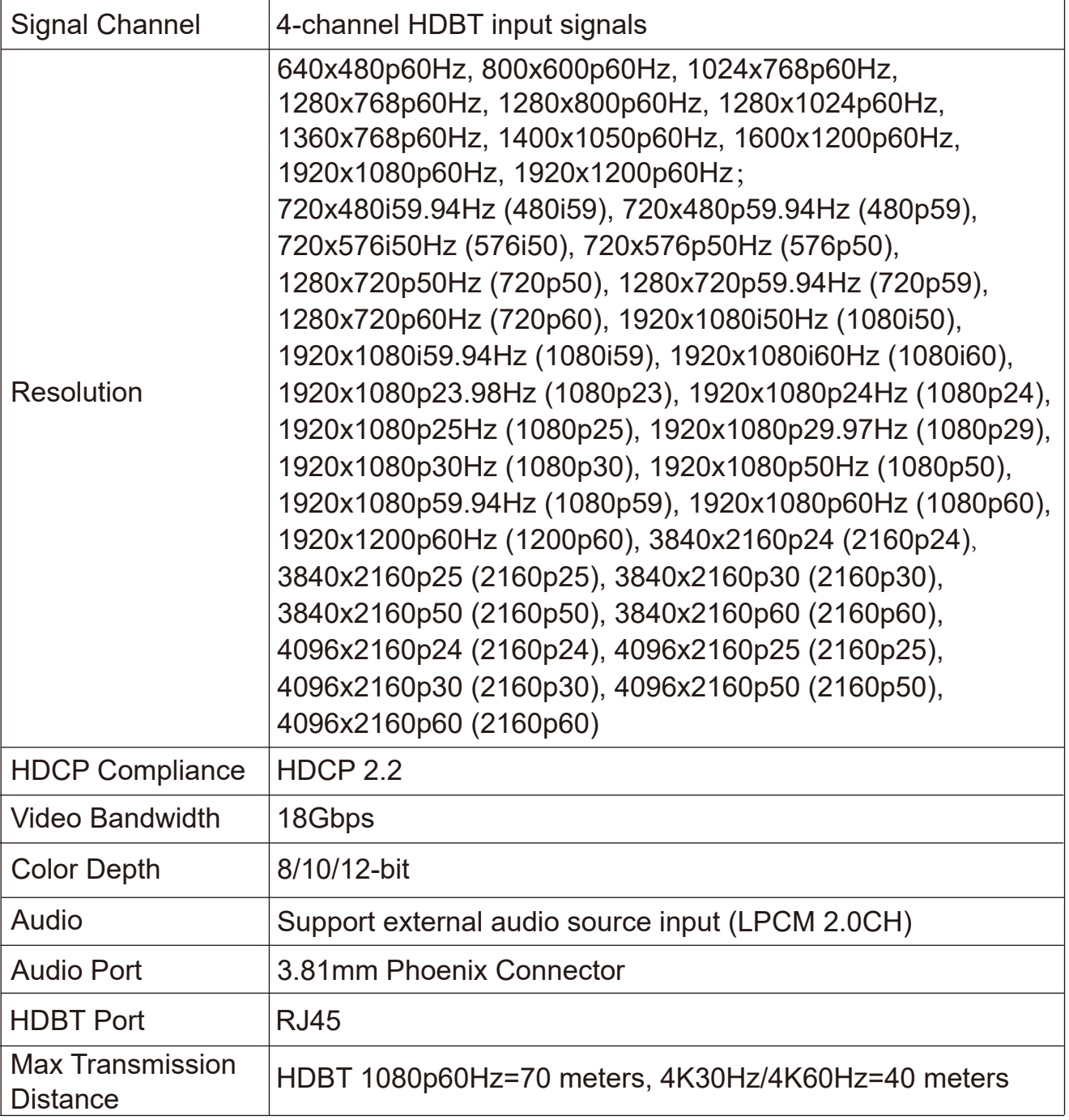

#### (3) 4K HDBT 100M Input Card

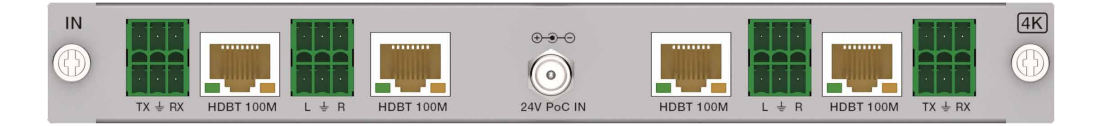

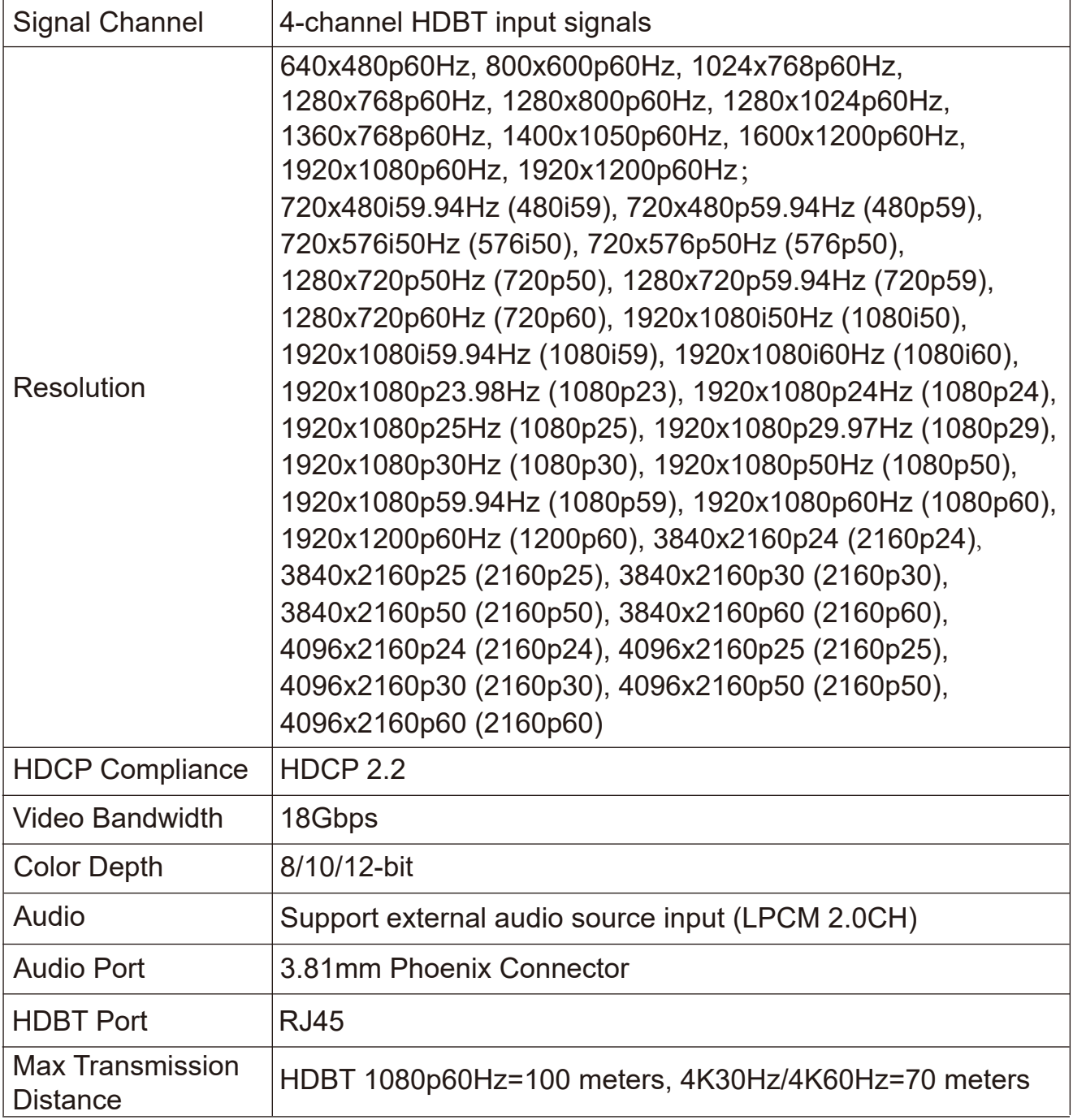

### (4) 4K HDBT 150M Input Card

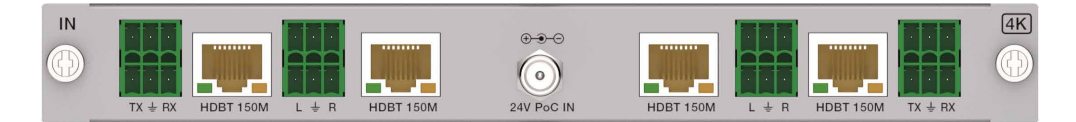

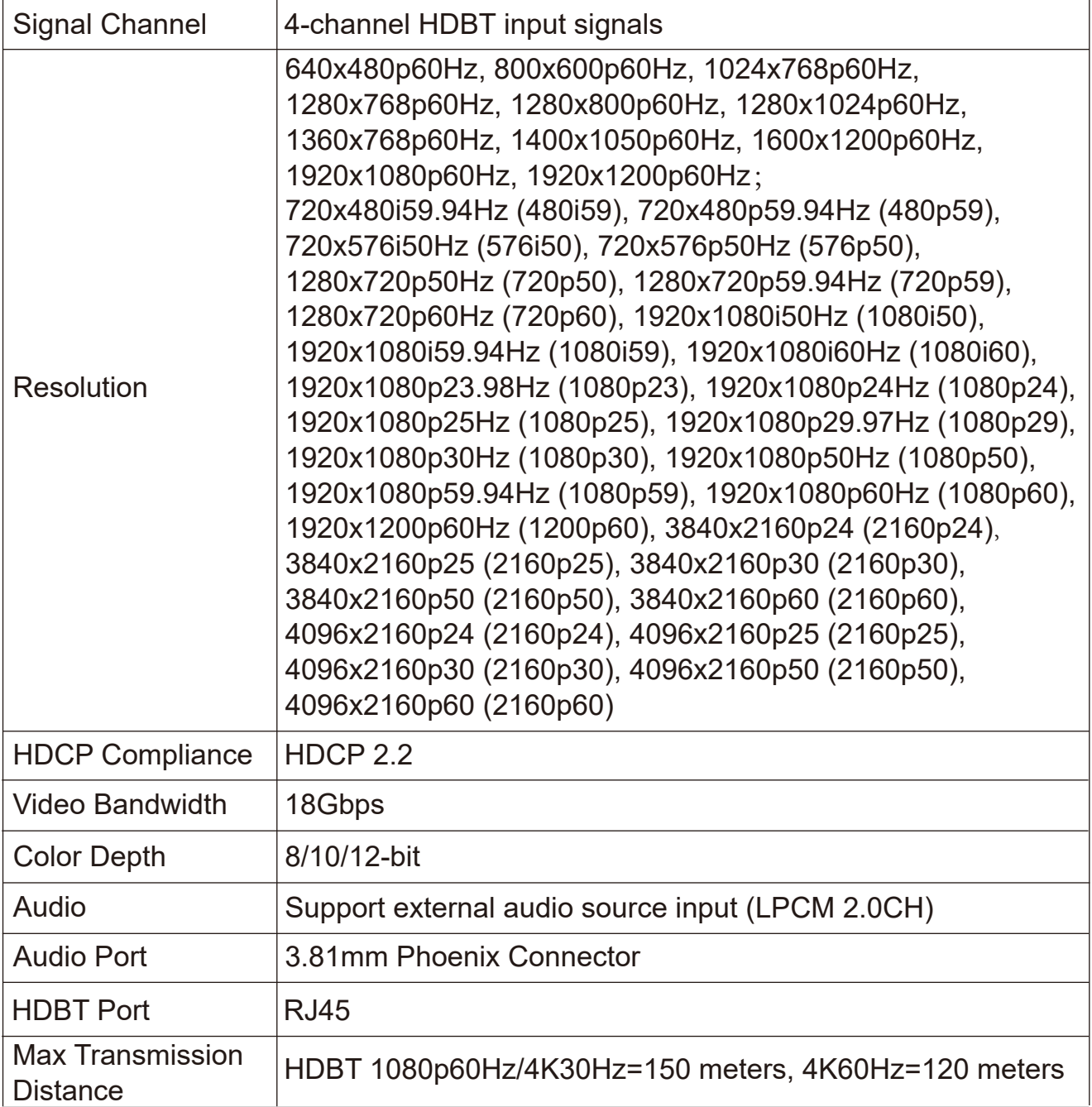

#### (5) 4K FIBER Input Card

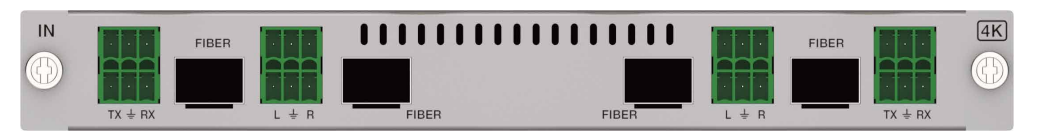

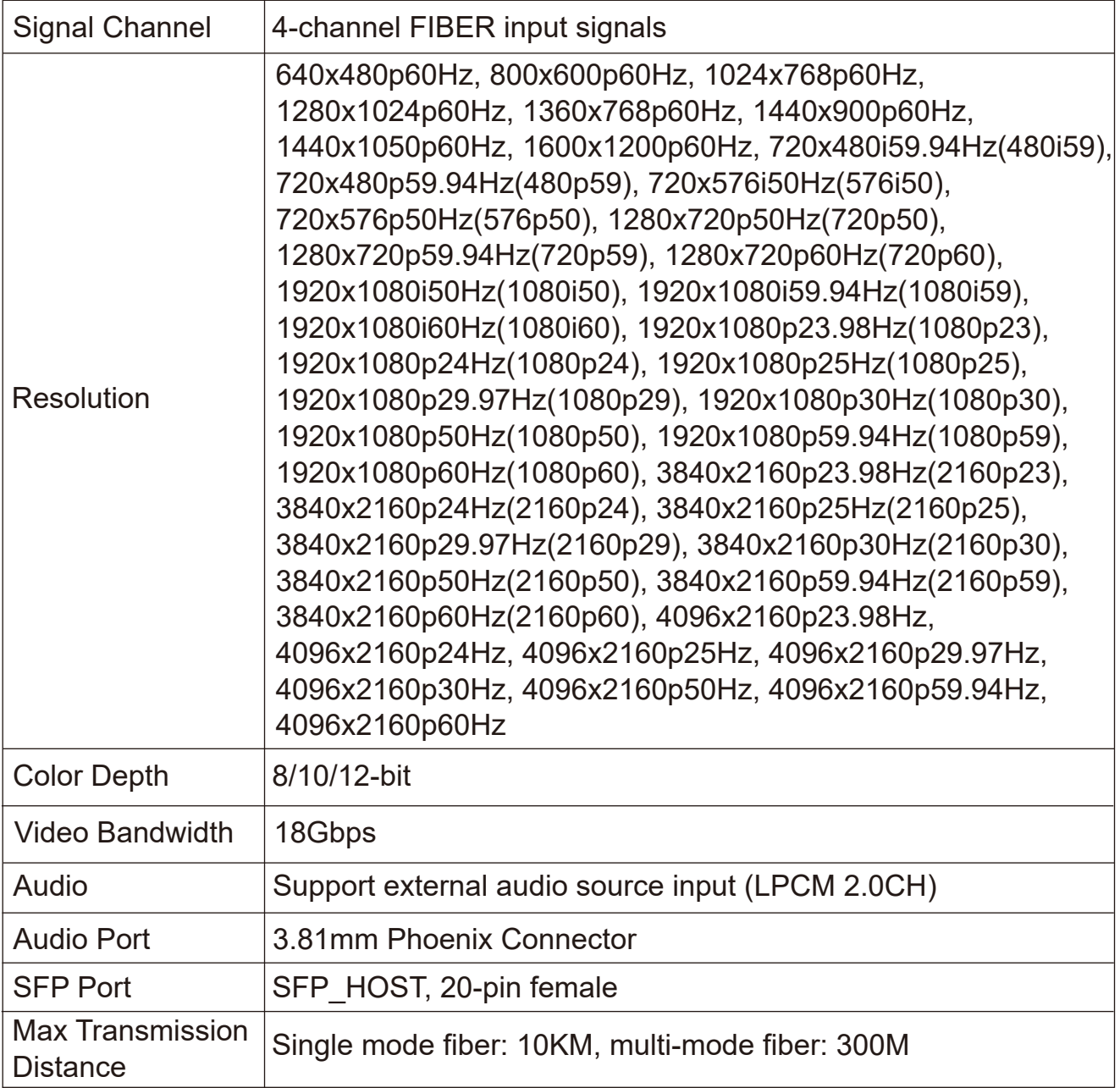

#### **4.3.4 4K Output Cards**

(1) 4K HDMI Output Card

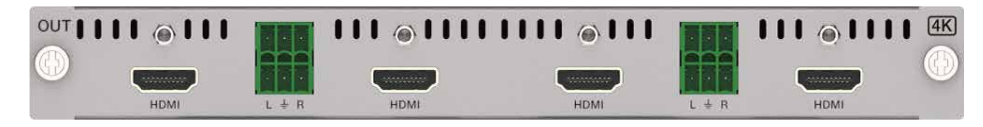

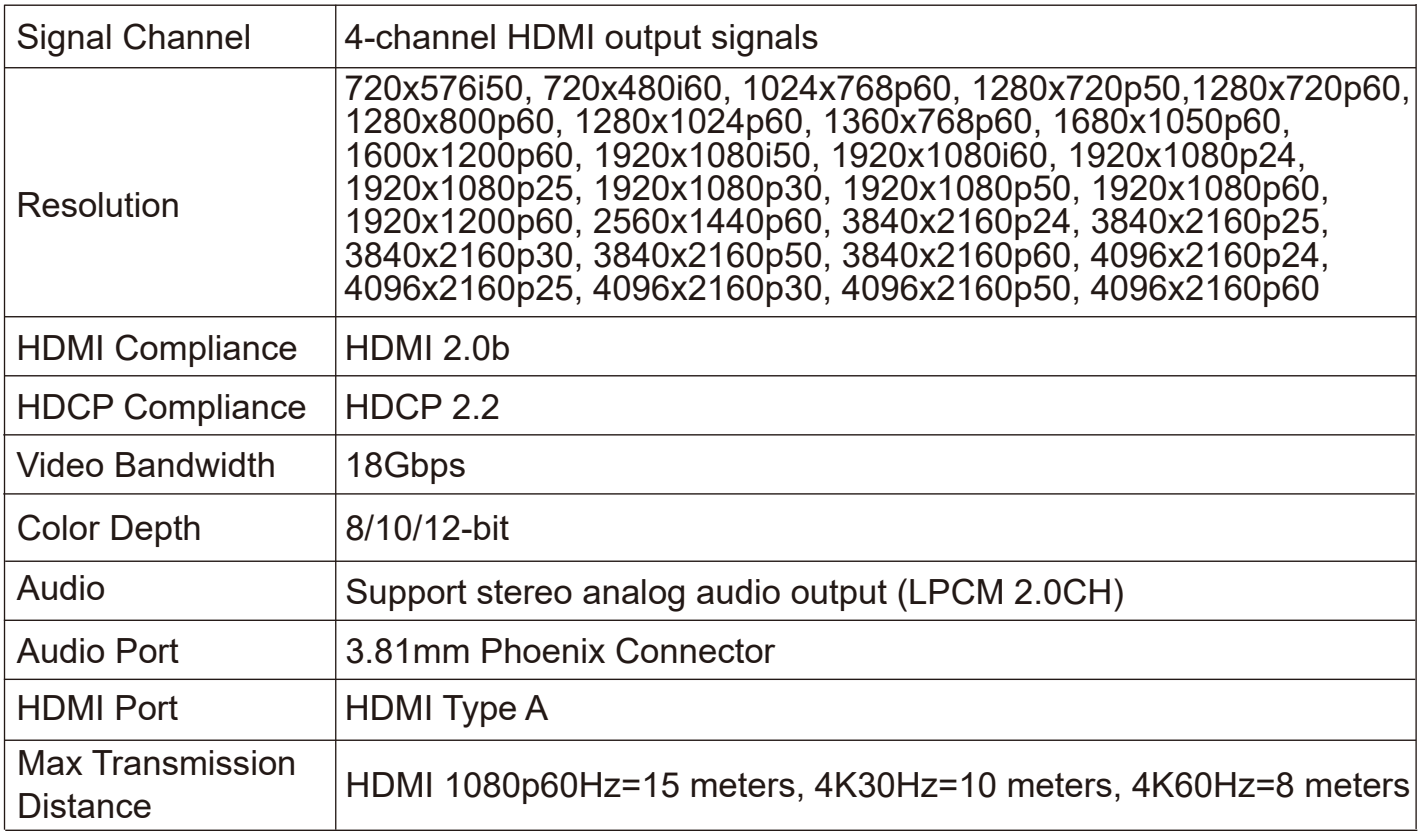

### (2) 4K HDBT 70M Output Card

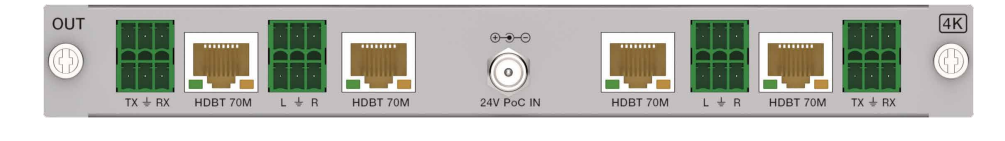

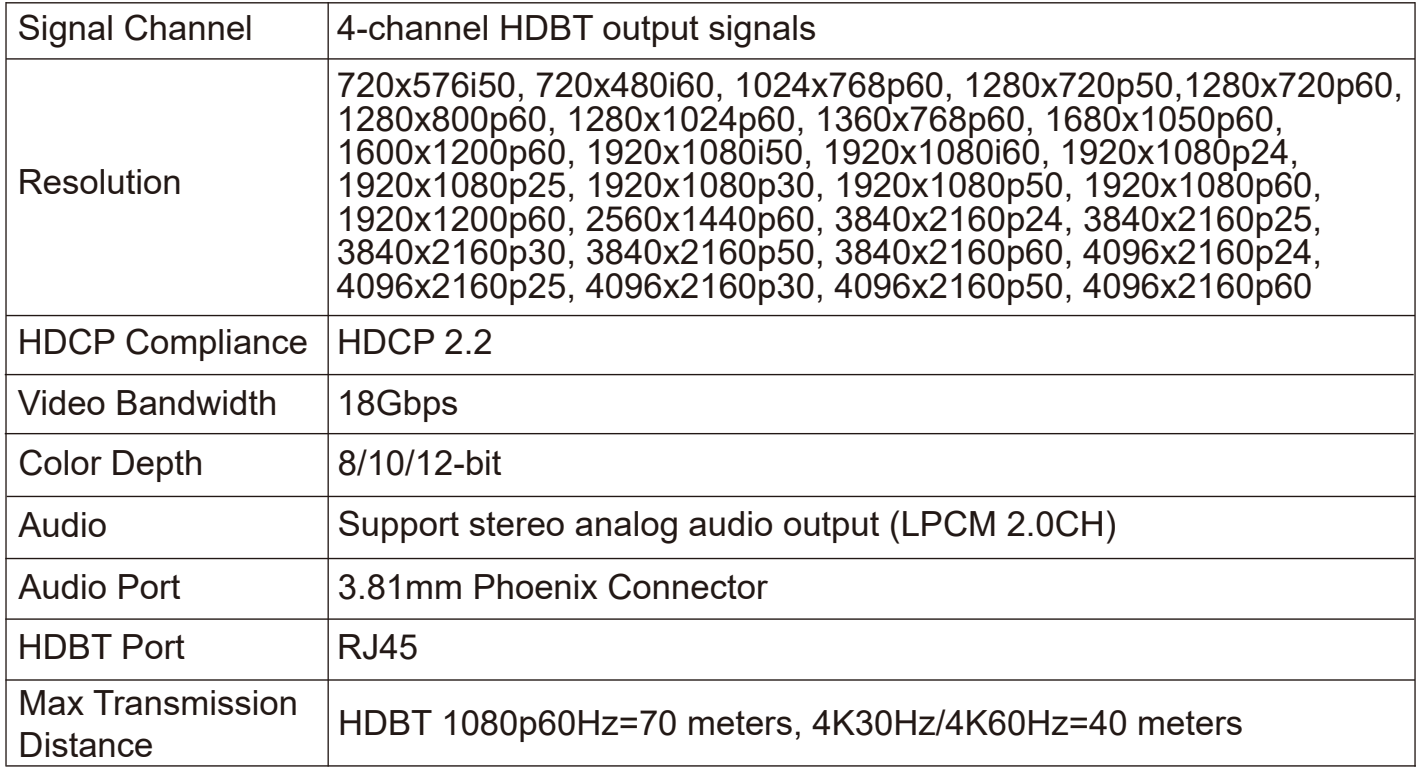

#### (3) 4K HDBT 100M Output Card

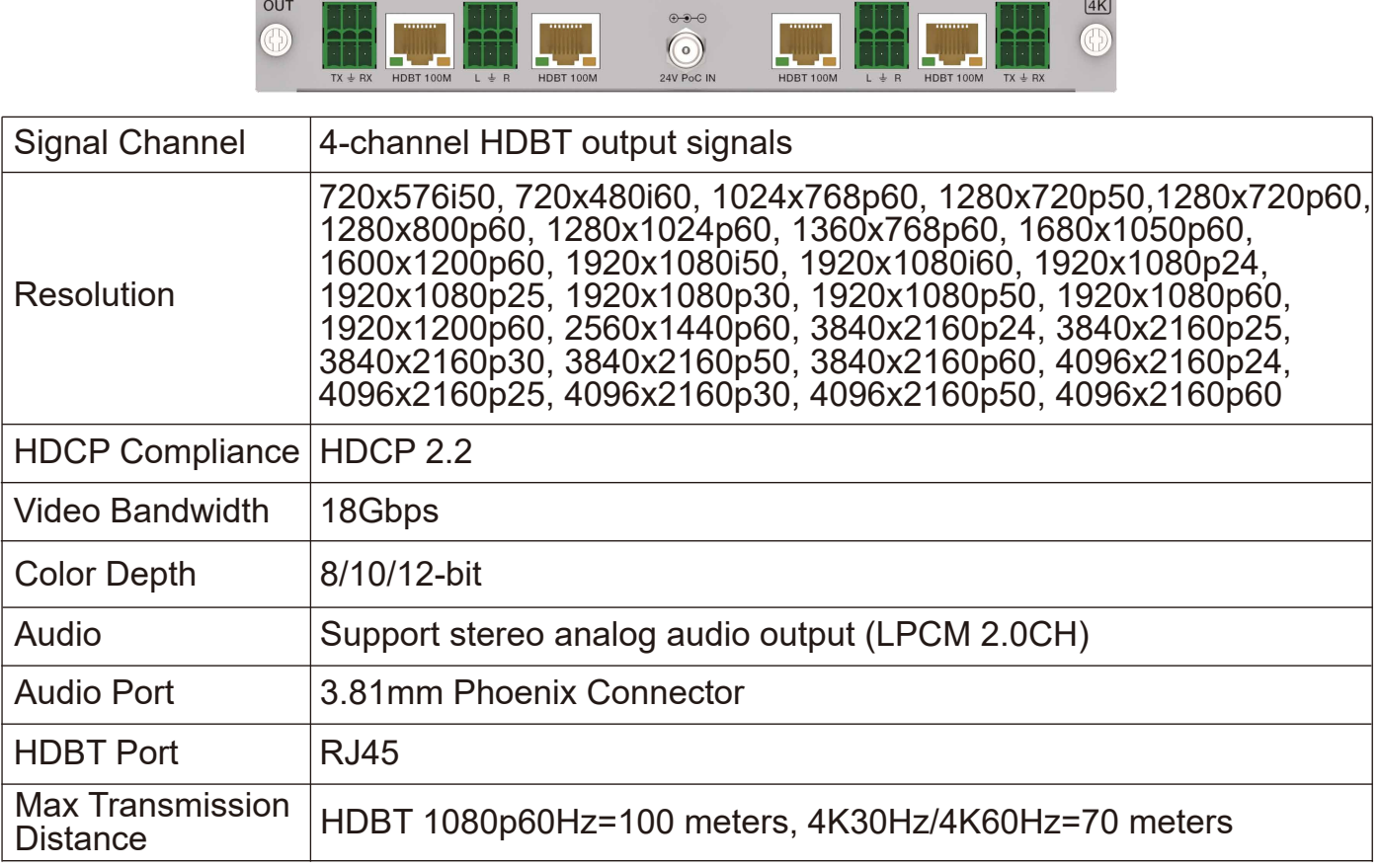

#### (4) 4K HDBT 150M Output Card

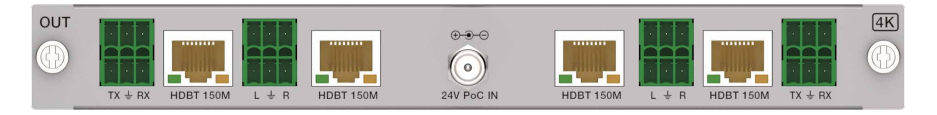

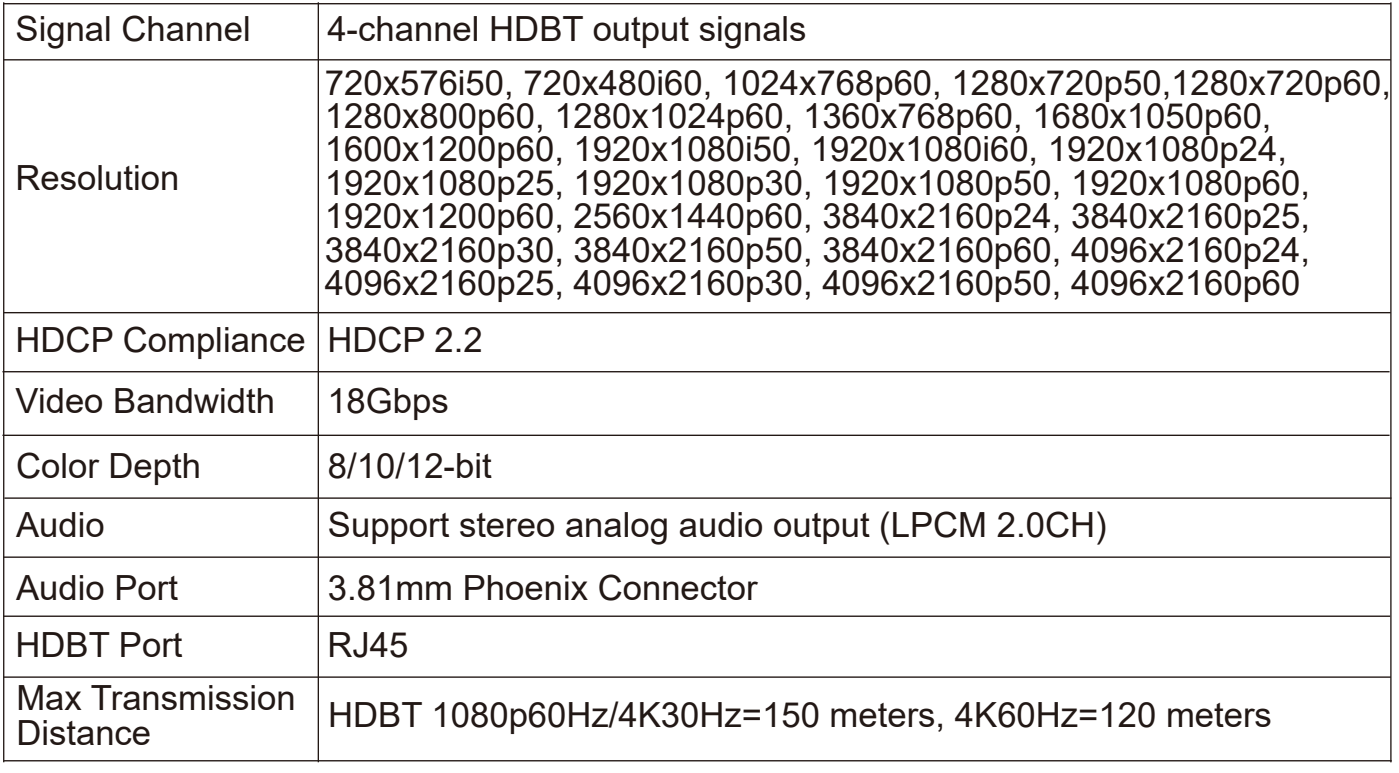

### (5) 4K FIBER Output Card

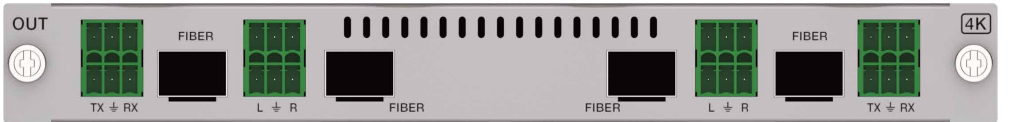

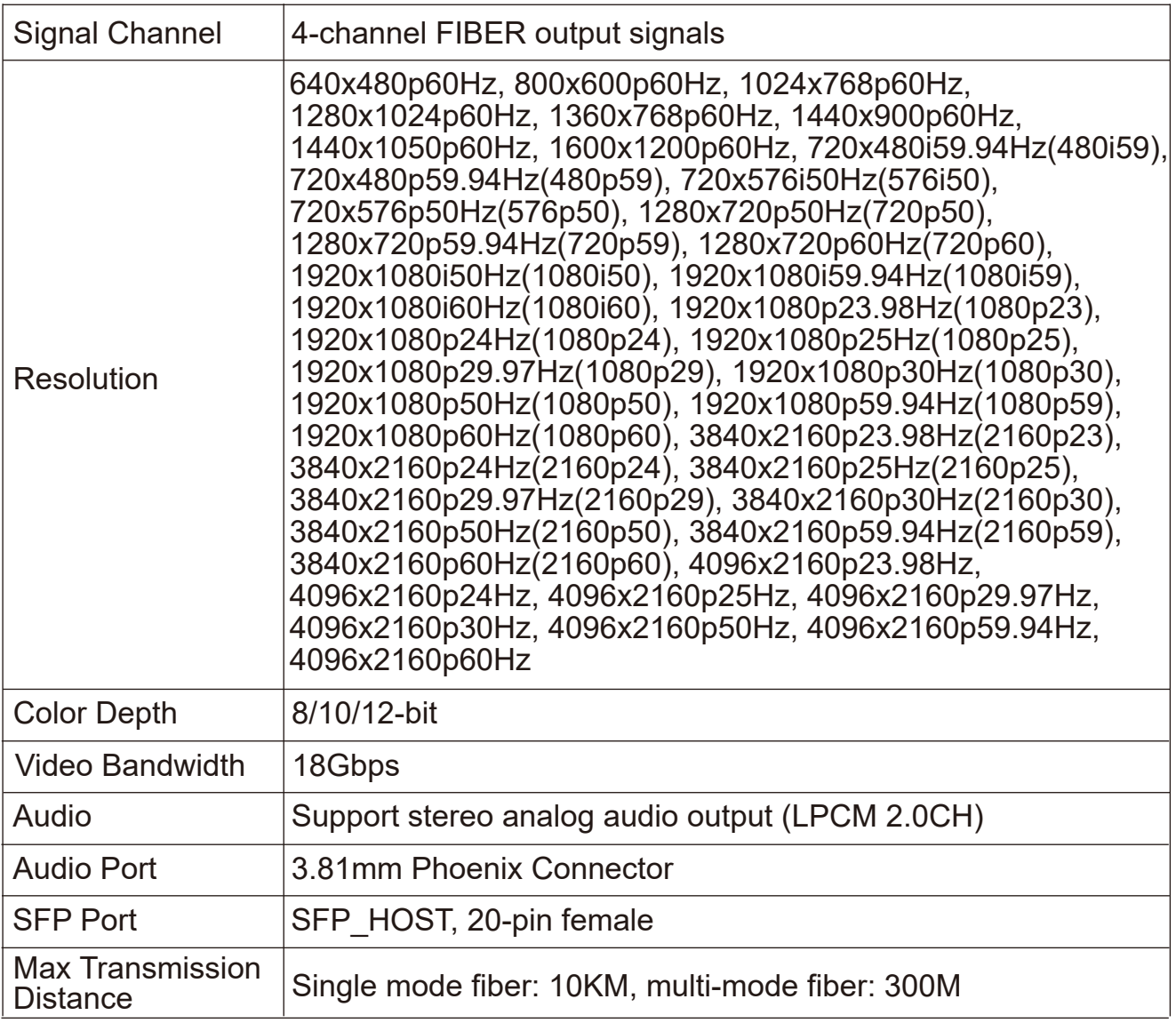

### **4.4 Specifications-Power Cards**

## **4.4.1 Single Power Card (optional 1)**

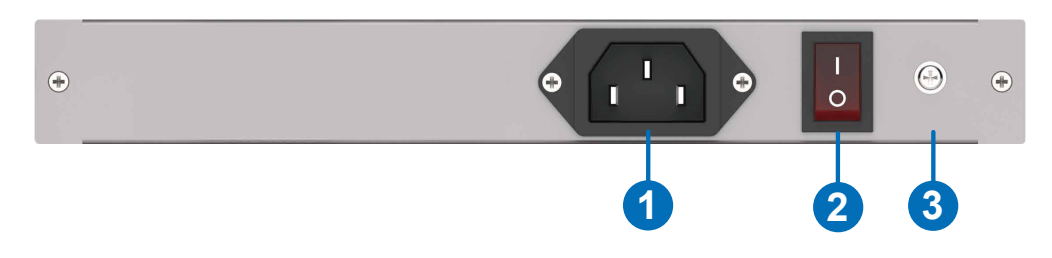

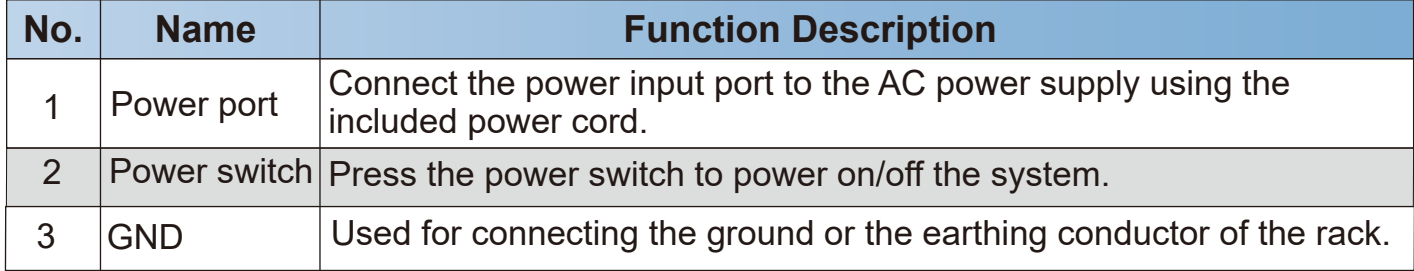

#### **4.4.2 Dual Power Card (optional 2)**

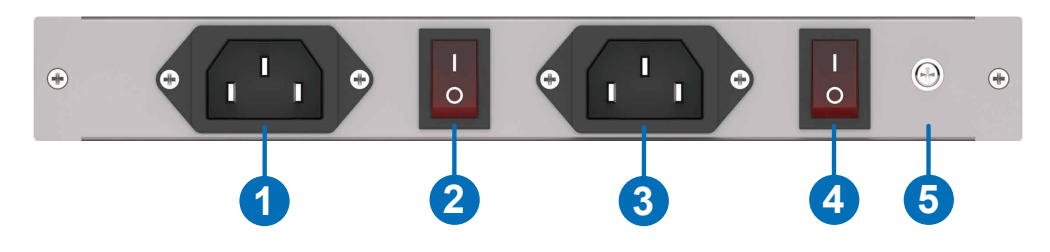

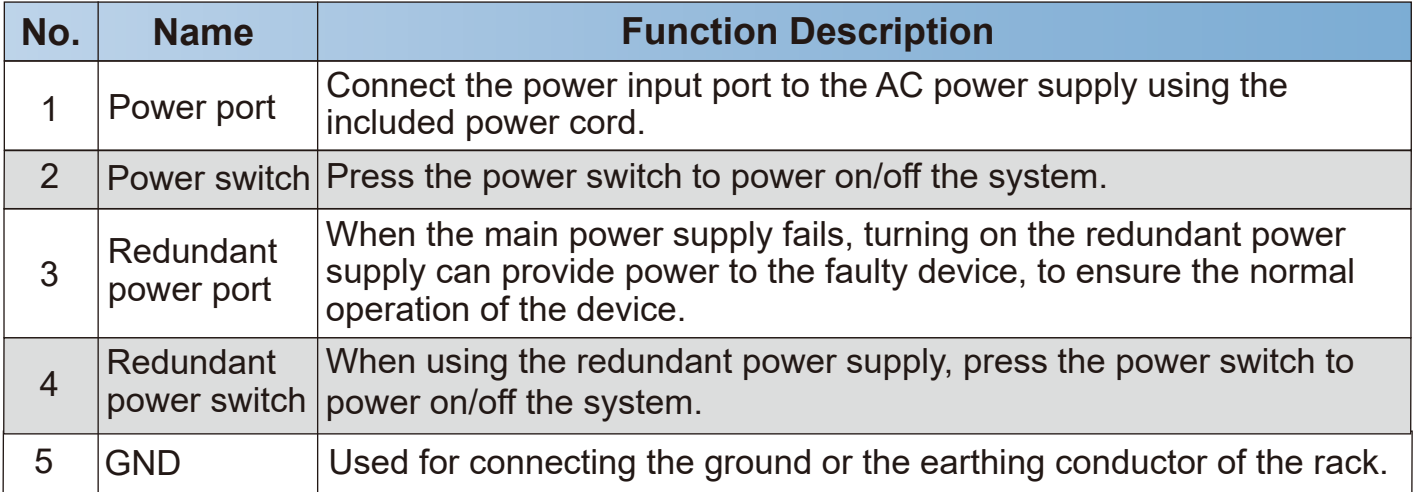

#### **4.5 Specifications-Blank Card**

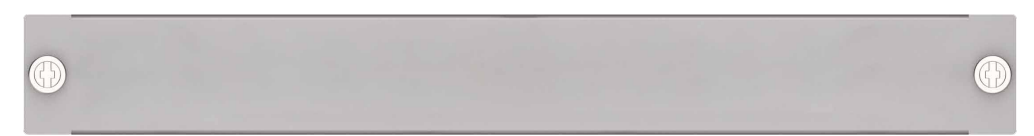

**Note:** When the Matrix is not fully filled with cards, blank cards are added by default.

#### **4.6 Specifications-Signal Adapters**

The DVI card is equipped with three DVI signal adapters that can convert DVI signals to HDMI, VGA or YPbPr/CVBS signals. Users can use the corresponding signal adapter as required.

#### **4.6.1 DVI Male to HDMI Female Adapter**

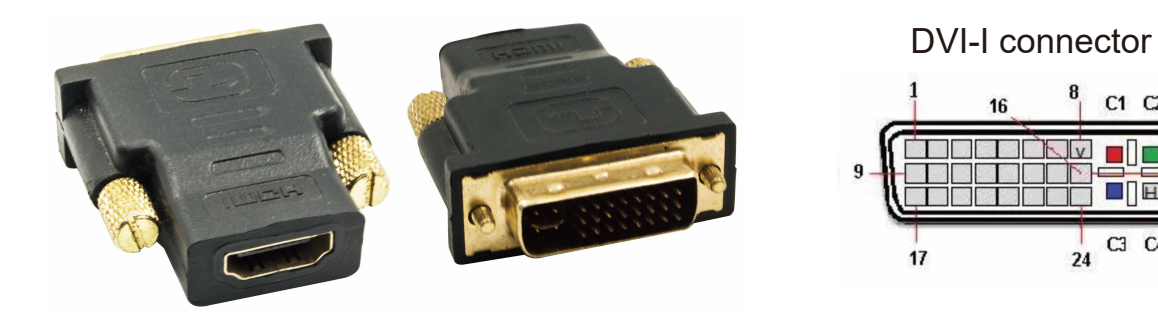

DVI-I Connector Pin Definition List

 $C1$   $C2$ 

m Dr

 $\Box \Box$ 

 $\frac{1}{24}$  C<sub>3</sub> C<sub>4</sub>

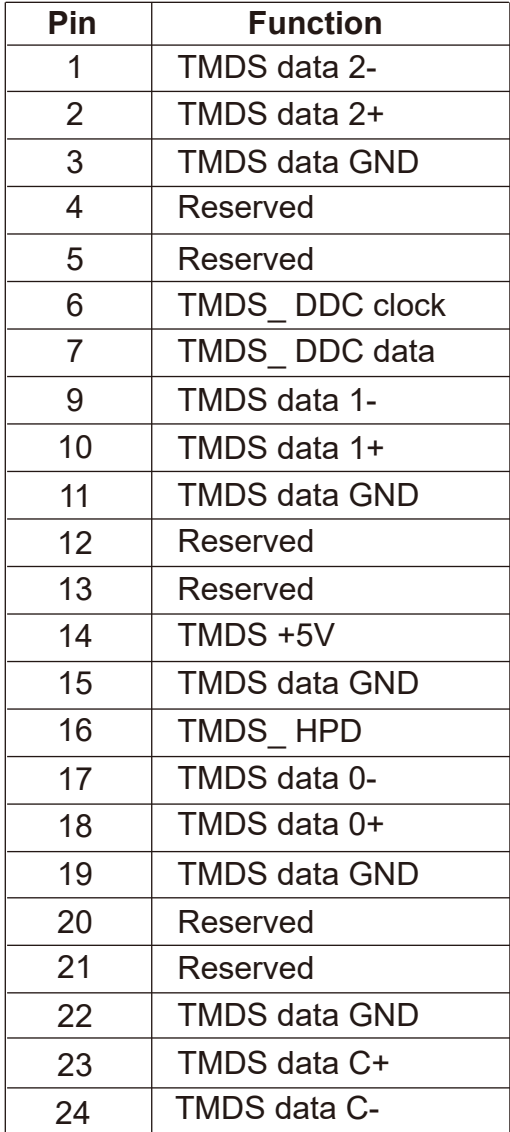

#### **4.6.2 DVI Male to VGA Female Adapter**

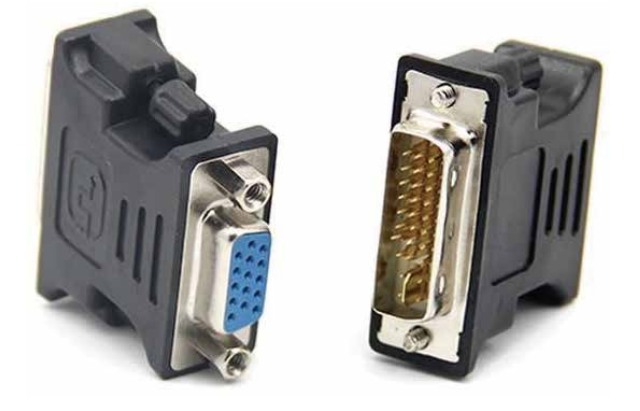

VGA Connector Pin Definition List

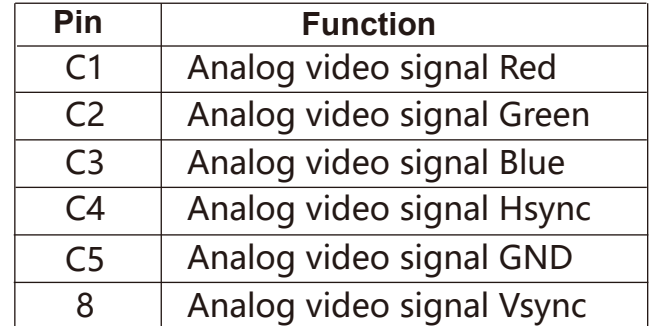

#### **4.6.3 DVI Male to YPbPr/CVBS Female Adapter**

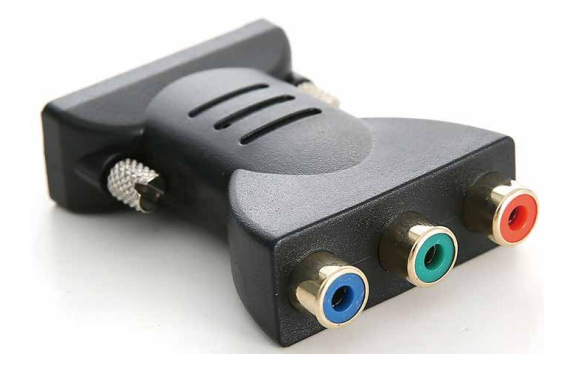

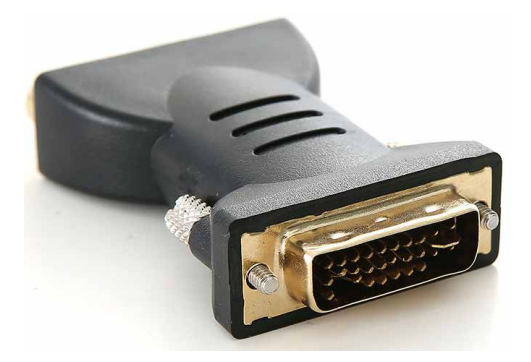

YPbPr/CVBS Connector Pin Definition List

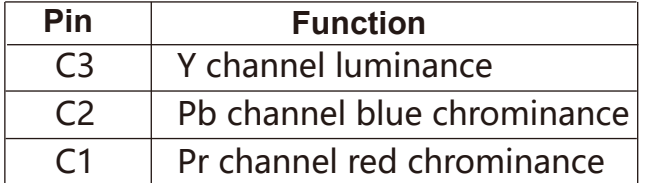

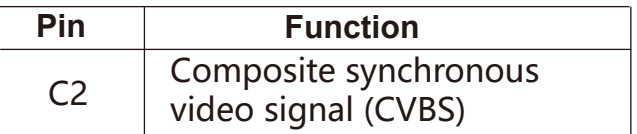

#### **5. Operation and Use 5.1 Panel Introduction and Operation (Take the 16x16 Matrix as an example)**

#### **Front Panel**

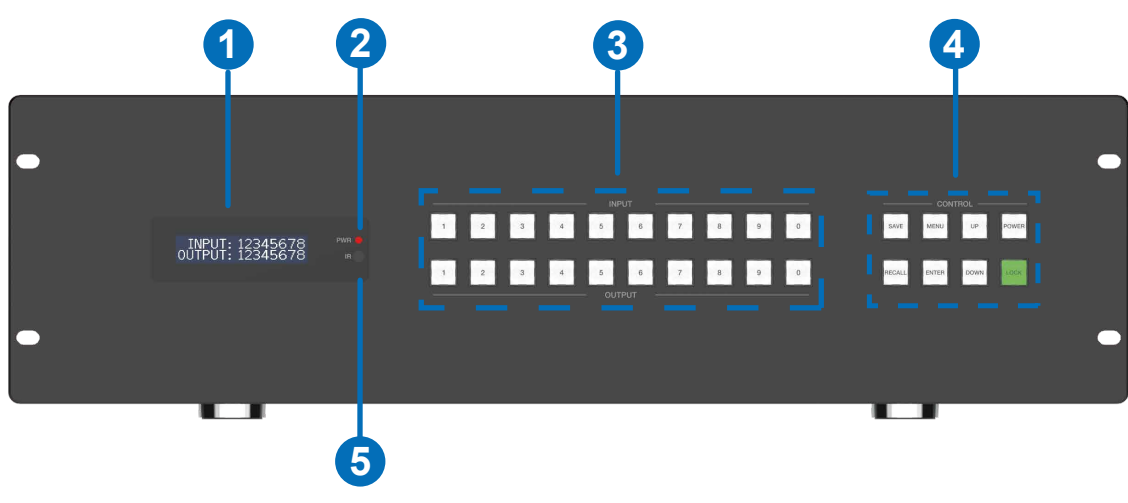

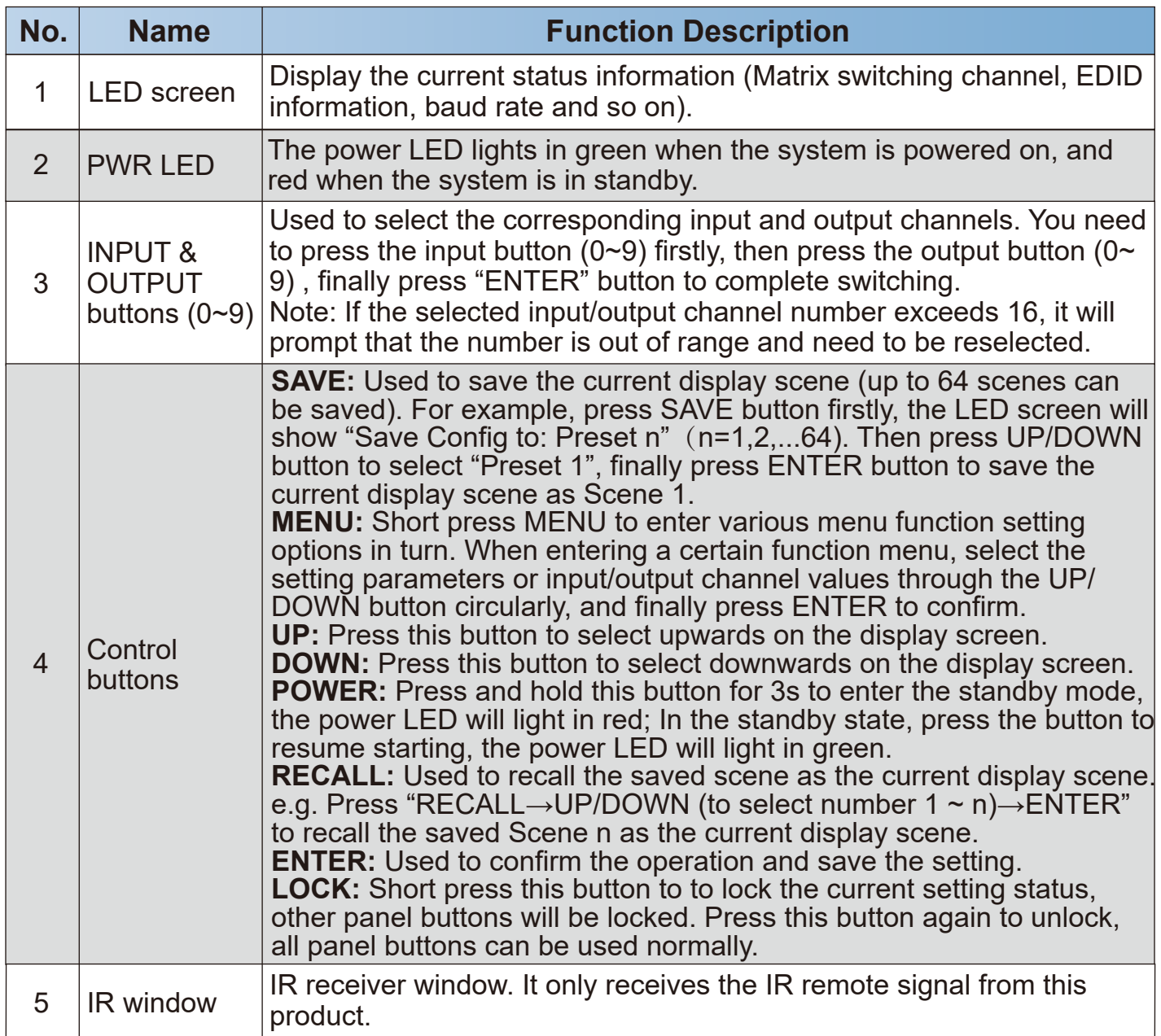

#### **Rear Panel**

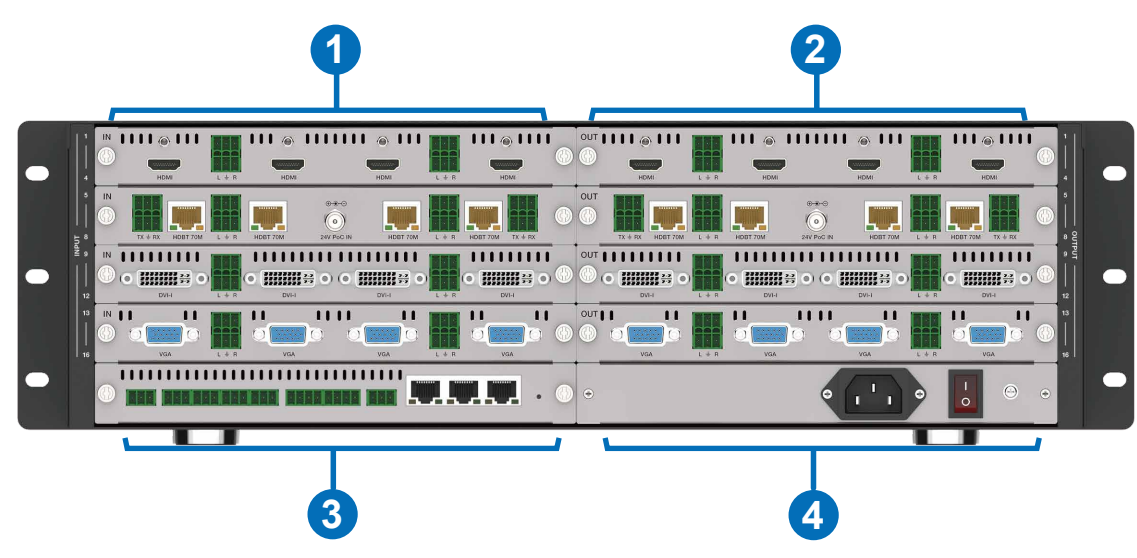

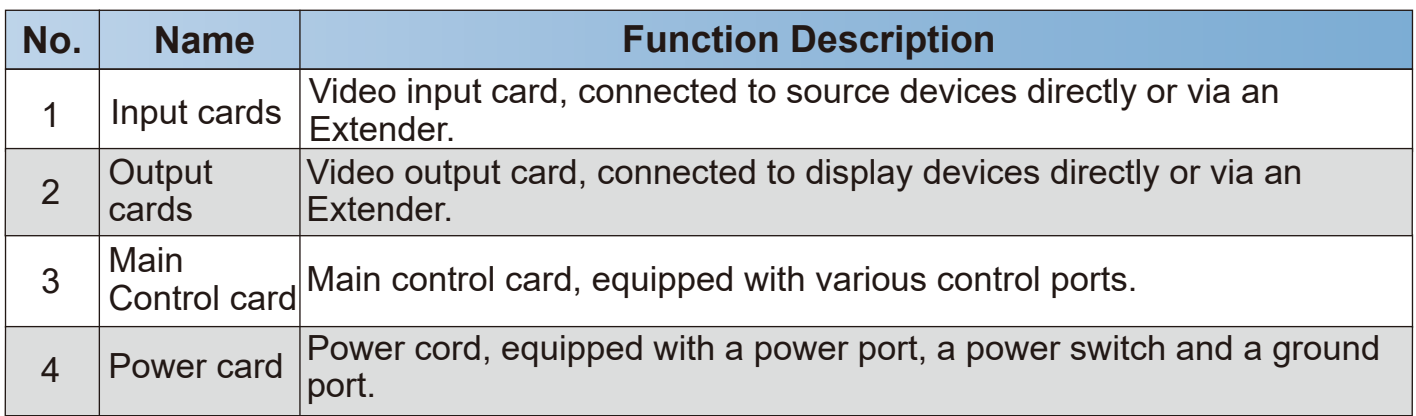

#### **5.2. Remote Control Introduction and Operation**

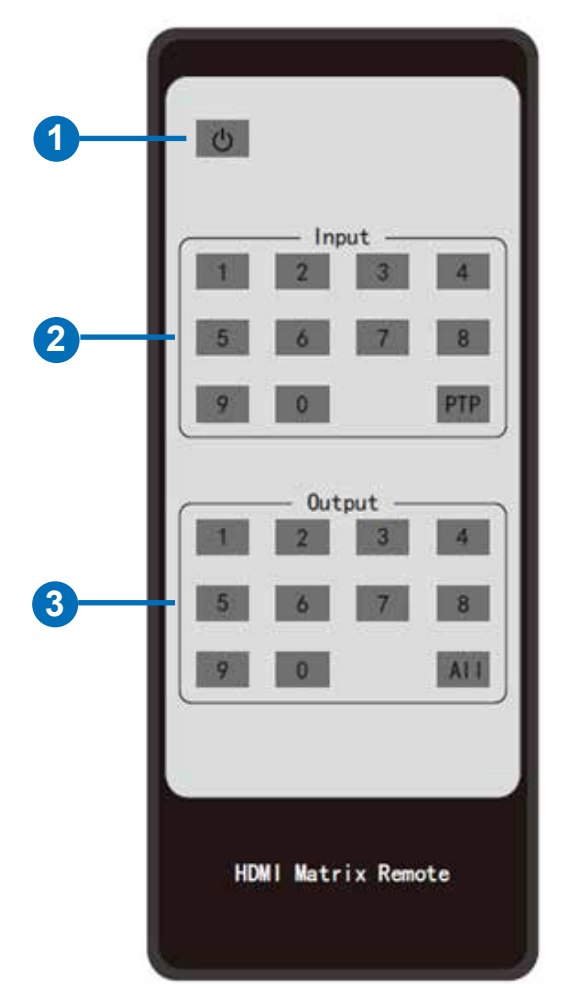

- ① **Power button:** Power on the Matrix or set it to standby mode.
- ② **Input 1/2/3/4/5/6/7/8/9/0:** Used to select the input channel.
- ③ **Output 1/2/3/4/5/6/7/8/9/0:** Used to select the output channel.

**The IR Remote has the following three operation methods (take the 36x36 Matrix as an example): Method 1:** First press the input button, then press the output button to switch the input signal to the display device.

For example:

Press Input-Y

(Y represents the input button from 01 to 36) Then press Output-X

(X represents the output button from 01 to 36) **Note:** The input and output channels must be selected with double digit (the maximum value cannot exceed 36), that is, for input and output channels less than 10, press 0 first, and then press the corresponding number button. For example, when switching from input 1 to output 1, press the input buttons 0 and 1 first, and then press the output buttons 0 and 1.

**Method 2:** Press the PTP button, then all input channels and output channels are switched in one-to-one correspondence.

**Method 3:** First press the input button (select the input channel), then press All button (select all output channels), the signals of the selected input channel will be output to all display devices.

### **5.3 Host Computer Control Operation Guide**

#### **5.3.1 Login & Connection**

#### 1. Login

Double-click the Host Computer to enter the Login interface, as shown in the figure below:

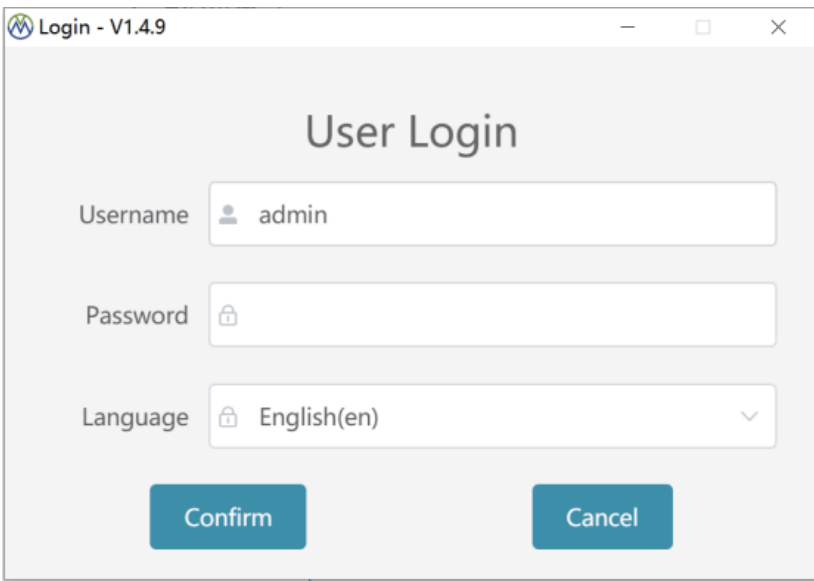

Input the username (admin) and the initial password (admin), then select the required language, finally click "Confirm" to enter the communication setting page. **Note:** You can reset the password on the system setting page.

#### 2. Connection

There are two connection methods: Network and serial port.

#### **Method 1. Network connection**

**Step 1.** Connect the LAN port of the Matrix to a PC with an UTP cable (as shown in the figure below), and set the IP address of the PC to be in the same network segment with the Matrix (default IP address: 192.168.0.100).

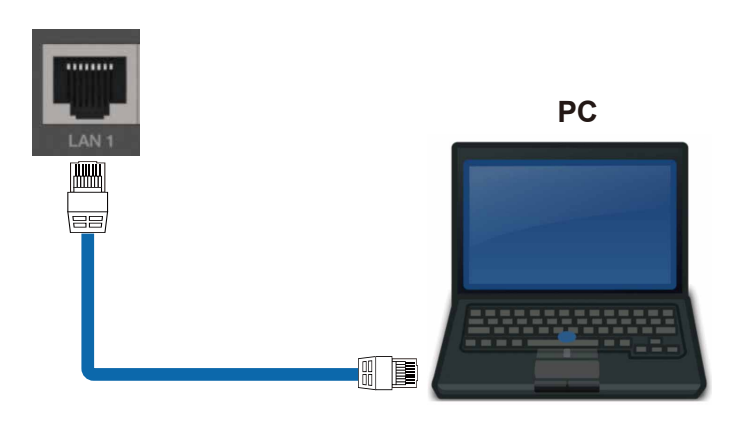

**Step 2.** Check "LAN" on the Connection page, and click "Search". Then the searched device will appear in the list of "Network Check". Click to select the device, and click "Confirm" to connect the device.

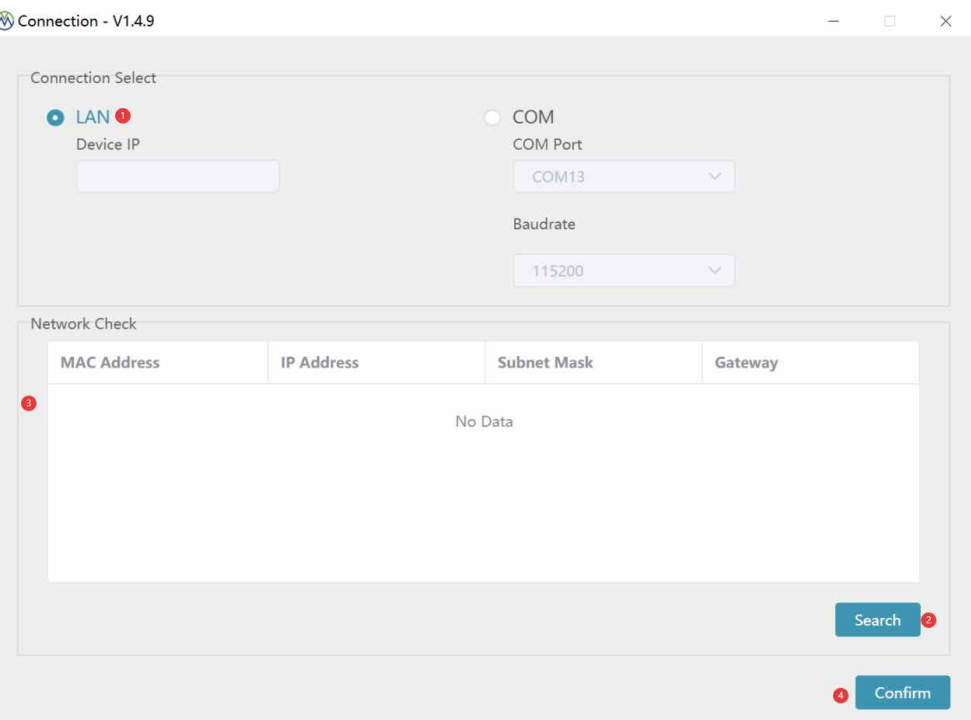

#### **Method 2. Serial connection**

**Step 1.** Connect the RS-232 port of the Matrix to a PC with the included RS-232 serial cable and USB to RS-232 serial cable, as shown in the figure below.

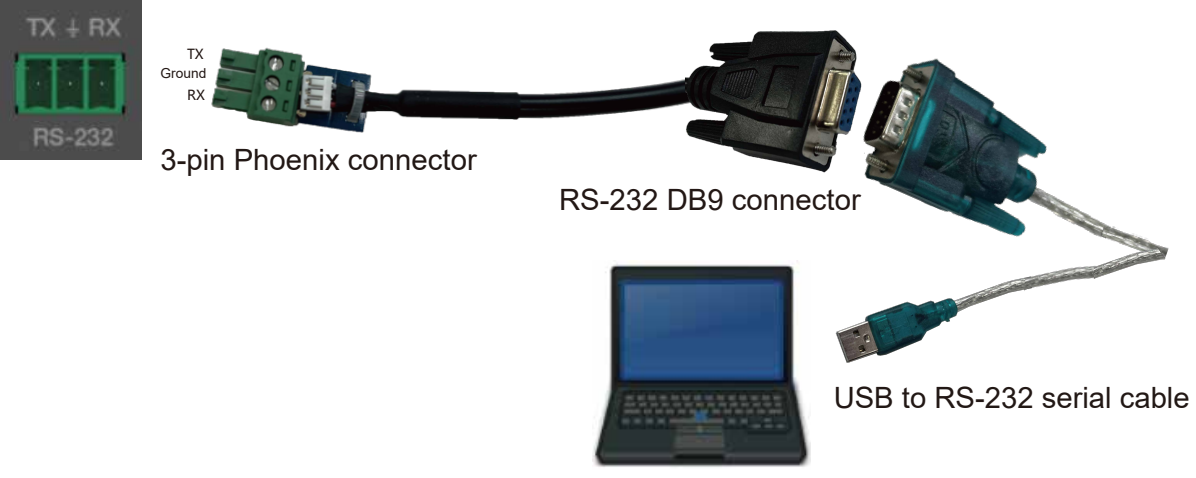

**PC**

**Step 2.** Check "COM" on the Connection page, and select the corresponding COM Port and Baudrate (default Baudrate: 115200). Then click "Confirm" to connect the device.

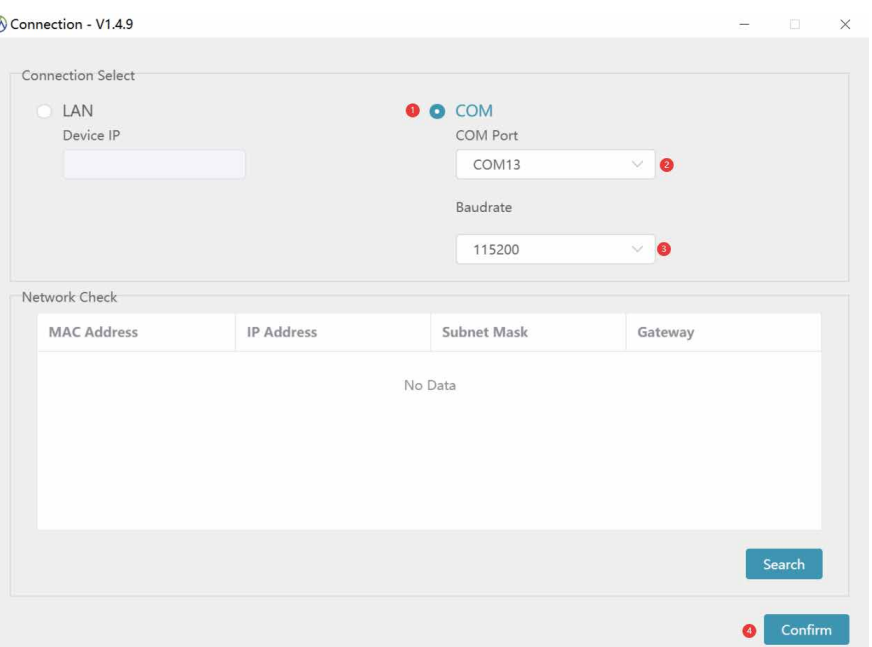

#### **5.3.2. Host Computer Interface Instruction (Take the 36x36 Matrix as an example)**

#### **■ Matrix Switching Page**

There are two UI styles of the Host Computer software. You can click the "Switch UI" button to switch between UI 1 and UI 2.

#### Matrix Switching UI 2

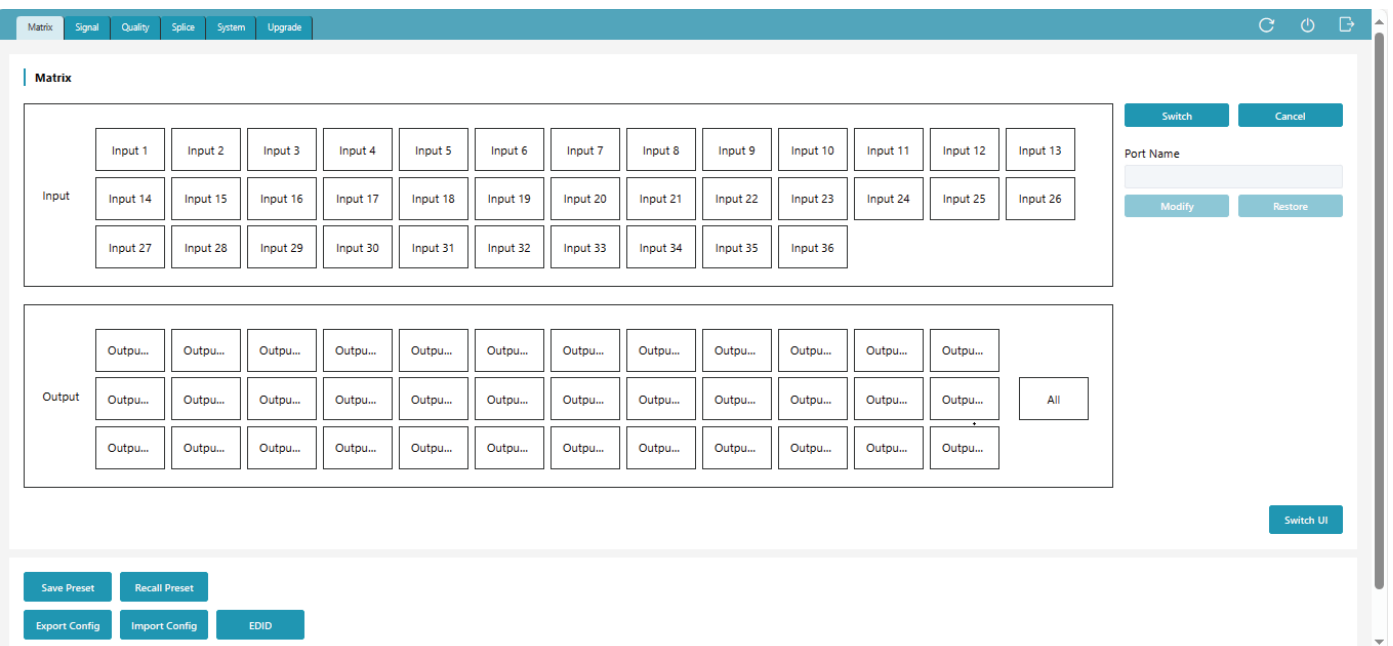

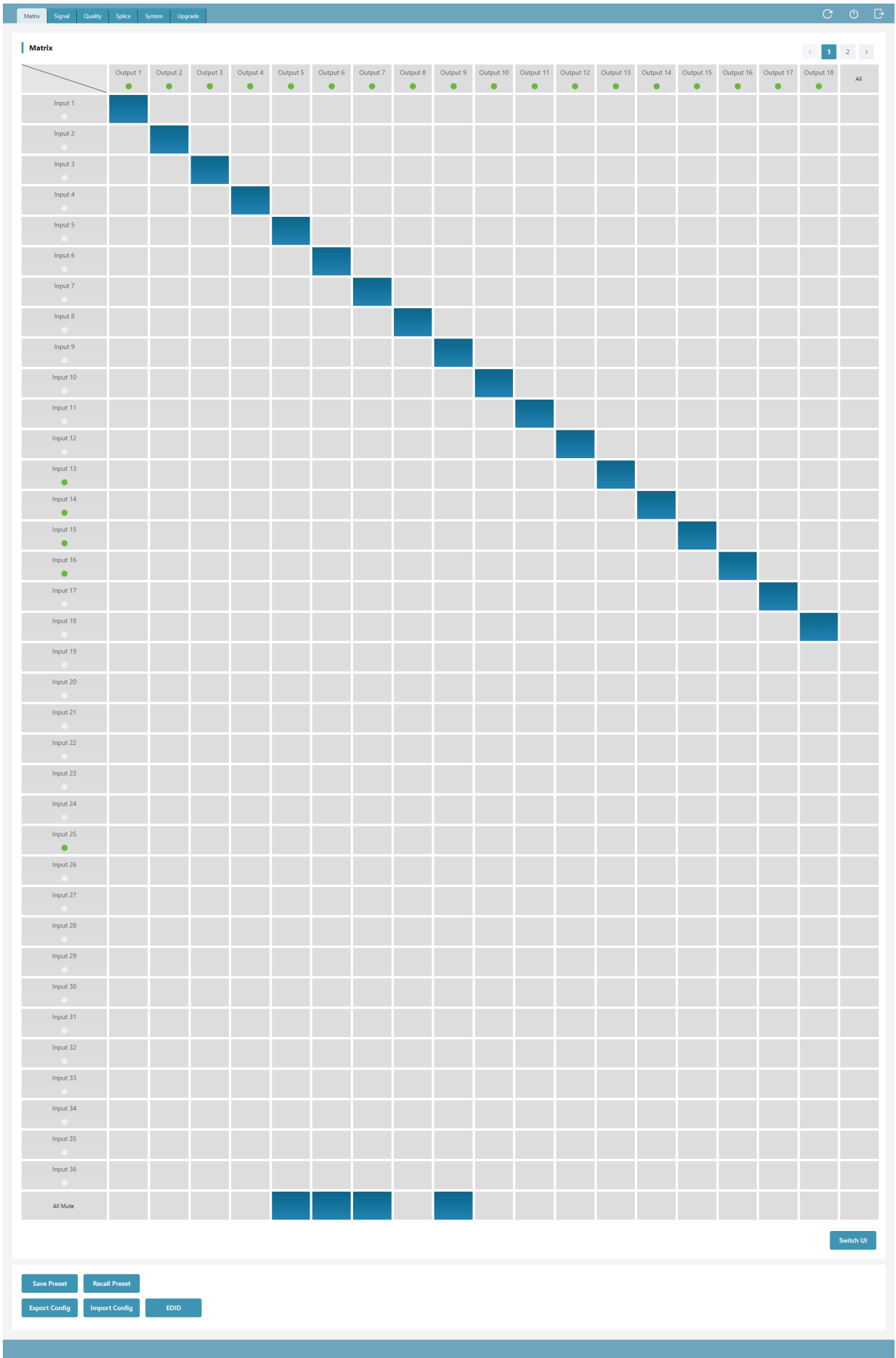

#### Matrix Switching UI 1
#### 1. Refresh Data & Reconnection

#### Matrix Signal Quality Splice System Upgrade

**OC208B** 

As shown in the figure above, icon ① is used to refresh the data of the current page; icon ② is used to power on the Matrix or set it to standby mode; icon ③ is used to logout and return to the login interface, then log in again.

#### 2. Matrix Switching

The Matrix Switching page displays the names and statuses of all input and output ports. The green light under the name of the input/output port indicates that there are connected signal sources or display devices; The gray light indicates that no signal sources or display devices are connected. Besides, you can rename the input/output port, switch the matrix correspondence or turn off the output.

Matrix Switching UI 1

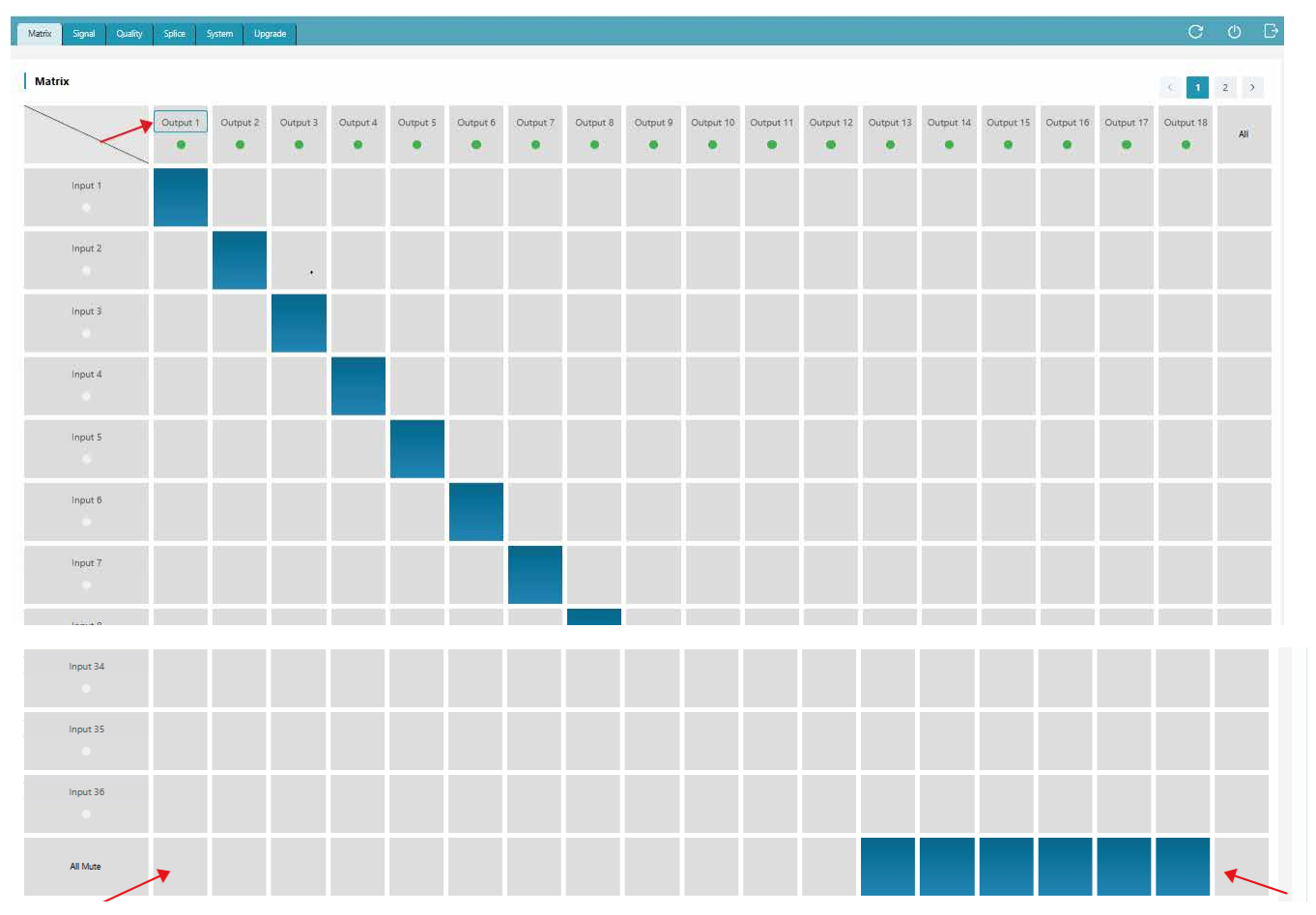

① Modify the name: Click the input/output port to rename it. (The name supports numbers, uppercase and lowercase letters and spaces, not all spaces. The maximum length is 32 English characters or 16 Chinese characters). And then click outside the input box to complete the name modification.

② Switch matrix correspondence: Click the grid corresponding to the input/output channel to set a single input and output switching; When "All" is selected, the same signal source can be output to all display devices.

③ Turn off the output: Click the grid of "AV Mute" corresponding to an output channel to turn off its audio and video output; When the grid of "AV Mute" corresponding to "All" is selected, the outputs of all output channels will be turned off.

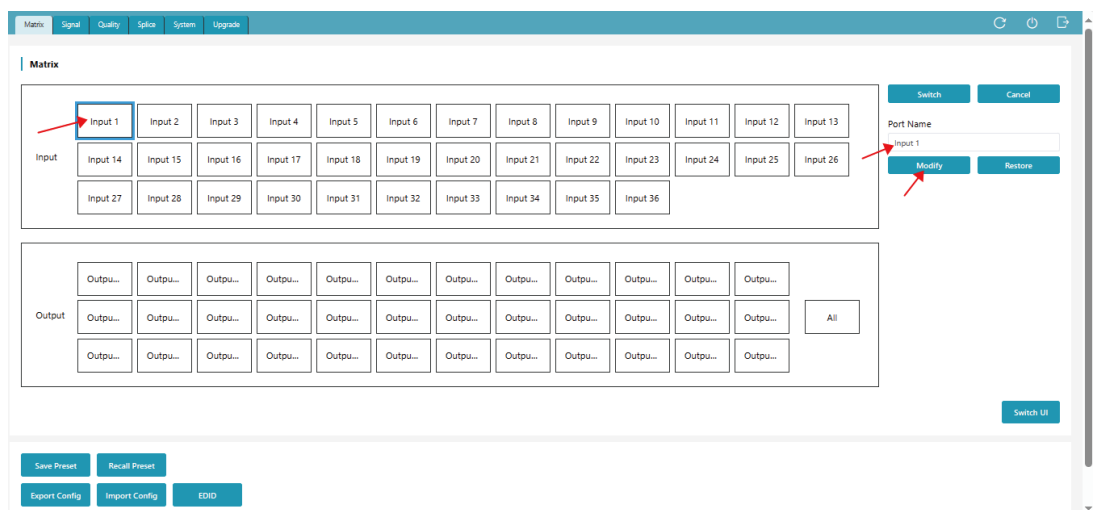

① Modify the name: As shown in the above figure, double-click the input/output port, then edit the name in the input box of "Port Name" (The name supports numbers, uppercase and lowercase letters and spaces, not all spaces. The maximum length is 32 English characters or 16 Chinese characters). And then click "Modify" to complete the name modification.

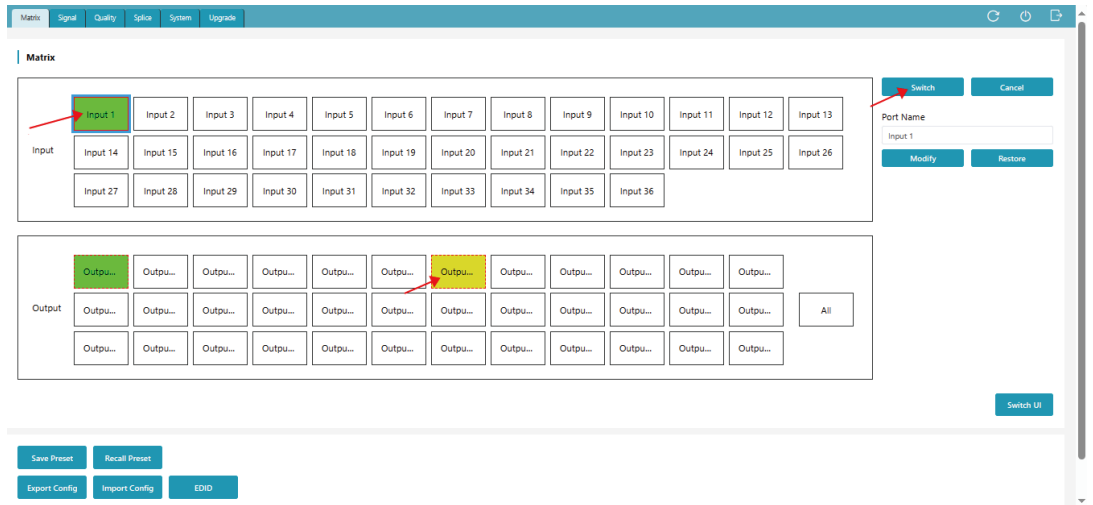

② Switch matrix correspondence: As shown in the above figure, click an input channel, and then click an output channel or click "All" (the selected output channel will turn to yellow), finally click "Switch" to take effect. After switching is completed, the output channel will turn to green.

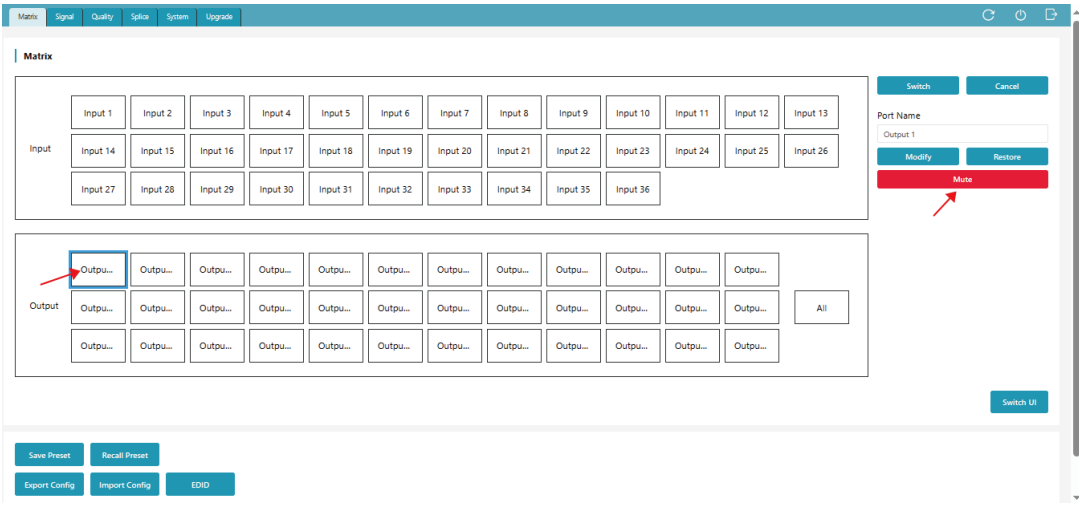

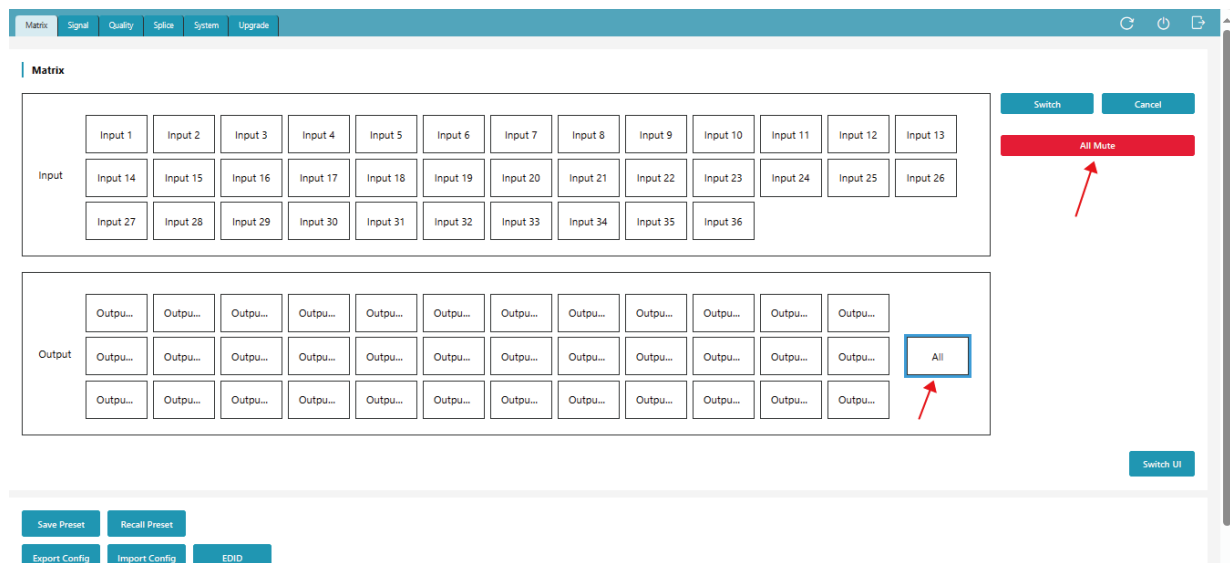

③ Turn off the output: As shown in the above figures, double-click an output port, then click "All Mute" to turn off the audio and video output of the selected output port; double-click "All", then click "All Mute" to turn off the outputs of all output channels.

2. Preset and Configuration

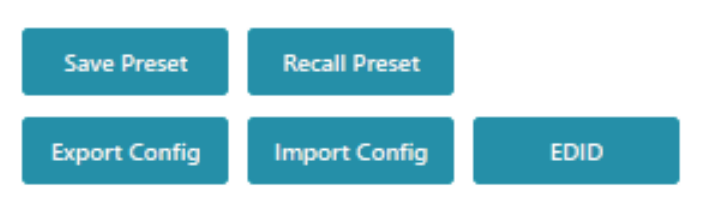

① Save Preset: Click the "Save Preset" button, and the following window will pop up. Select a preset ID, set a preset name or use the default name, then click "Confirm" to save the preset.

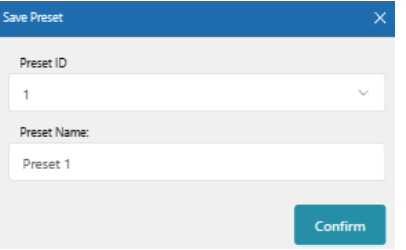

② Recall Preset: Click the "Recall Preset" button, and the following window will pop up. Select a preset ID, then click "Perform" to recall the preset.

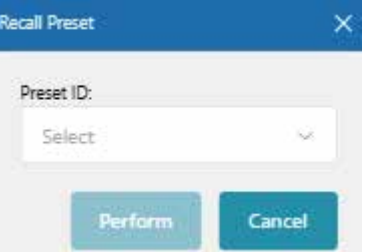

③ Import Config: Click the "Import Config" button, select the configuration file, it will prompt as shown in the lower left figure. Then click "Confirm" to import the configuration. After successful import, a prompt will appear, as shown in the lower right figure. After clicking "Confirm", the system will automatically switch to the login interface.

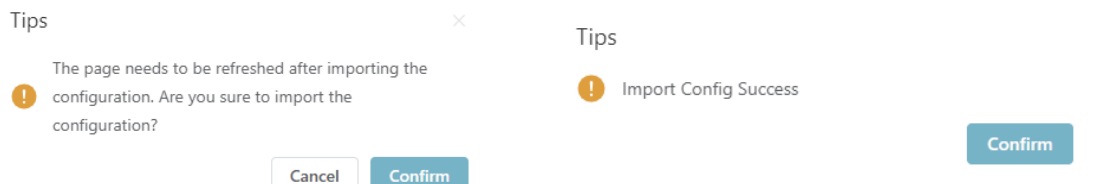

④ Export Config: Click the "Export Config" button, select the address to save the configuration, and then click "Confirm" to download the corresponding EDID file successfully. ⑤ Import/Export EDID: Click the "EDID" button, and the following window will pop up.

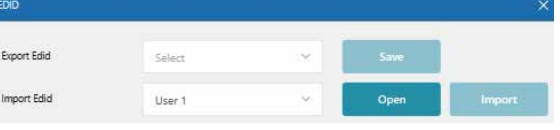

Export EDID: Select an input channel in the matrix interface, click the drop-down list of "Export EDID" to select an address, then click "Save" to download the corresponding EDID file. Import EDID: Click the drop-down list of "Import EDID" to select an address (User1/User2), click "Open" to select an EDID file, then click "Import" to complete import.

### **■ Signal Setting Page**

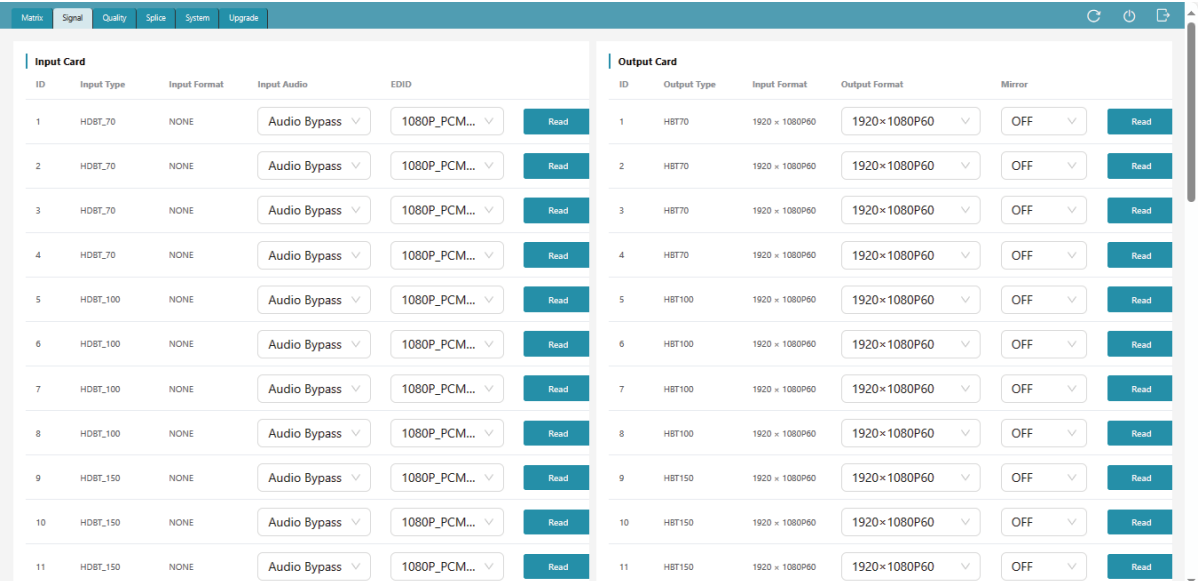

This page is mainly used to view and configure the relevant parameters of the I/O card. The input card supports the configuration of audio source (bypass or embedding) and EDID.

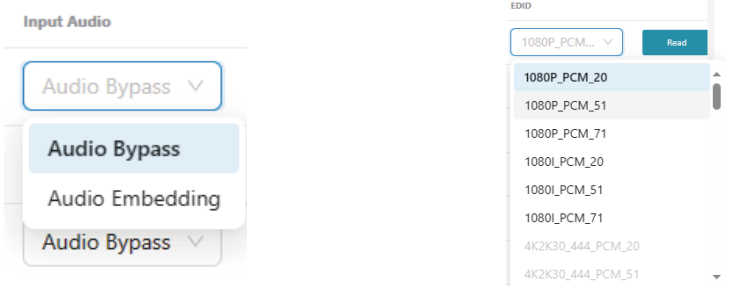

#### **Notes:**

(1) The 2K VGA input card does not support audio source switching, and is fixed to Audio Embedding.

- (2) Both 2K SDI and 2K VGA input cards do not support EDID settings.
- (3) The 2K VGA output card does not support copying the EDID of the VGA output port.
- (4) The 2K SDI output card does not support copying the EDID of the SDI output port.

The output card supports the configuration of output resolution and mirroring.

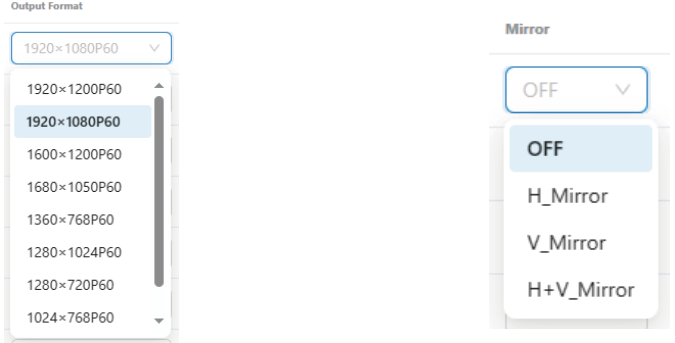

#### **Notes:**

(1) The 2K HDMI-V output card, 2K SDI output card and 2K FIBER output card do not support mirroring.

(2) When the output resolution is set to CVBS/YPbPr, the 2K DVIU output card do not support mirroring.

### ■ Picture Quality Setting Page

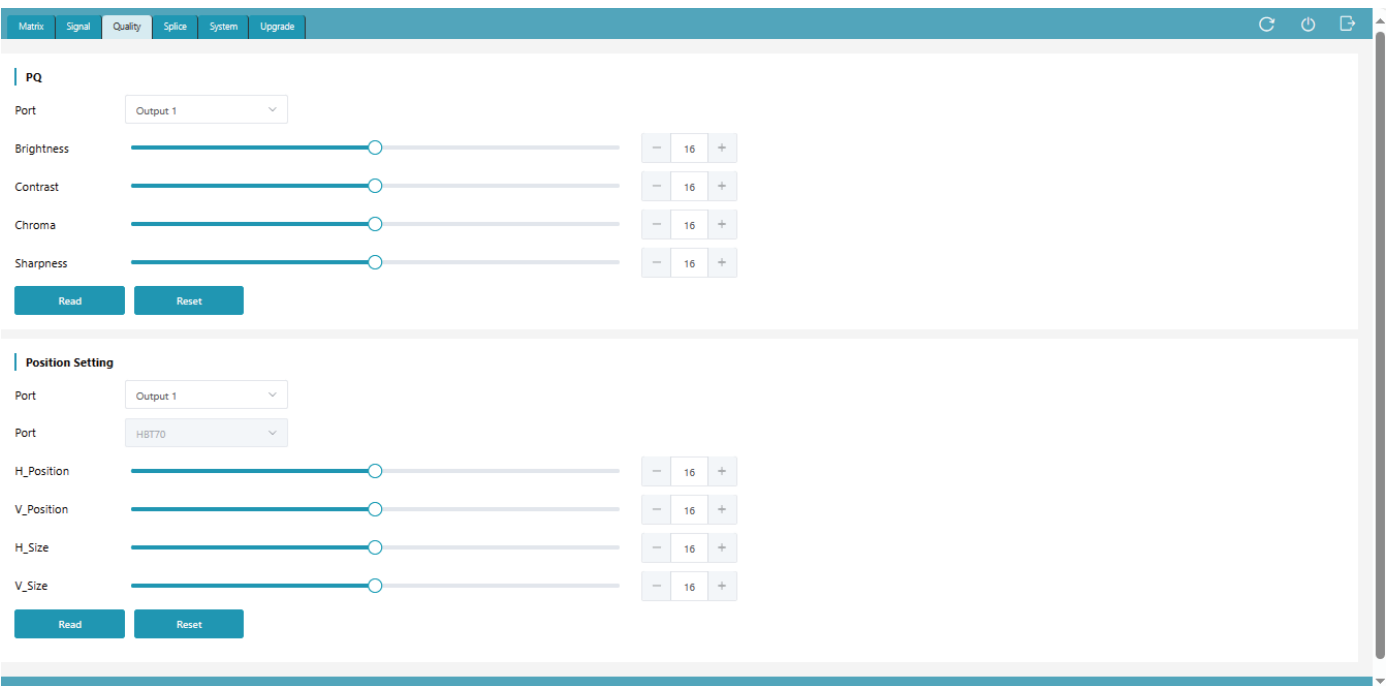

### 1. Picture Quality Setting

Click the drop-down list to select the output port, set the brightness, contrast, chroma and sharpness, then click "Read" to take effect. Finally, click the refresh icon to refresh the data.

#### 2. Picture Position Setting

Click the drop-down list to select the output port and port type, set the H\_Position, V\_Position, H Size and V Size, then click "Read" to take effect. Finally, click the refresh icon to refresh the data.

#### **Notes:**

(1) Only output ports support picture quality setting and position setting, with a range of 0-32. If you click "Reset", all values will be reset to 16.

(2) The 2K HDMI-V output card, 2K DVIU output card (when the output resolution is set to CVBS/YPbPr), 2K SDI output card and 2K FIBER output card do not support picture quality setting and position setting.

### **■ Video Wall Setting Page**

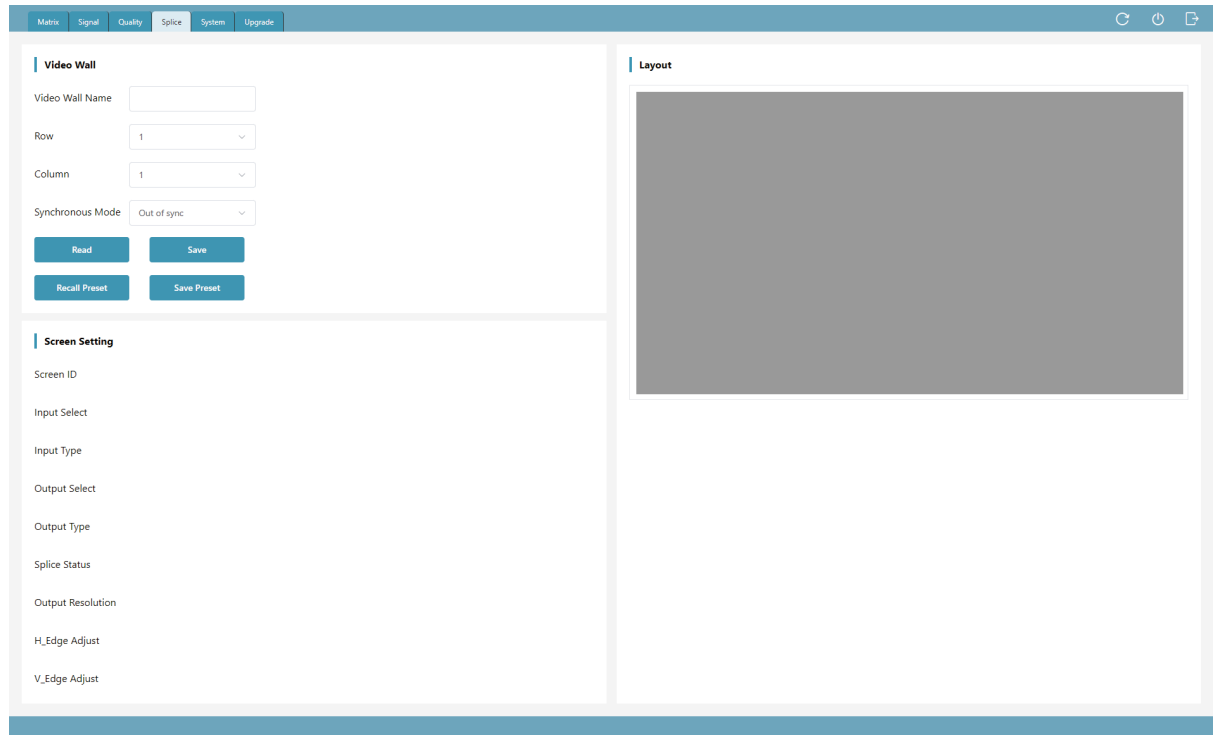

### 1. Video Wall Creation

Follow the steps below to create a video wall.

**Step 1.** Input the video wall name (The maximum length is 32 English characters or 16 Chinese characters).

**Step 2.** Set the number of rows and columns of the video wall (ranging from 1 to 36). After the creation, parts with more than 36 screens will not be displayed.

**Step 3.** Click the drop-down list of "Synchronous Mode" to set the synchronous mode. **Step 4.** Click the "Save" button, then the layout interface on the right side will display the corresponding windows.

**Step 5.** Set the splicing. Hold down the left mouse button and drag to select the desired screens. The selected area is displayed as a gray curtain, and the screens covered by the gray curtain will be added to the current group, as shown in the following figure.

**Note:** If the screen covered by the grey curtain is already occupied by other groups at this time, there will be no response.

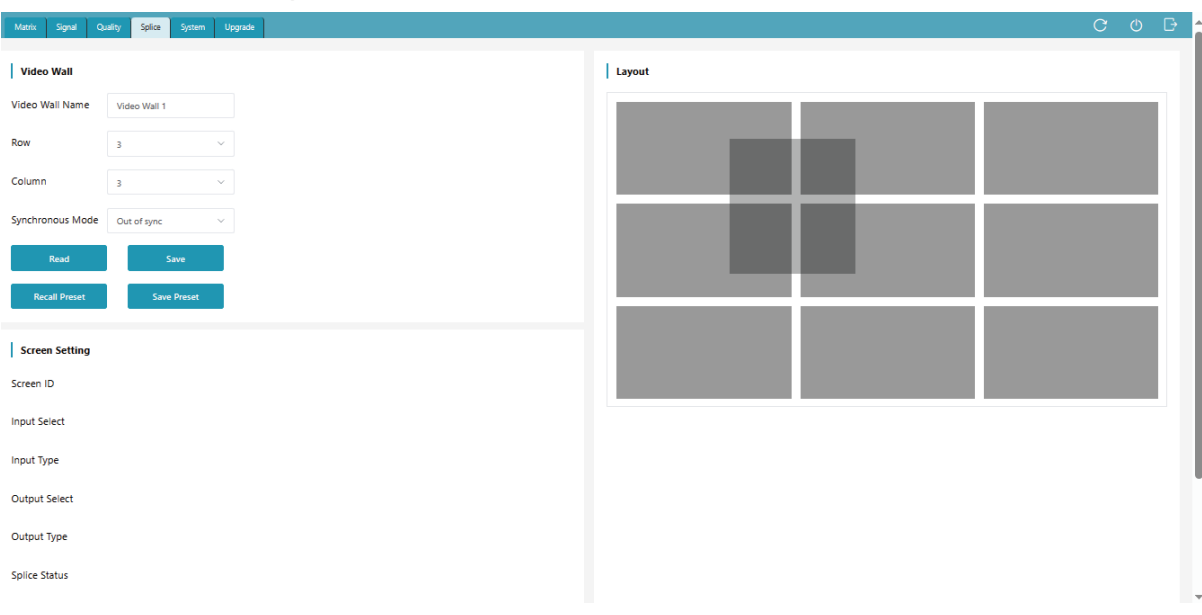

**Step 6.** After releasing the mouse, the selected screens will turn blue. Then click the right mouse button and select "Screen Splicing" from the settings menu to complete the splicing. **Note:** The 2K DVIU output card (when the output resolution is set to CVBS/YPbPr), 2K SDI output card and 2K FIBER output card do not support splicing settings.

2. Save Preset: Click the "Save Preset" button, and the following window will pop up. Select a preset ID, set a preset name or use the default name, then click "Confirm" to save the preset.

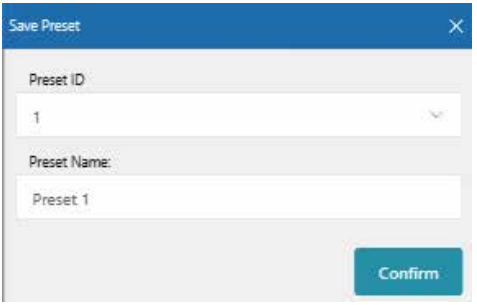

3. Recall Preset: Click the "Recall Preset" button, and the following window will pop up. Select a preset ID, then click "Perform" to recall the preset.

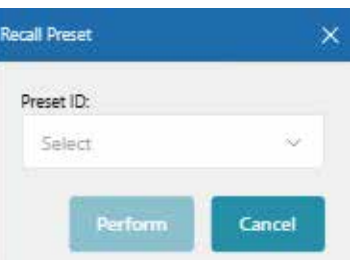

4. Screen Setting: You can click any screen to view the screen's configuration information, or configure the corresponding input, output and other parameters, as shown in the figure below. **Note:** When the screen is in splicing state, the corresponding output port can not be configured.

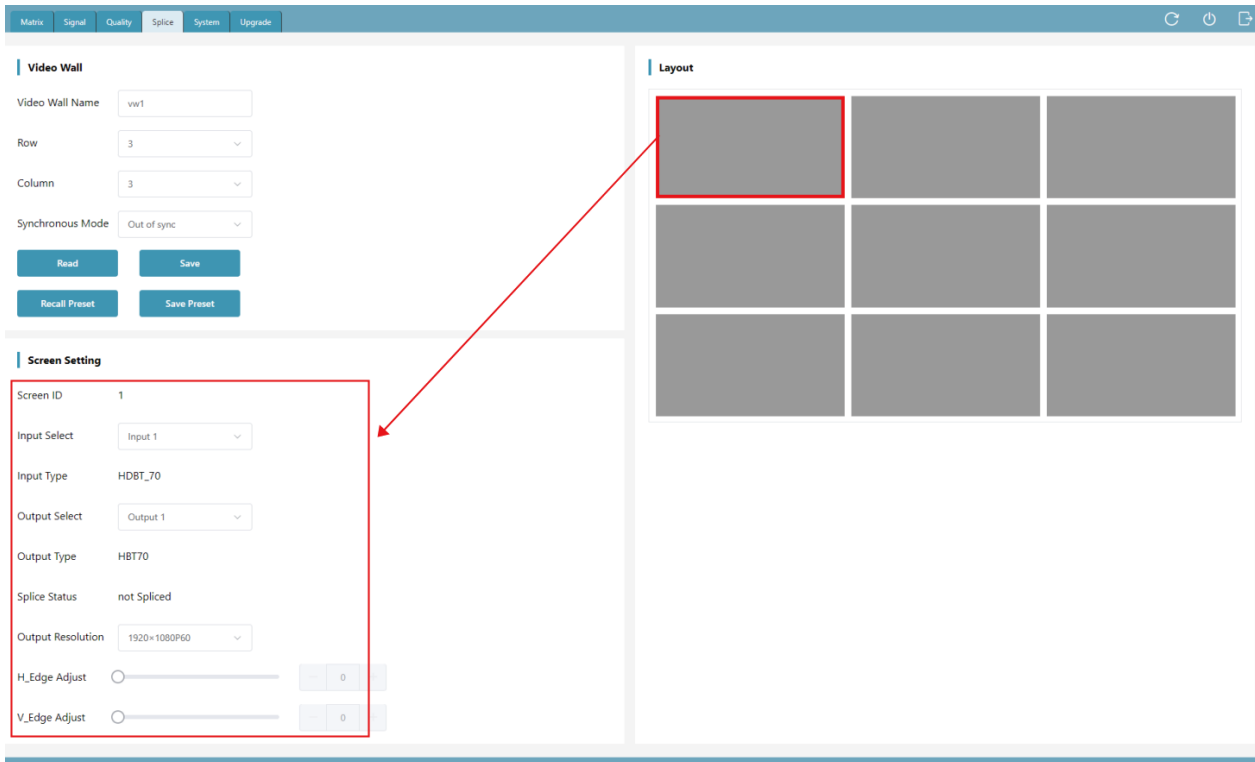

### **■ System Setting Page**

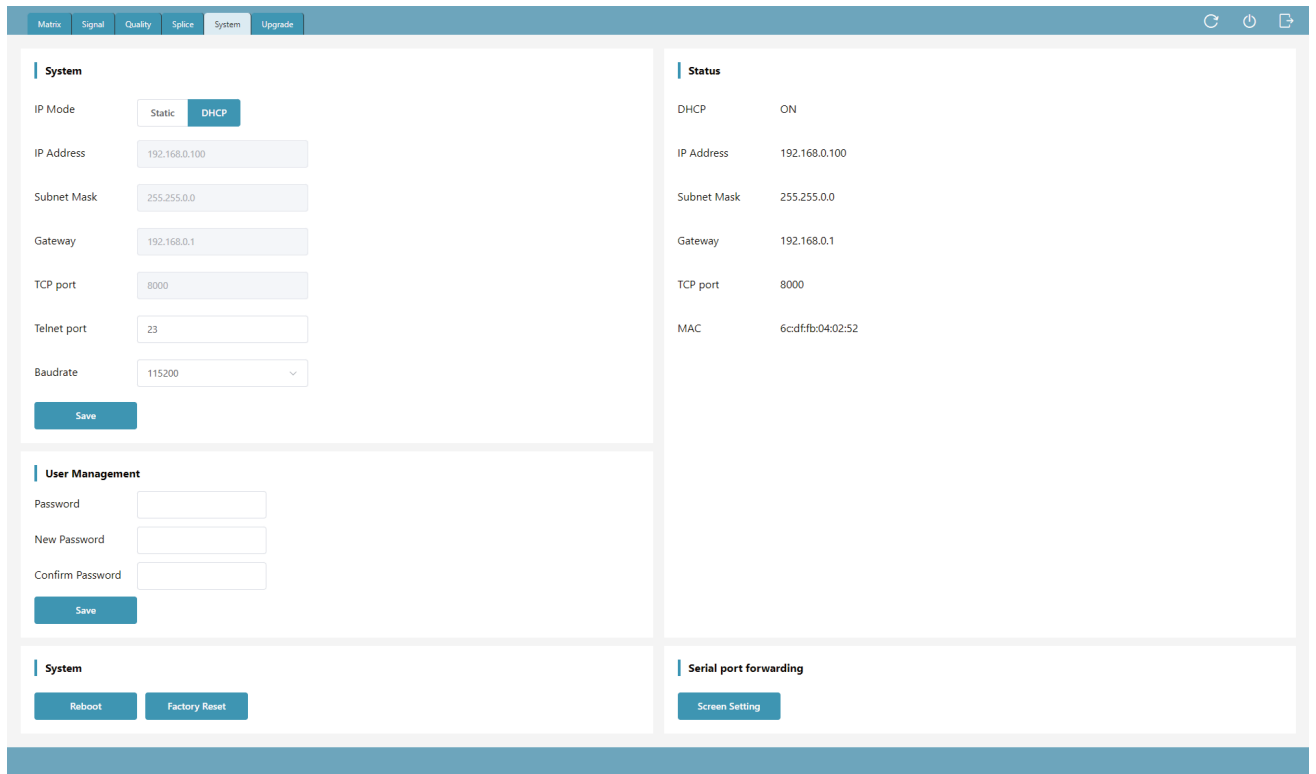

### 1. Modify Network Setting

If the IP Mode is set to "Static", you can modify the IP Address, Subnet Mask, Gateway, TCP Port, Telnet Port and Baudrate as required, and click "Save" to take effect. Then the system will switch to the corresponding IP Address automatically.

If the IP Mode is set to "DHCP", it will automatically search and switch to the IP Address assigned by the router.

#### 2. Modify User Password

You can modify the login password in User Management as required. Enter the correct Old Password, New Password and Confirm Password, then click "Save" to pop up a window as shown below. Click "Confirm" to take effect, then the system will switch to the login interface automatically, and you need to log in with the new password.

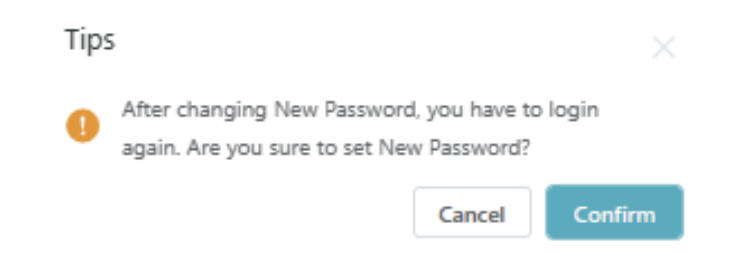

### 3. System Operation

You can click "Reboot" to pop up the window below, then click "Confirm" to reboot the system. After reboot, the system will automatically switch to the login page.

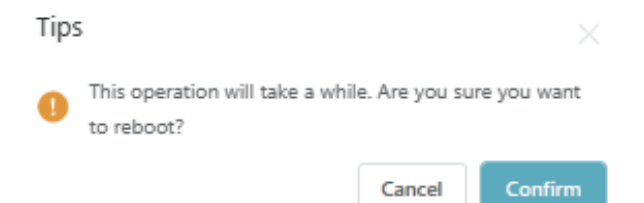

You can click "Factory Reset" to pop up the window below, then click "Confirm" to reset the device to factory defaults. After reset, the system will automatically switch to the login page.

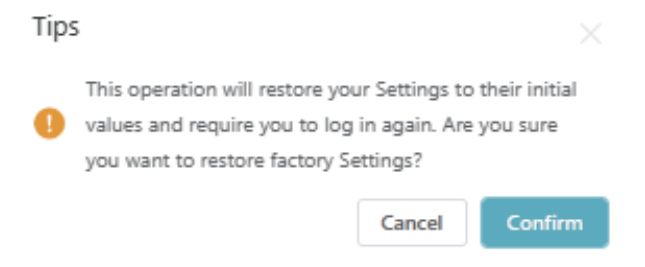

### 4. Serial Port Pass-through

The system setting with the main control card (optional 2) supports serial port pass-through function. Click "Screen Setting" to enter the Screen Setting page, in which you can add the command (ASCII/HEX) for the manufacture and select the baud rate, then click "Send" to send commands through the external serial port.

### **■ System Upgrade Page**

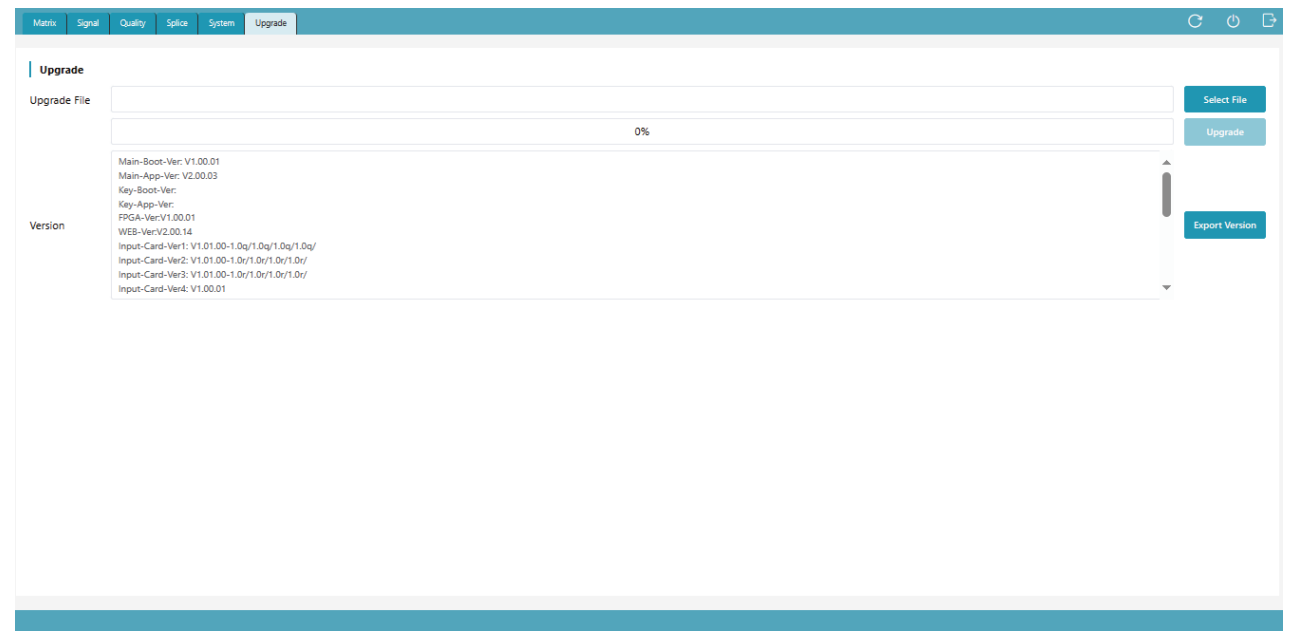

Click "Select File" to select the upgrade file, then click "Upgrade" to start the system upgrade. After the progress bar reaches 100%, the upgrade is successful, and the device will reboot automatically.

You can click "Export Version" to export the current upgrade version information.

### **■ Screen Setting Page**

The system setting with the main control card (optional 2) supports serial port pass-through function, as shown in the figure below.

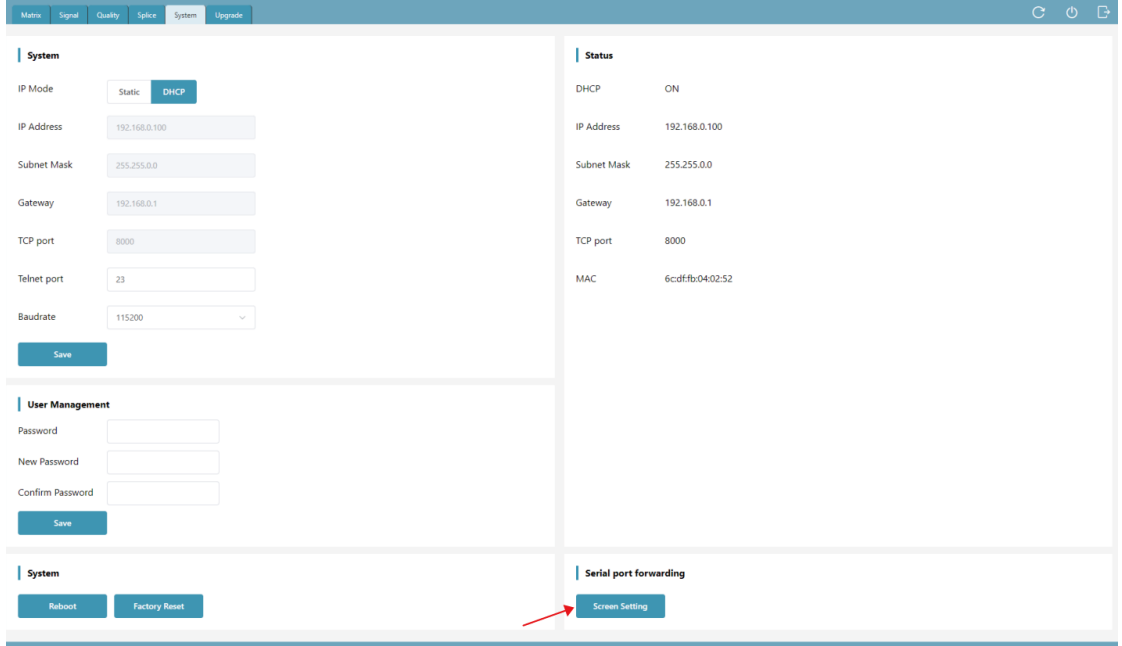

Click "Screen Setting" to enter the Screen Setting page, as shown in the figure below. You can add the command (ASCII/HEX) for the manufacture and select the baud rate, then click "Send" to send commands through the external serial port.

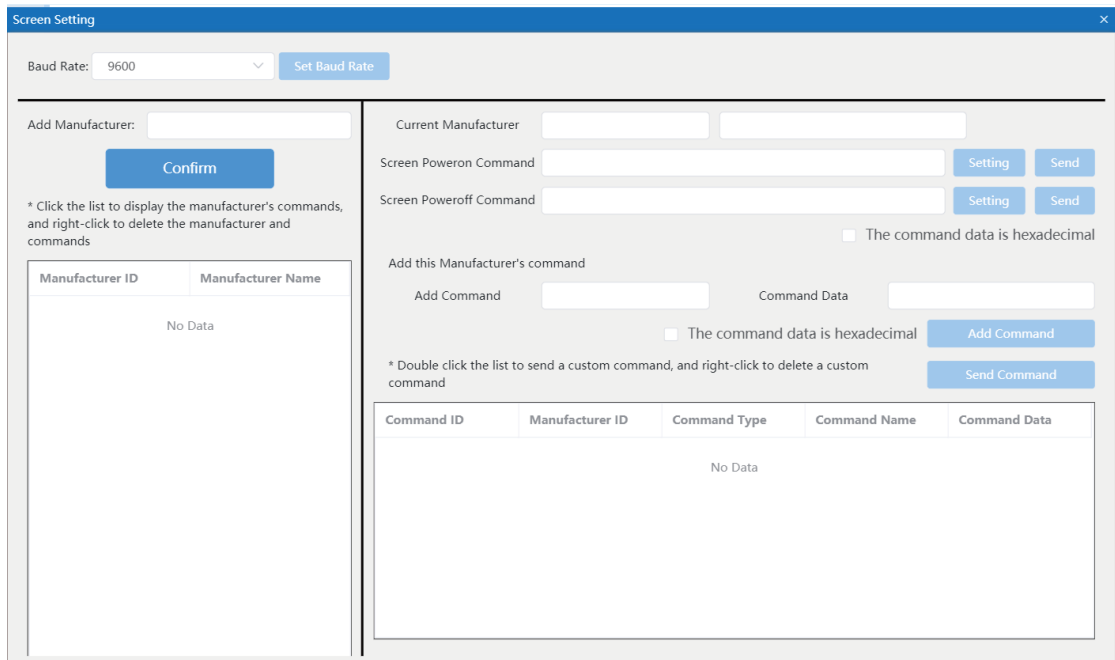

#### 1. Add Manufacturer

Input the name in the input box of "Add Manufacturer", select the Baud Rate that needs to be sent by the manufacturer, then click "Conform" to complete adding. **Note:** 

- (1) The manufacturer cannot be added repeatedly.
- (2) Any character with a length of 16 is supported.

2. Add Manufacturer Power On/Off Command

Follow the steps below to add manufacturer power on/off command.

**Step 1.** Select the manufacturer from the manufacturer list on the left.

**Step 2.** Input the power on command.

**Step 3.** Click the corresponding "Setting" button to complete the setting.

**Step 4.** Input the power off command.

**Step 5.** Click the corresponding "Setting" button to complete the setting.

**Note:** If the option "The command data is hexadecimal" is checked, the command should be input in hexadecimal format , for example: f1 11 ff.

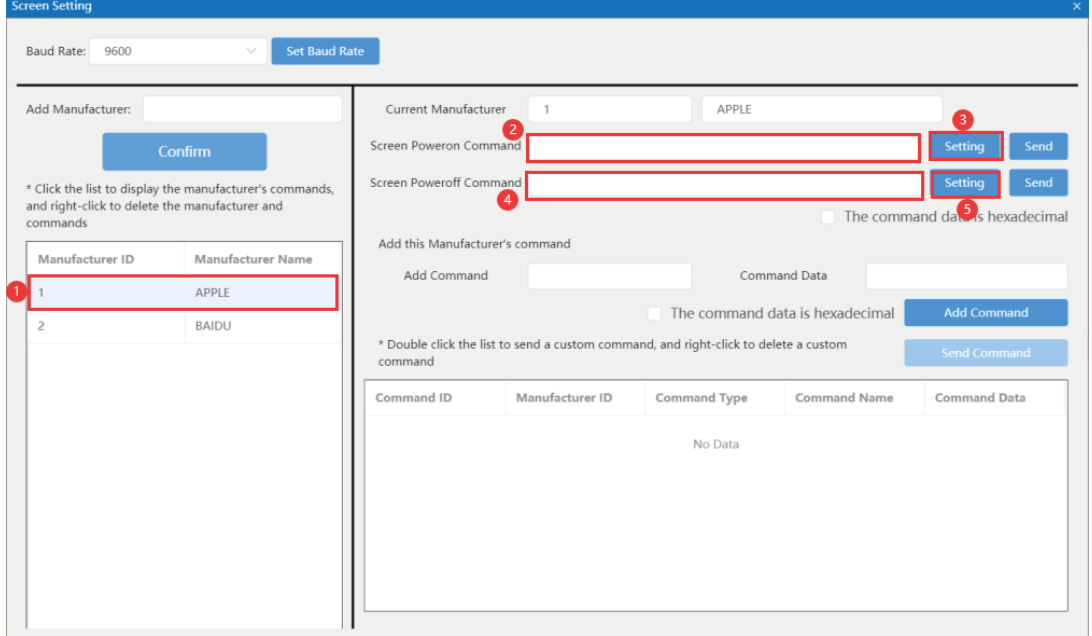

### 3. Add Manufacturer Other Commands

Input the name in the input box of "Add Command", input the command data in the input box of "Command Data", then click "Add Command" button to complete adding, as shown in the figure below.

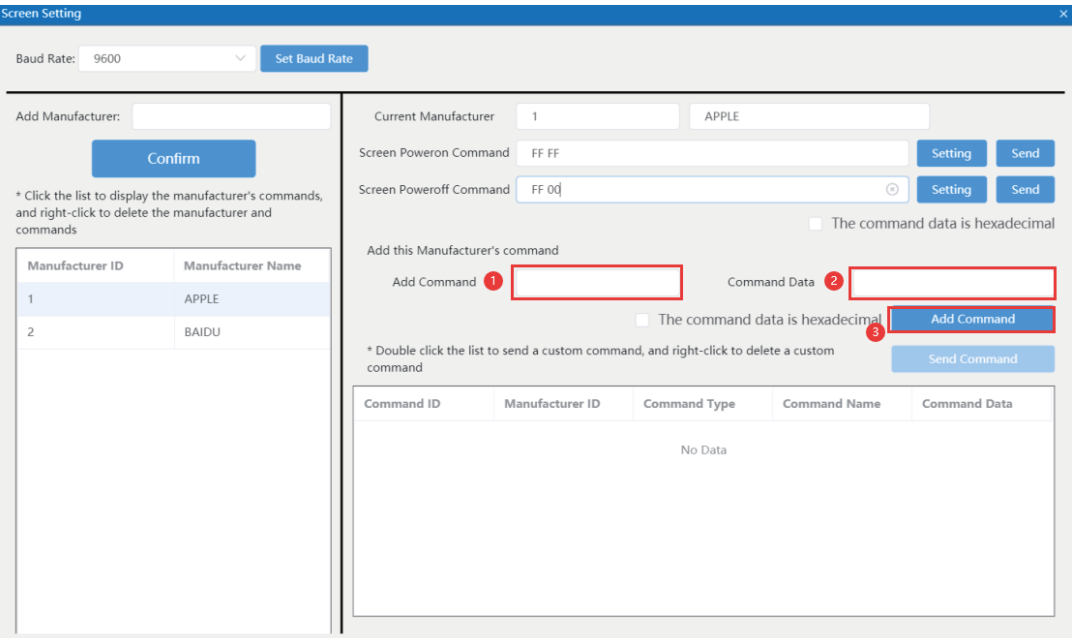

### 4. Send Manufacturer Power On/Off Command

There are two methods to send manufacturer power on/off command.

**Method 1:** Select the manufacturer from the manufacturer list on the left, and input the customized power on/off command in the "Screen Poweron Command" / "Screen Poweroff Command", then click "Send" to send the command, as shown in the following figure.

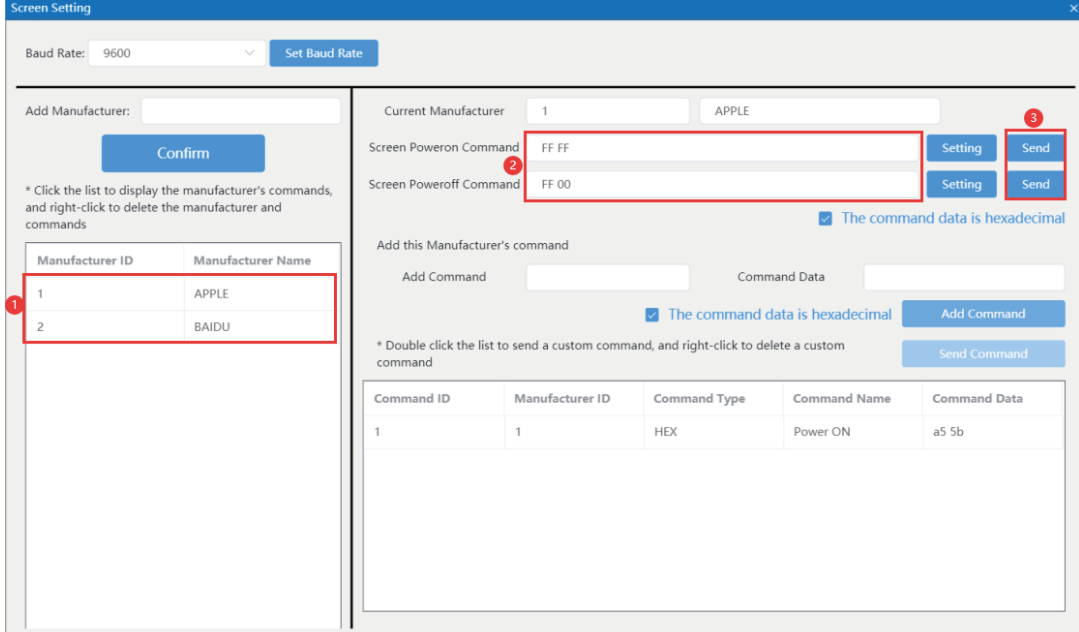

**Method 2:** Click "Screen Poweron / Screen Poweroff" on the Main Function interface to send the manufacturer power on/off command that is set for the last time.

### 5. Send Manufacturer Other Commands

Select the manufacturer from the manufacturer list on the left, and click the command in the command list, then click "Send Command" button to send the command, or directly doubleclick the command in the command list to complete send, as shown in the figure below.

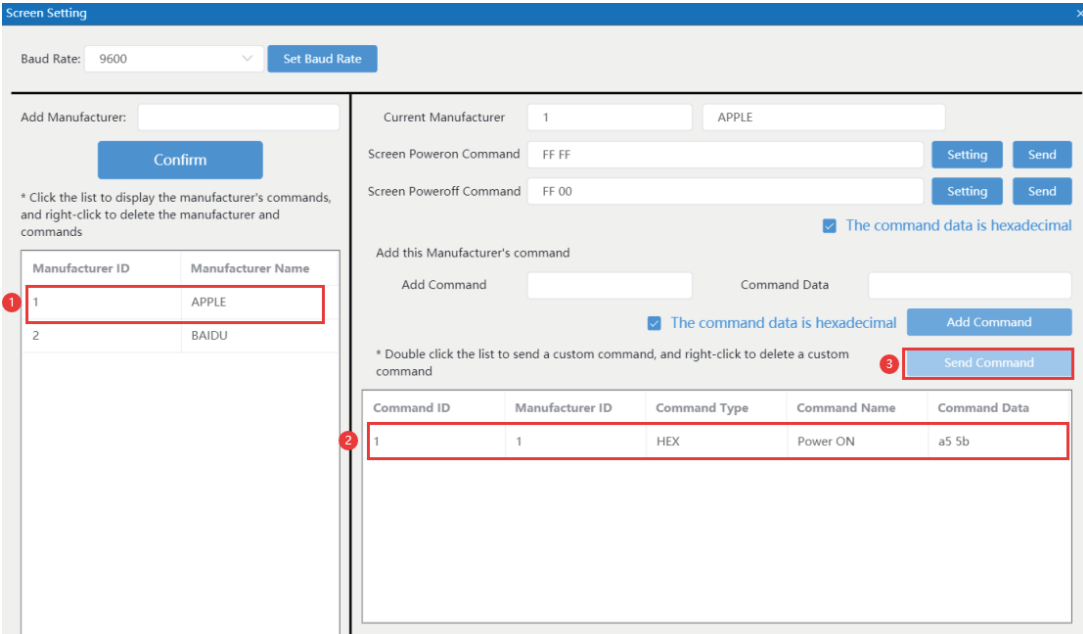

# **5.4 Web GUI Operation Guide**

# **5.4.1 Connection & Login**

The matrix can be controlled by Web GUI, allowing users to operate the matrix online. Follow the steps below to connect and log in.

**Step 1. Get the current IP Address.** 

The default IP address is 192.168.0.100 (when the system is not connected to a router). You can get the current matrix IP address in the following two methods.

**Method 1:** Get the IP address via API control command. Connect the RS-232 port of the Matrix to a PC with the included RS-232 serial cable and USB to RS-232 serial cable, and set the IP address of the PC to be in the same network segment with the Matrix. Then send the ASCII command "r ipconfig!" through a Serial Command tool, then you'll get the feedback information as shown below.

> ip mode: dhop ip address: 192. 168. 66. 19 subnet mask: 255. 255. 255. 0 gateway: 192. 168. 66. 1 mac address:6c-df-fb-04-02-52 tep/ip port:8000 telnet port:23

IP:192.168.66.19 in the above figure is the current IP Address of the Matrix (The IP address is variable, depending on what the specific machine returns).

### **For the details of API control, please refer to "9. API Control Command".**

**Method 2:** Get the IP address via the Host Computer. Connect the LAN port of the Matrix to a PC with an UTP cable, and set the IP address of the PC to be in the same network segment with the Matrix. Then open an upgrade software (e.g. GTool) on PC, and select "IP", then click "Search" to search and check the current Matrix IP address, as shown in the figure below.

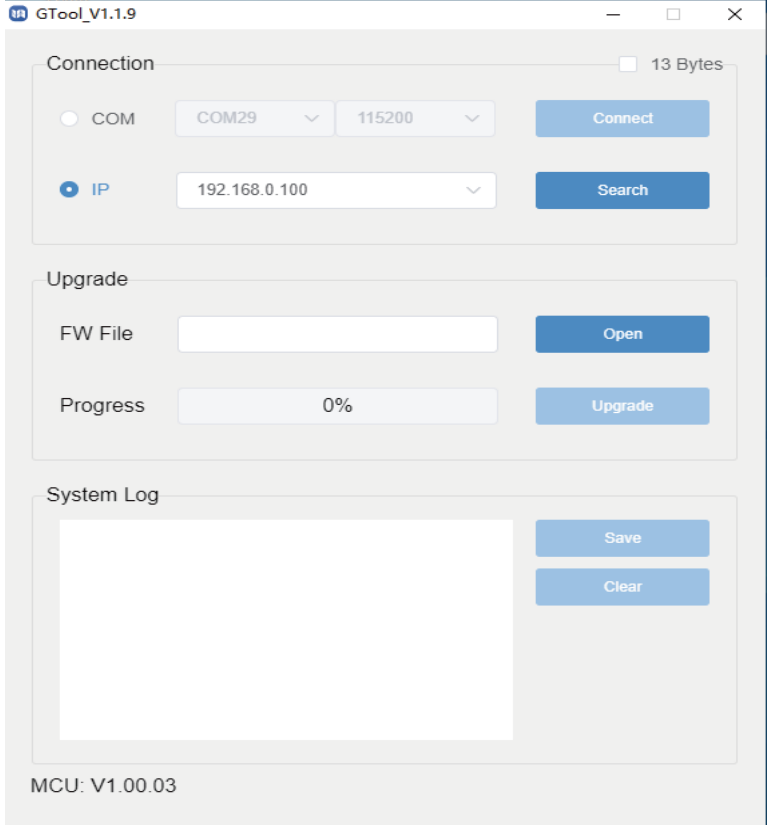

**Step 2.** Input the current IP address of matrix into your browser on the PC to enter the Web GUI login interface.

http://192.168.0.100

 $F \vee$ 

**Step 3.** In the login interface, select the username and input the password, as shown below. Select the desired language, then click "User Login", or tap the "Enter" button to log in.

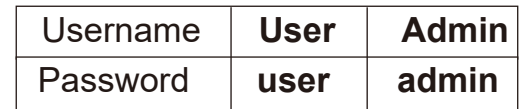

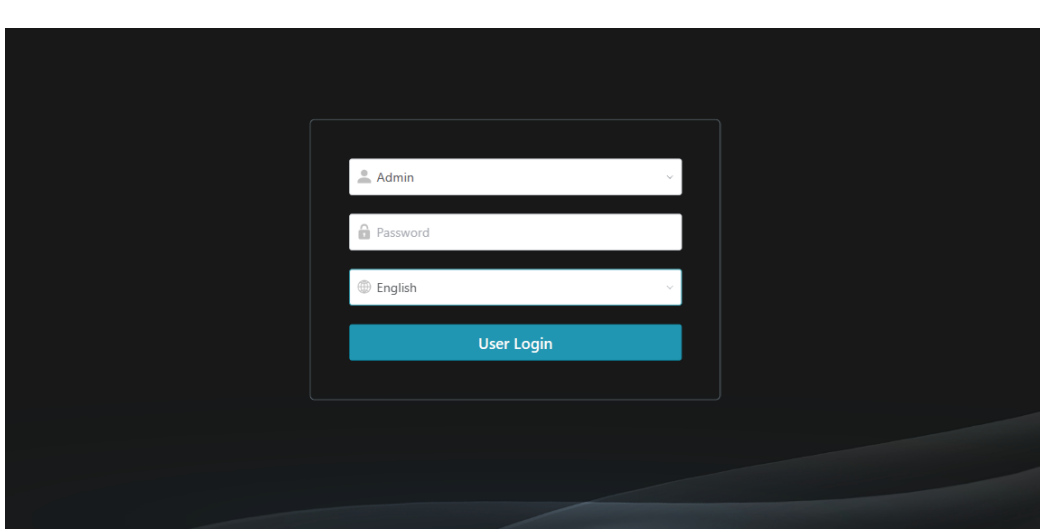

# **5.4.2 Web GUI Interface Instruction**

# **(Take the 36x36 Matrix as an example)**

### **■ Matrix Switching Page**

There are two UI styles of the Web GUI. You can click the "Switch UI" button to switch between UI 1 and UI 2.

### Matrix Switching UI 2

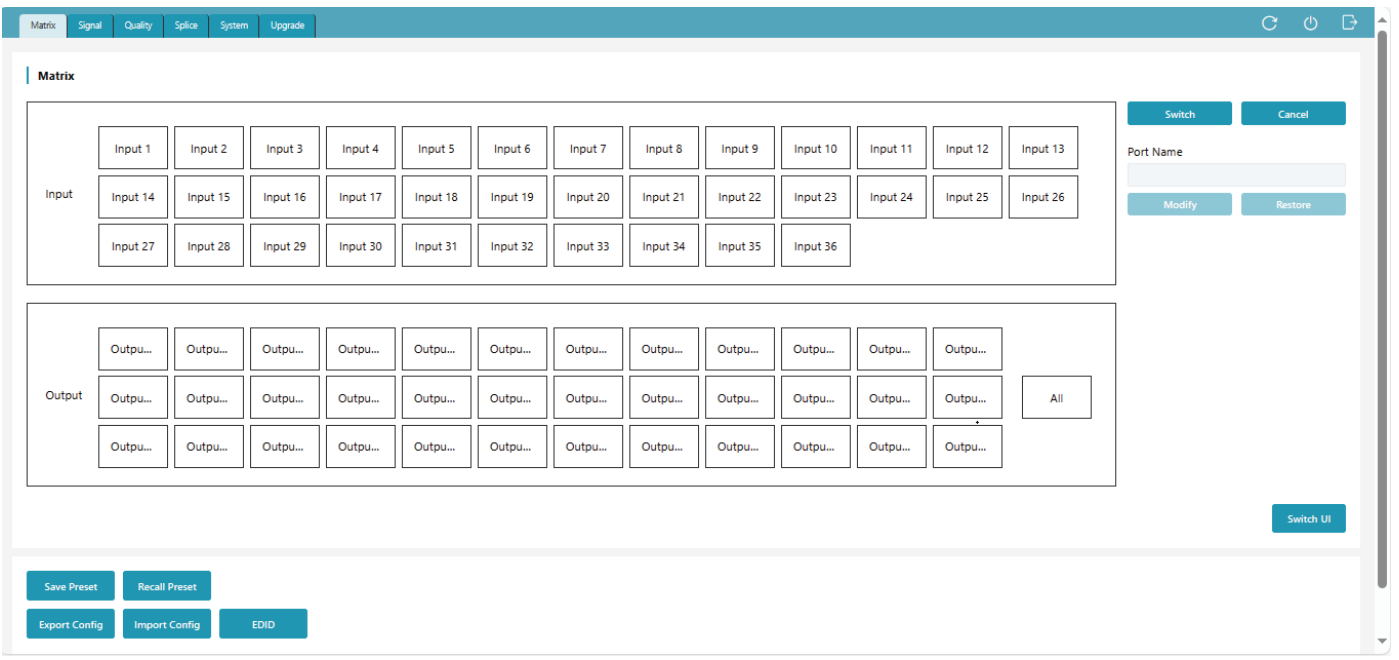

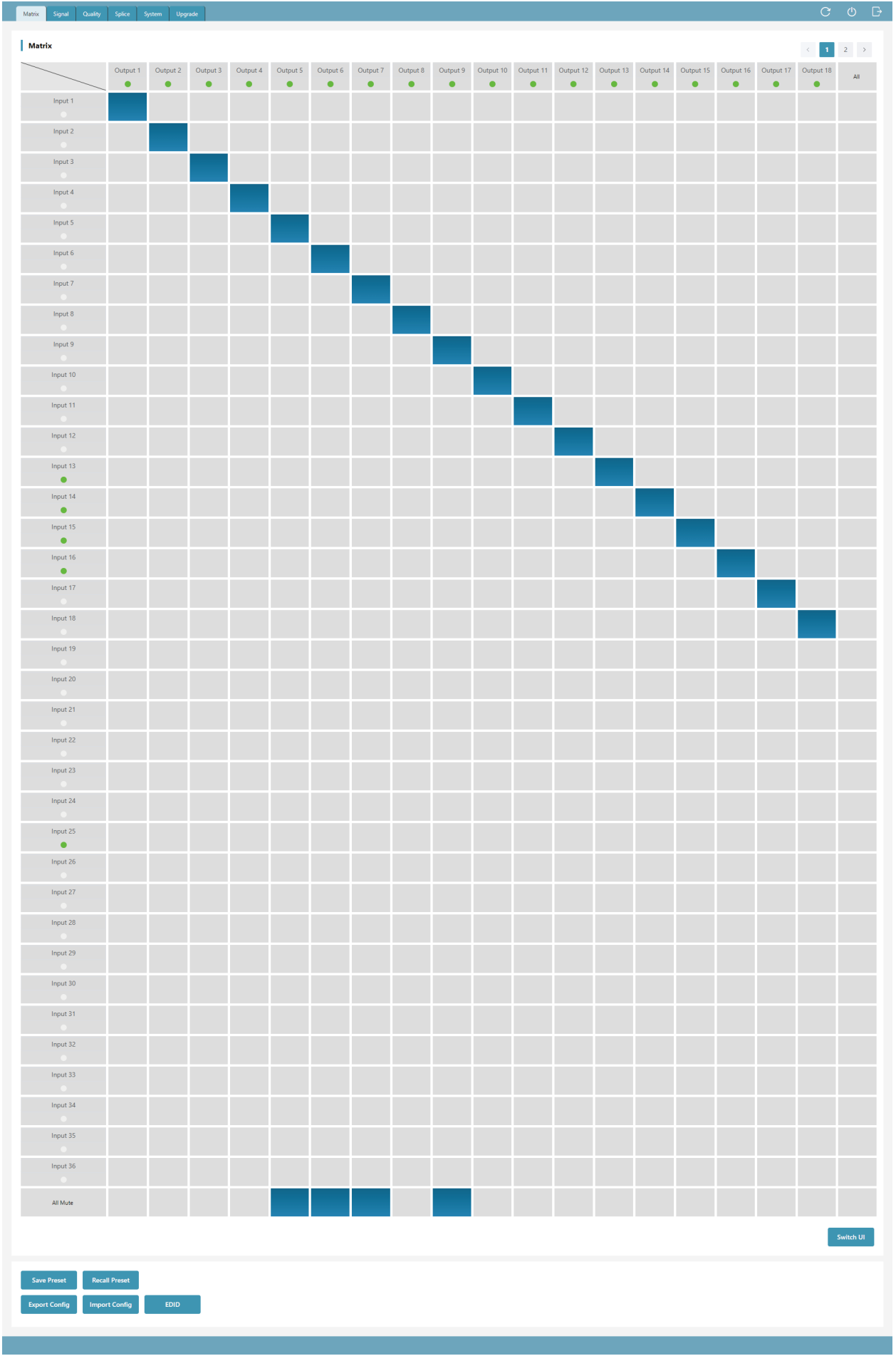

### Matrix Switching UI 1

#### 1. Refresh Data & Reconnection

#### Matrix Signal Quality Splice System Upgrade

**OC208B** 

As shown in the figure above, icon  $(1)$  is used to refresh the data of the current page; icon  $(2)$ is used to power on the Matrix or set it to standby mode; icon ③ is used to logout and return to the login interface, then log in again.

### 2. Matrix Switching

The Matrix Switching page displays the names and statuses of all input and output ports. The green light under the name of the input/output port indicates that there are connected signal sources or display devices; The gray light indicates that no signal sources or display devices are connected. Besides, you can rename the input/output port, switch the matrix correspondence or turn off the output.

Matrix Switching UI 1

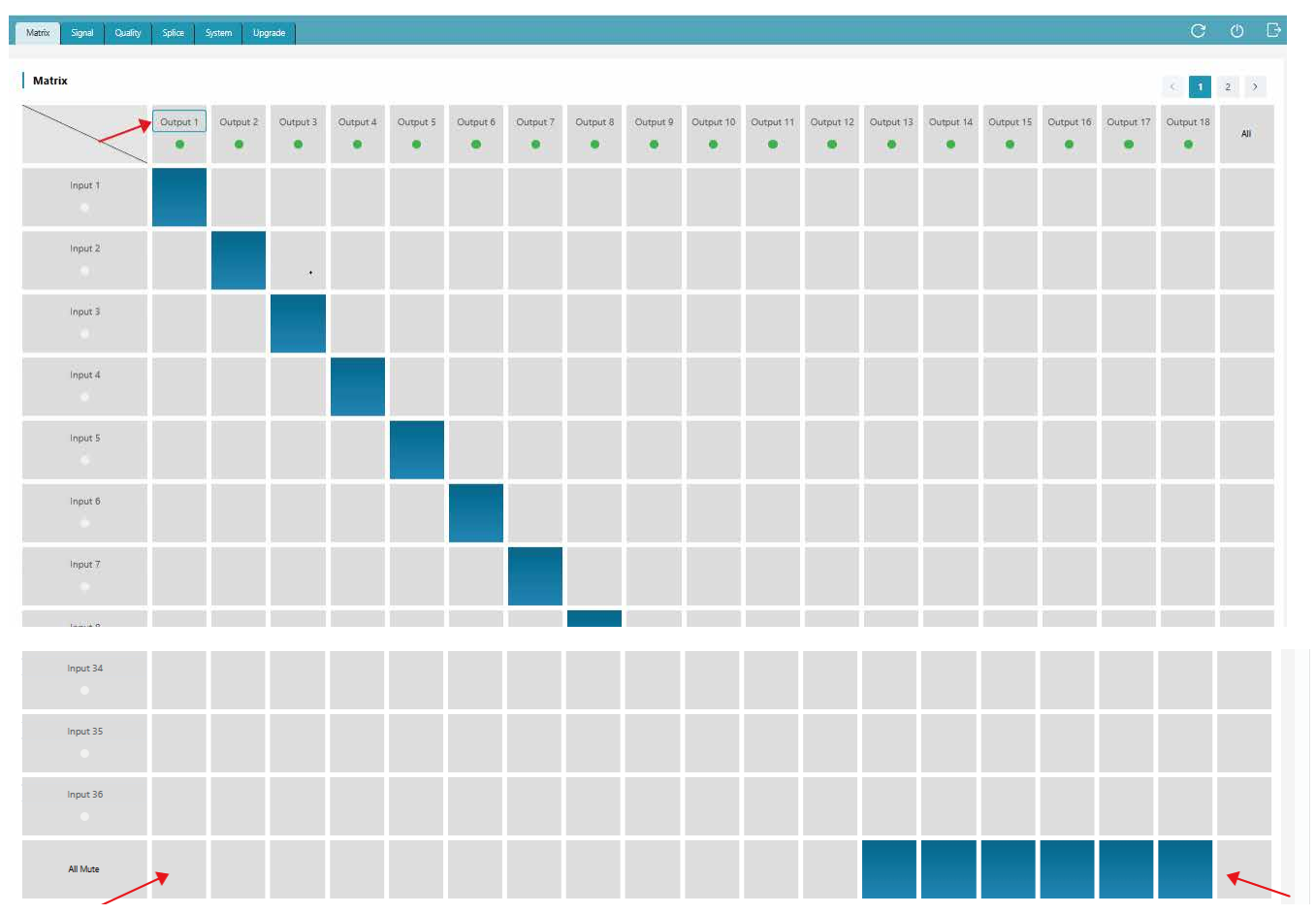

① Modify the name: Click the input/output port to rename it. (The name supports numbers, uppercase and lowercase letters and spaces, not all spaces. The maximum length is 32 English characters or 16 Chinese characters). And then click outside the input box to complete the name modification.

② Switch matrix correspondence: Click the grid corresponding to the input/output channel to set a single input and output switching; When "All" is selected, the same signal source can be output to all display devices.

③ Turn off the output: Click the grid of "AV Mute" corresponding to an output channel to turn off its audio and video output; When the grid of "AV Mute" corresponding to "All" is selected, the outputs of all output channels will be turned off.

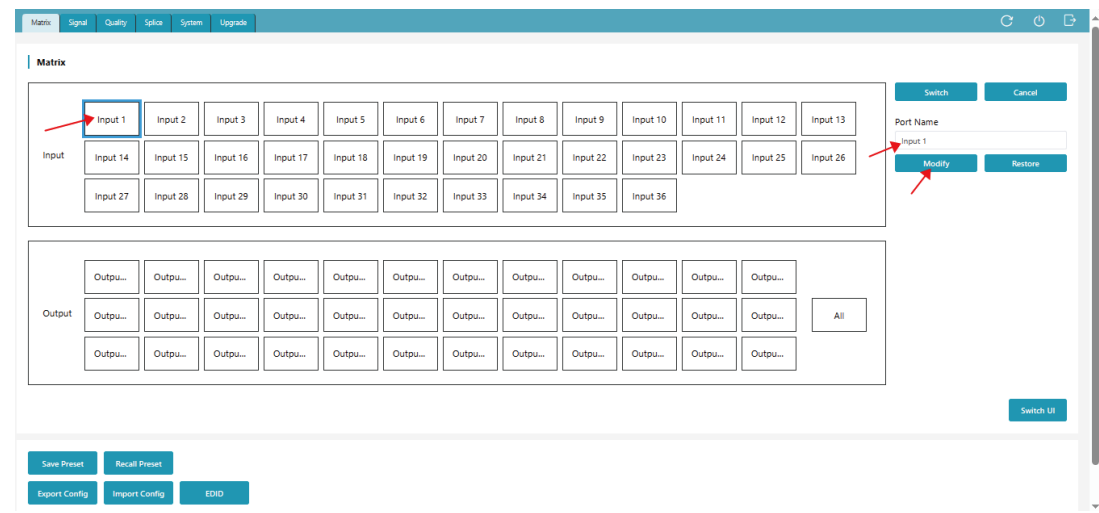

① Modify the name: As shown in the above figure, double-click the input/output port, then edit the name in the input box of "Port Name" (The name supports numbers, uppercase and lowercase letters and spaces, not all spaces. The maximum length is 32 English characters or 16 Chinese characters). And then click "Modify" to complete the name modification.

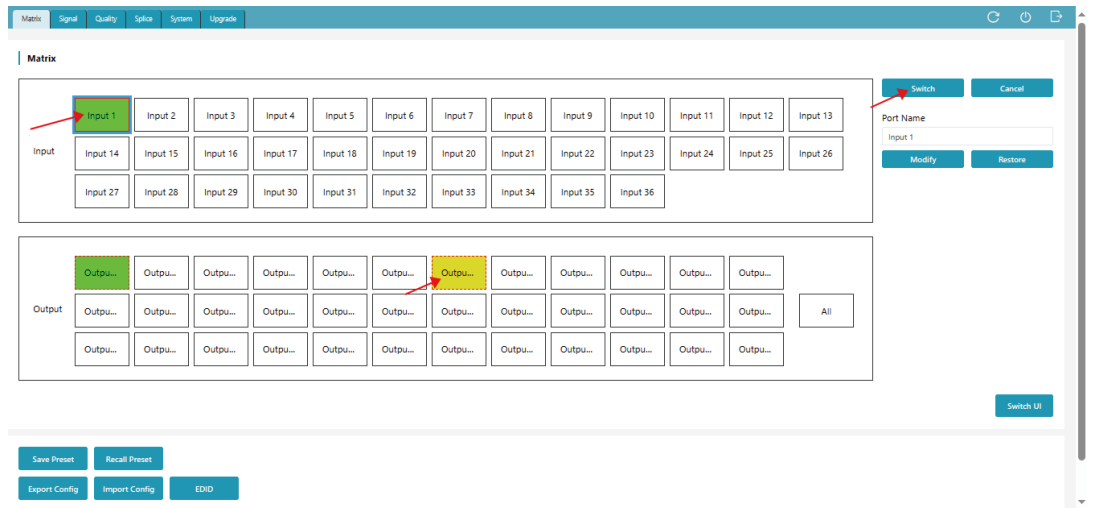

② Switch matrix correspondence: As shown in the above figure, click an input channel, and then click an output channel or click "All" (the selected output channel will turn to yellow), finally click "Switch" to take effect. After switching is completed, the output channel will turn to green.

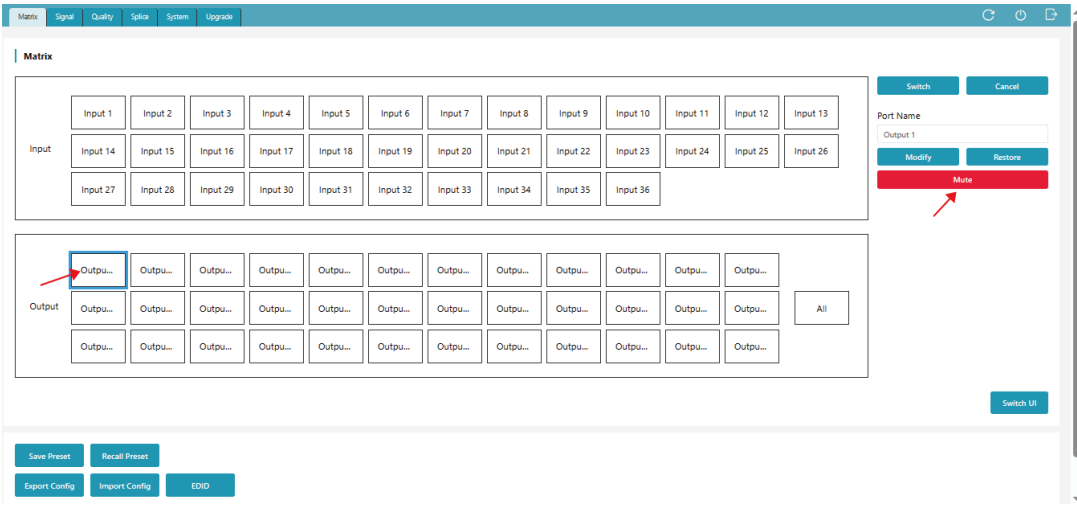

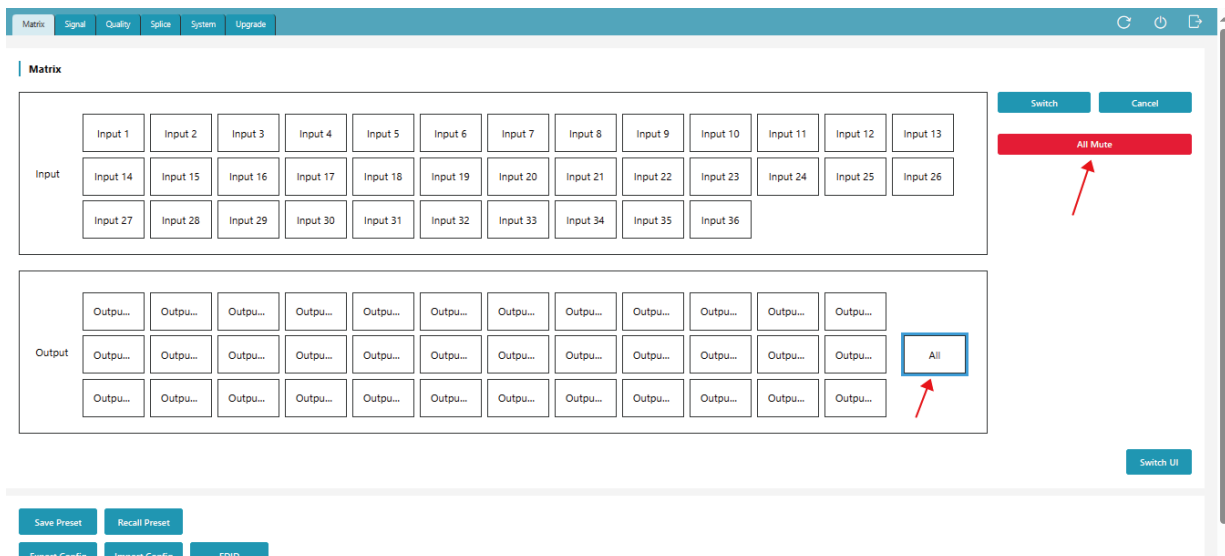

③ Turn off the output: As shown in the above figures, double-click an output port, then click "All Mute" to turn off the audio and video output of the selected output port; double-click "All", then click "All Mute" to turn off the outputs of all output channels.

2. Preset and Configuration

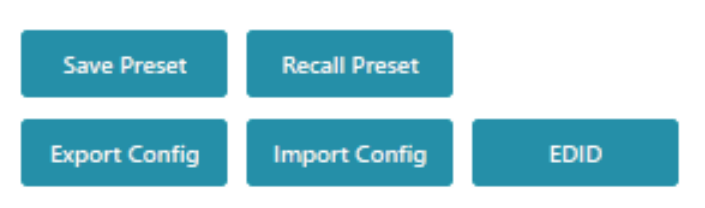

① Save Preset: Click the "Save Preset" button, and the following window will pop up. Select a preset ID, set a preset name or use the default name, then click "Confirm" to save the preset.

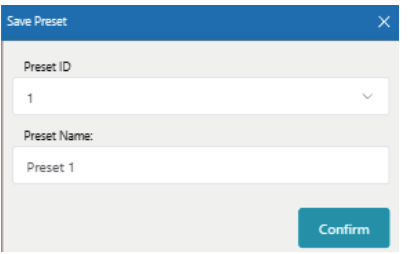

② Recall Preset: Click the "Recall Preset" button, and the following window will pop up. Select a preset ID, then click "Perform" to recall the preset.

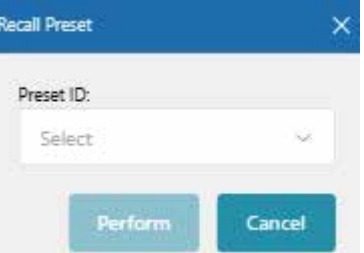

③ Import Config: Click the "Import Config" button, select the configuration file, it will prompt as shown in the lower left figure. Then click "Confirm" to import the configuration. After successful import, a prompt will appear, as shown in the lower right figure. After clicking "Confirm", the system will automatically switch to the login interface.

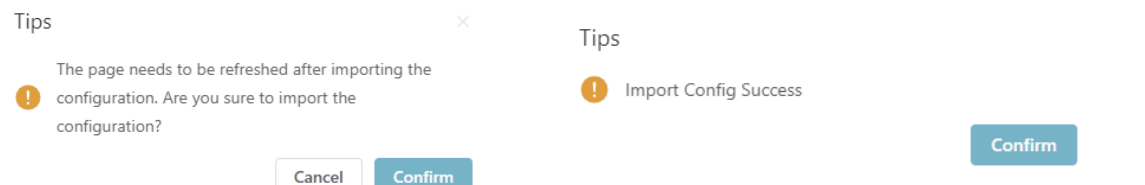

④ Export Config: Click the "Export Config" button, select the address to save the configuration, and then click "Confirm" to download the corresponding EDID file successfully. ⑤ Import/Export EDID: Click the "EDID" button, and the following window will pop up.

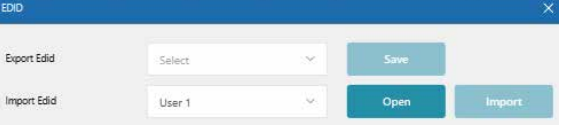

Export EDID: Select an input channel in the matrix interface, click the drop-down list of "Export EDID" to select an address, then click "Save" to download the corresponding EDID file. Import EDID: Click the drop-down list of "Import EDID" to select an address (User1/User2), click "Open" to select an EDID file, then click "Import" to complete import.

### **■ Signal Setting Page**

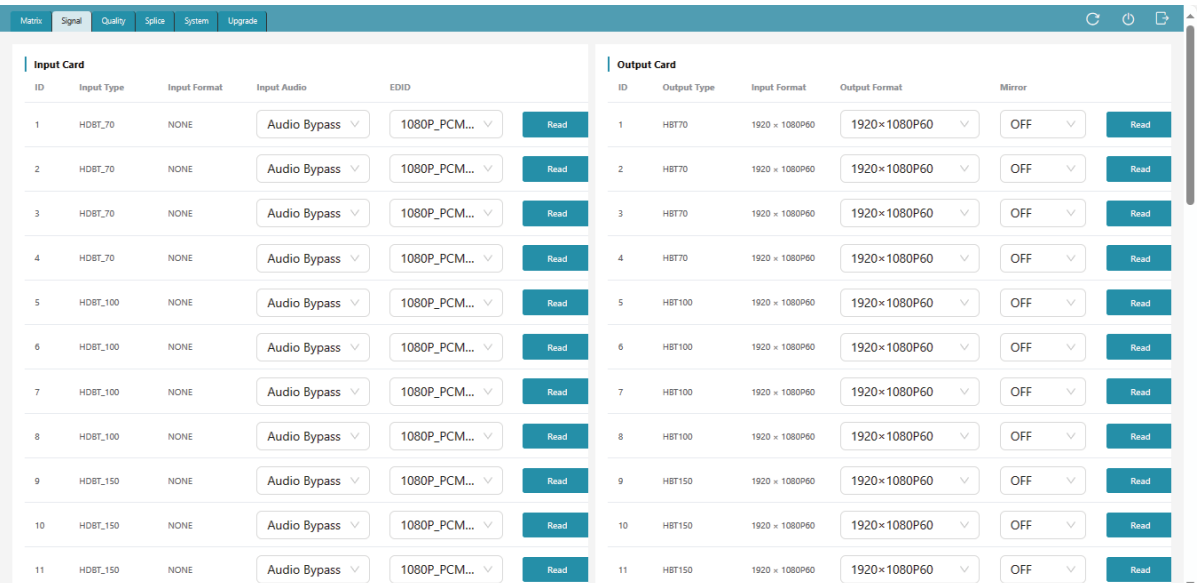

This page is mainly used to view and configure the relevant parameters of the I/O card. The input card supports the configuration of audio source (bypass or embedding) and EDID.

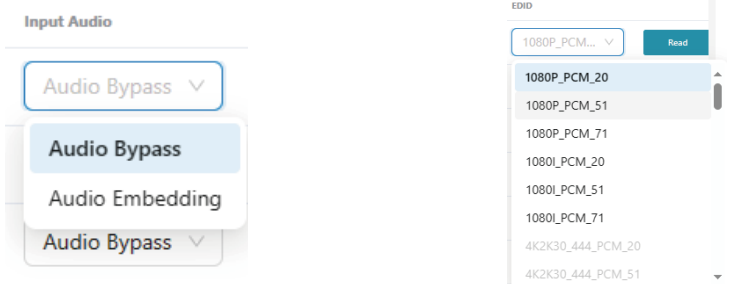

### **Notes:**

(1) The 2K VGA input card does not support audio source switching, and is fixed to Audio Embedding.

- (2) Both 2K SDI and 2K VGA input cards do not support EDID settings.
- (3) The 2K VGA output card does not support copying the EDID of the VGA output port.
- (4) The 2K SDI output card does not support copying the EDID of the SDI output port.

The output card supports the configuration of output resolution and mirroring.

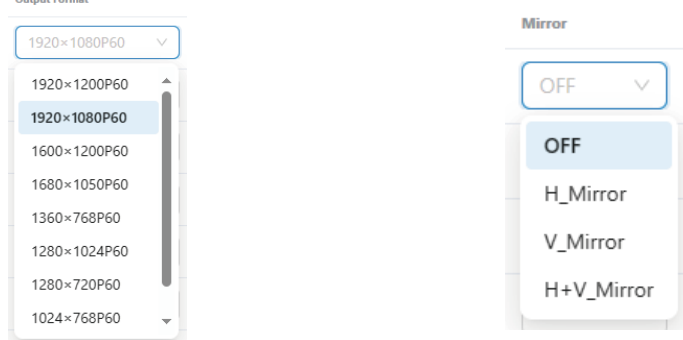

#### **Notes:**

(1) The 2K HDMI-V output card, 2K SDI output card and 2K FIBER output card do not support mirroring.

(2) When the output resolution is set to CVBS/YPbPr, the 2K DVIU output card do not support mirroring.

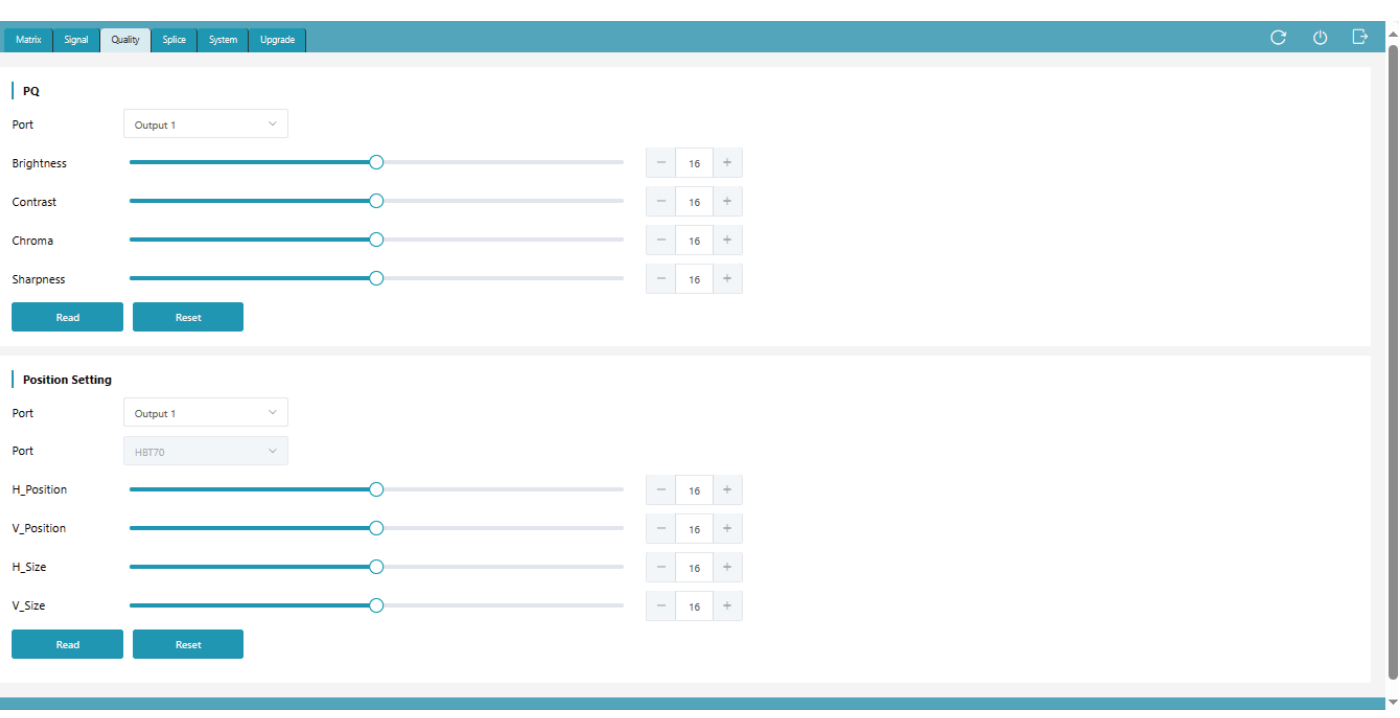

### **■ Picture Quality Setting Page**

### 1. Picture Quality Setting

Click the drop-down list to select the output port, set the brightness, contrast, chroma and sharpness, then click "Read" to take effect. Finally, click the refresh icon to refresh the data.

### 2. Picture Position Setting

Click the drop-down list to select the output port and port type, set the H\_Position, V\_Position, H Size and V Size, then click "Read" to take effect. Finally, click the refresh icon to refresh the data.

#### **Notes:**

(1) Only output ports support picture quality setting and position setting, with a range of 0-32. If you click "Reset", all values will be reset to 16.

(2) The 2K HDMI-V output card, 2K DVIU output card (when the output resolution is set to CVBS/YPbPr), 2K SDI output card and 2K FIBER output card do not support picture quality setting and position setting.

### **■ Video Wall Setting Page**

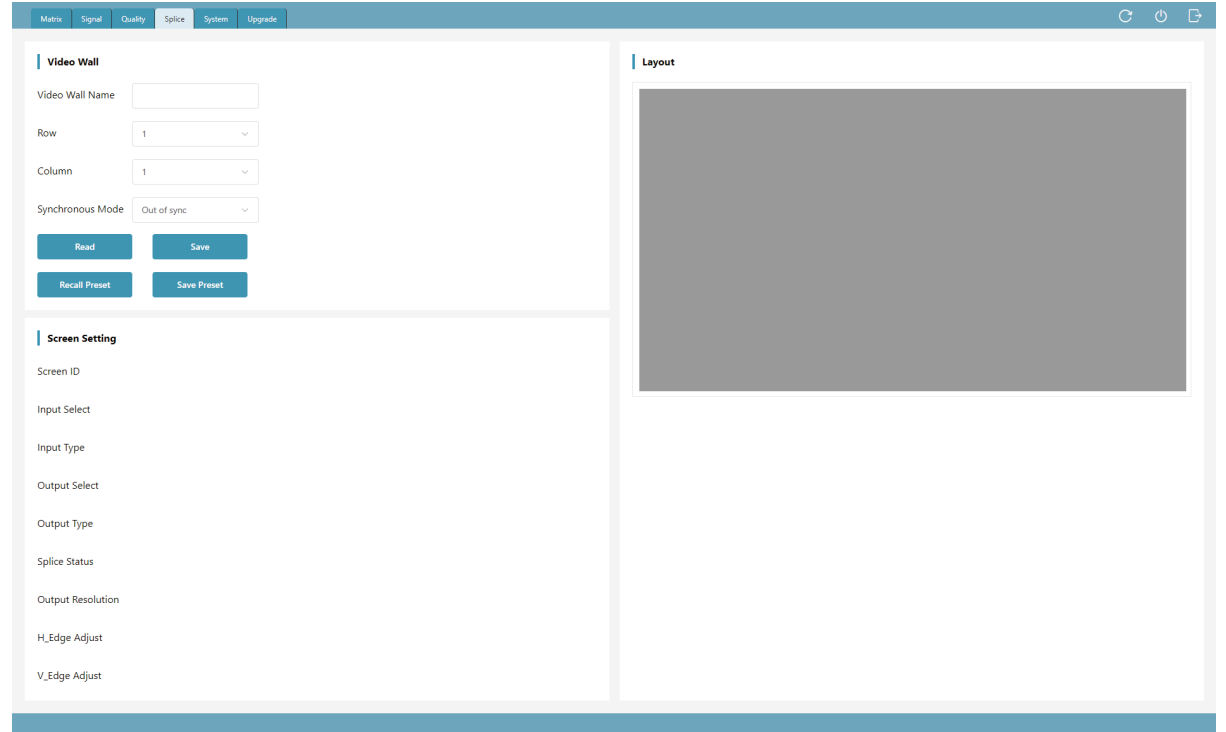

#### 1. Video Wall Creation

Follow the steps below to create a video wall.

**Step 1.** Input the video wall name (The maximum length is 32 English characters or 16 Chinese characters).

**Step 2.** Set the number of rows and columns of the video wall (ranging from 1 to 36). After the creation, parts with more than 36 screens will not be displayed.

**Step 3.** Click the drop-down list of "Synchronous Mode" to set the synchronous mode.

**Step 4.** Click the "Save" button, then the layout interface on the right side will display the corresponding windows.

**Step 5.** Set the splicing. Hold down the left mouse button and drag to select the desired screens. The selected area is displayed as a gray curtain, and the screens covered by the gray curtain will be added to the current group, as shown in the following figure.

**Note:** If the screen covered by the grey curtain is already occupied by other groups at this time, there will be no response.

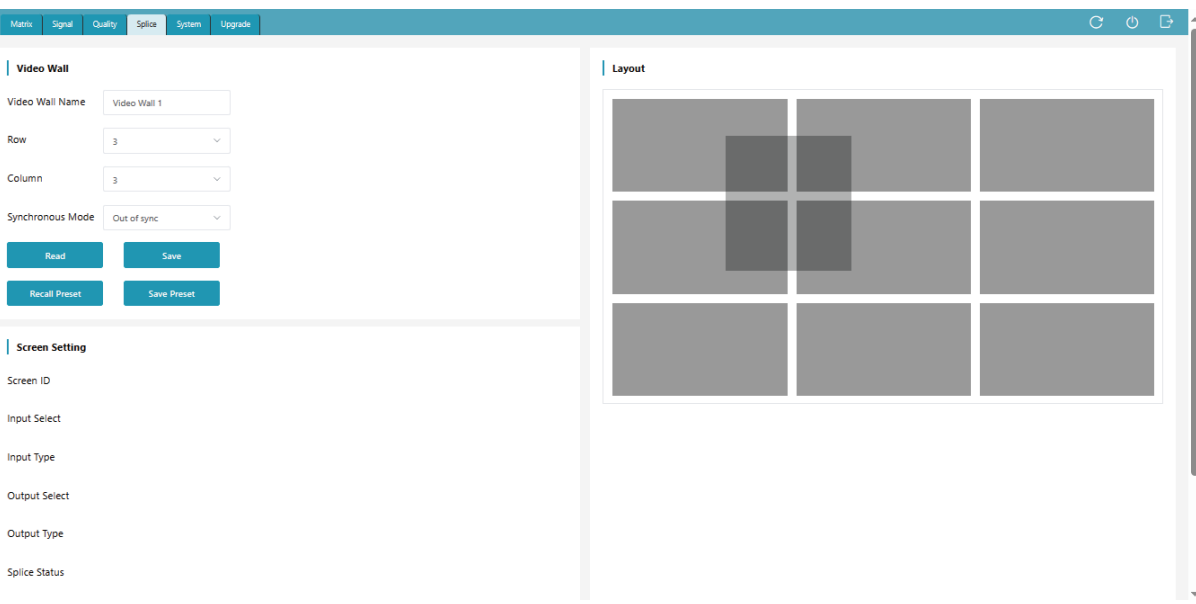

**Step 6.** After releasing the mouse, the selected screens will turn blue. Then click the right mouse button and select "Screen Splicing" from the settings menu to complete the splicing. **Note:** The 2K DVIU output card (when the output resolution is set to CVBS/YPbPr), 2K SDI output card and 2K FIBER output card do not support splicing settings.

2. Save Preset: Click the "Save Preset" button, and the following window will pop up. Select a preset ID, set a preset name or use the default name, then click "Confirm" to save the preset.

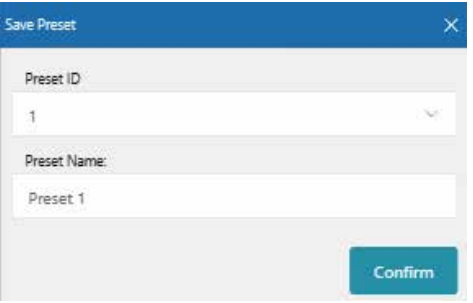

3. Recall Preset: Click the "Recall Preset" button, and the following window will pop up. Select a preset ID, then click "Perform" to recall the preset.

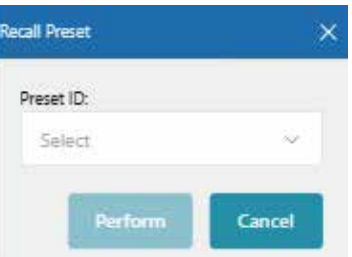

4. Screen Setting: You can click any screen to view the screen's configuration information, or configure the corresponding input, output and other parameters, as shown in the figure below. **Note:** When the screen is in splicing state, the corresponding output port can not be configured.

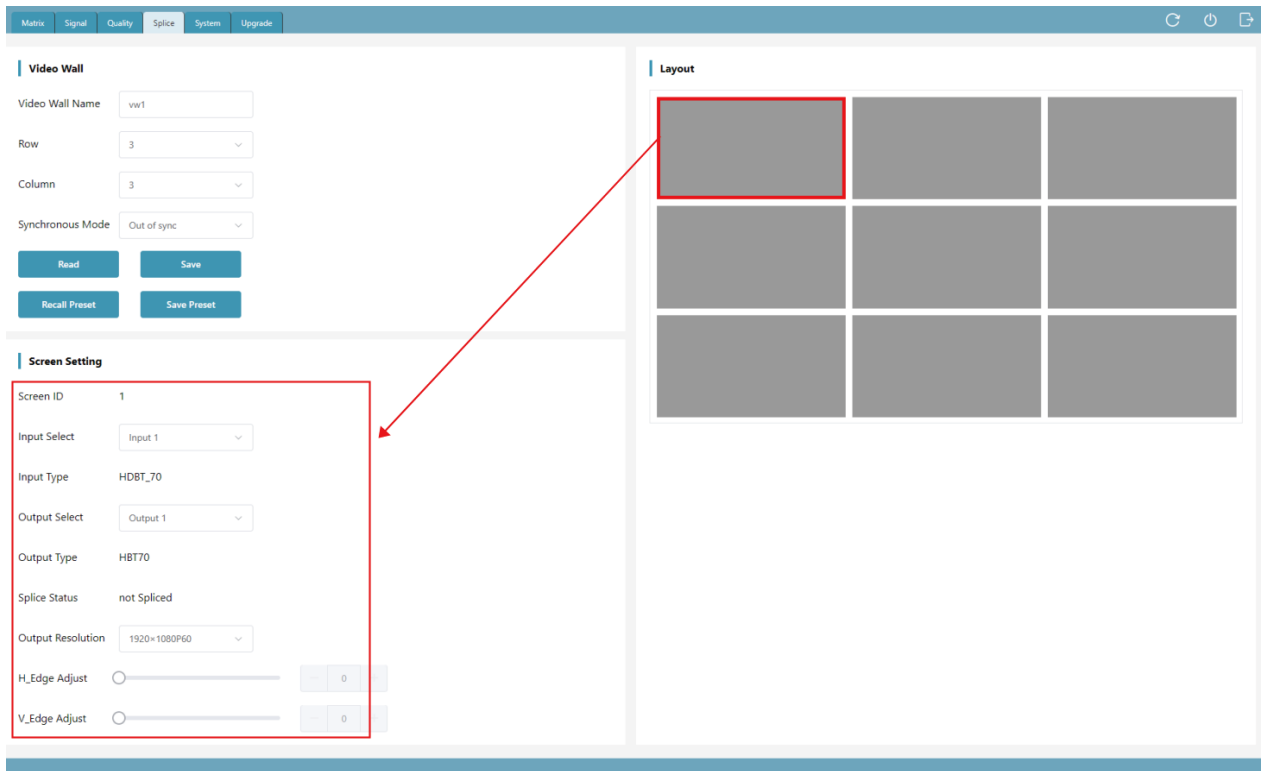

### **■ System Setting Page**

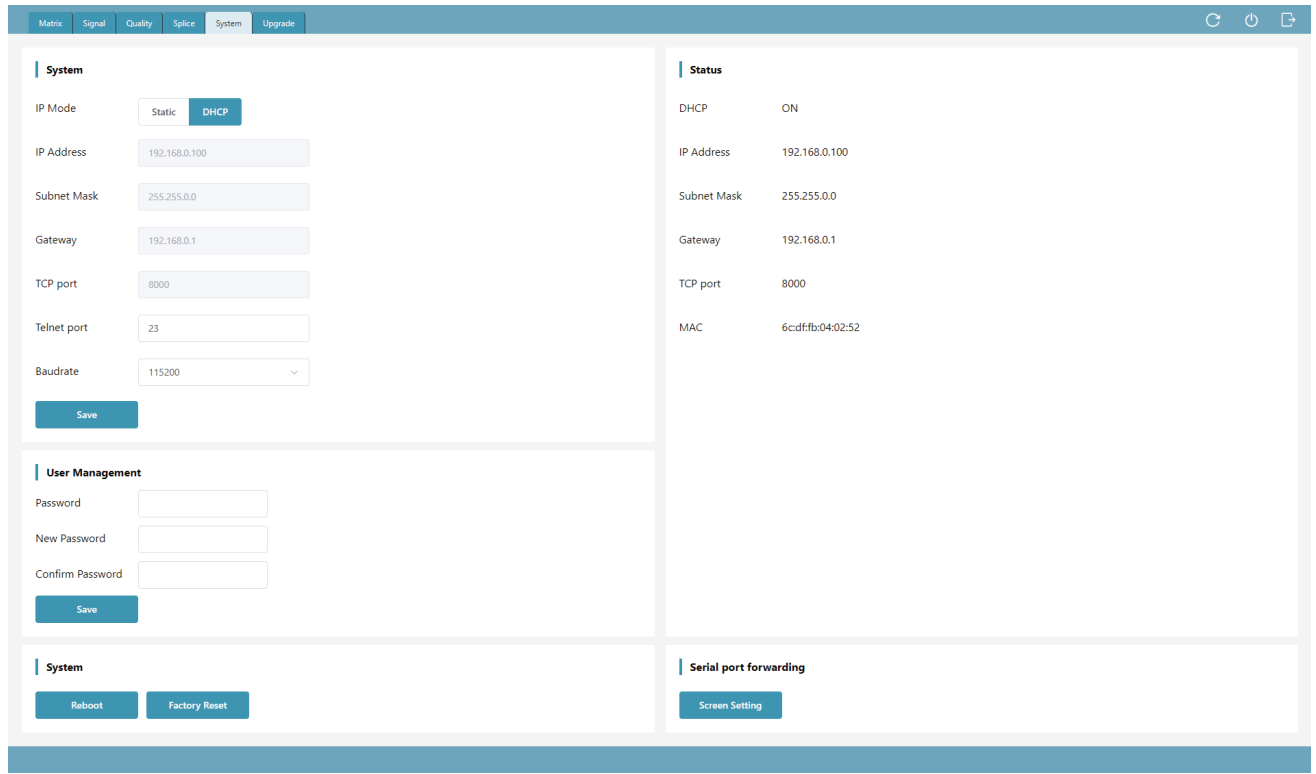

### 1. Modify Network Setting

If the IP Mode is set to "Static", you can modify the IP Address, Subnet Mask, Gateway, TCP Port, Telnet Port and Baudrate as required, and click "Save" to take effect. Then the system will switch to the corresponding IP Address automatically.

If the IP Mode is set to "DHCP", it will automatically search and switch to the IP Address assigned by the router.

#### 2. Modify User Password

You can modify the login password in User Management as required. Enter the correct Old Password, New Password and Confirm Password, then click "Save" to pop up a window as shown below. Click "Confirm" to take effect, then the system will switch to the login interface automatically, and you need to log in with the new password.

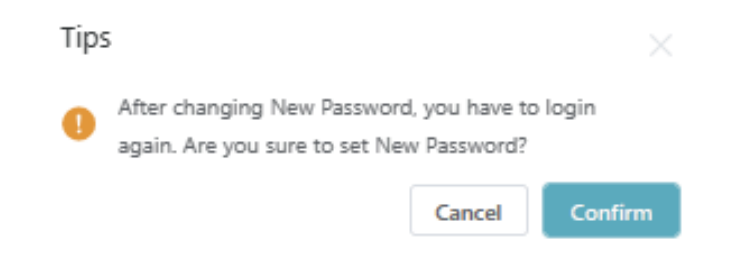

### 3. System Operation

You can click "Reboot" to pop up the window below, then click "Confirm" to reboot the system. After reboot, the system will automatically switch to the login page.

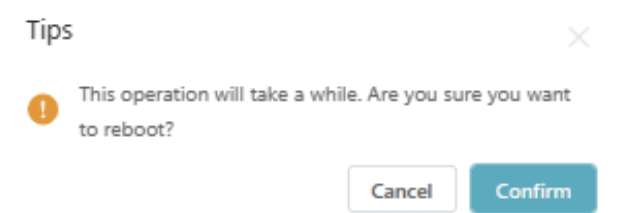

You can click "Factory Reset" to pop up the window below, then click "Confirm" to reset the device to factory defaults. After reset, the system will automatically switch to the login page.

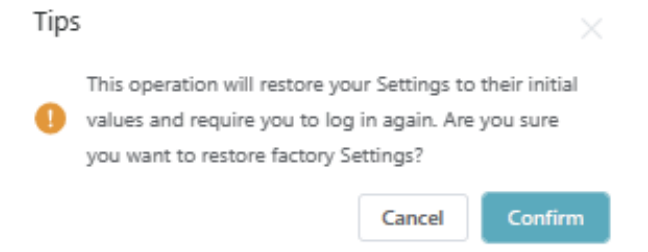

### 4. Serial Port Pass-through

The system setting with the main control card (optional 2) supports serial port pass-through function. Click "Screen Setting" to enter the Screen Setting page, in which you can add the command (ASCII/HEX) for the manufacture and select the baud rate, then click "Send" to send commands through the external serial port.

### **■ System Upgrade Page**

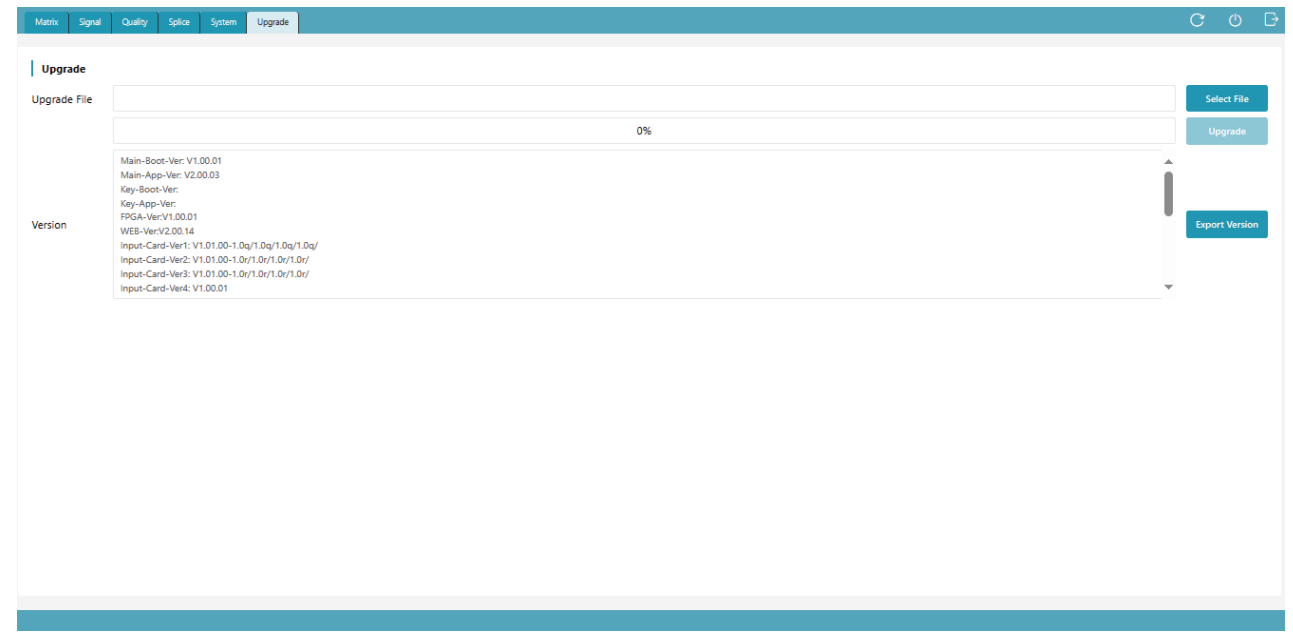

Click "Select File" to select the upgrade file, then click "Upgrade" to start the system upgrade. After the progress bar reaches 100%, the upgrade is successful, and the device will reboot automatically.

You can click "Export Version" to export the current upgrade version information.

### **■ Screen Setting Page**

The system setting with the main control card (optional 2) supports serial port pass-through function, as shown in the figure below.

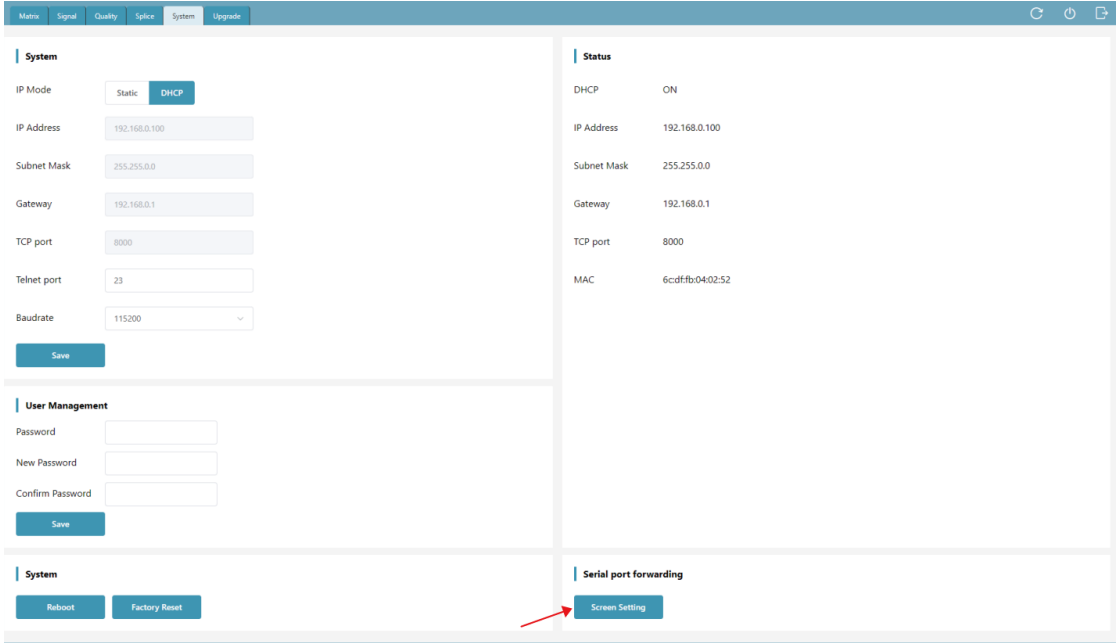

Click "Screen Setting" to enter the Screen Setting page, as shown in the figure below. You can add the command (ASCII/HEX) for the manufacture and select the baud rate, then click "Send" to send commands through the external serial port.

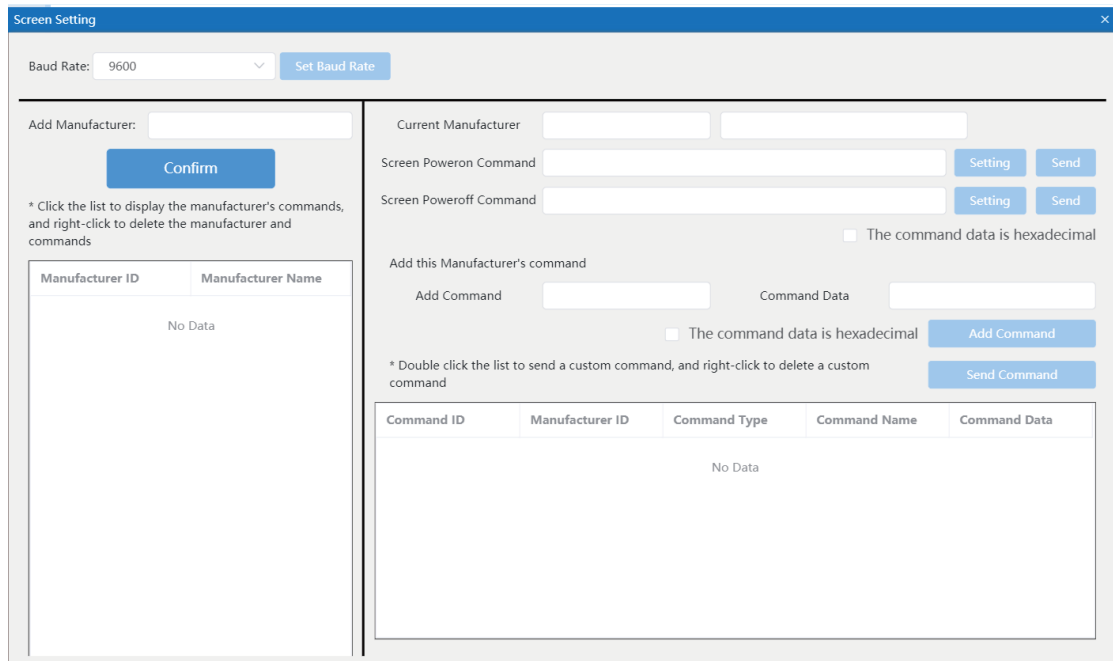

#### 1. Add Manufacturer

Input the name in the input box of "Add Manufacturer", select the Baud Rate that needs to be sent by the manufacturer, then click "Conform" to complete adding. **Note:** 

- (1) The manufacturer cannot be added repeatedly.
- (2) Any character with a length of 16 is supported.

2. Add Manufacturer Power On/Off Command

Follow the steps below to add manufacturer power on/off command.

**Step 1.** Select the manufacturer from the manufacturer list on the left.

**Step 2.** Input the power on command.

**Step 3.** Click the corresponding "Setting" button to complete the setting.

**Step 4.** Input the power off command.

**Step 5.** Click the corresponding "Setting" button to complete the setting.

**Note:** If the option "The command data is hexadecimal" is checked, the command should be input in hexadecimal format , for example: f1 11 ff.

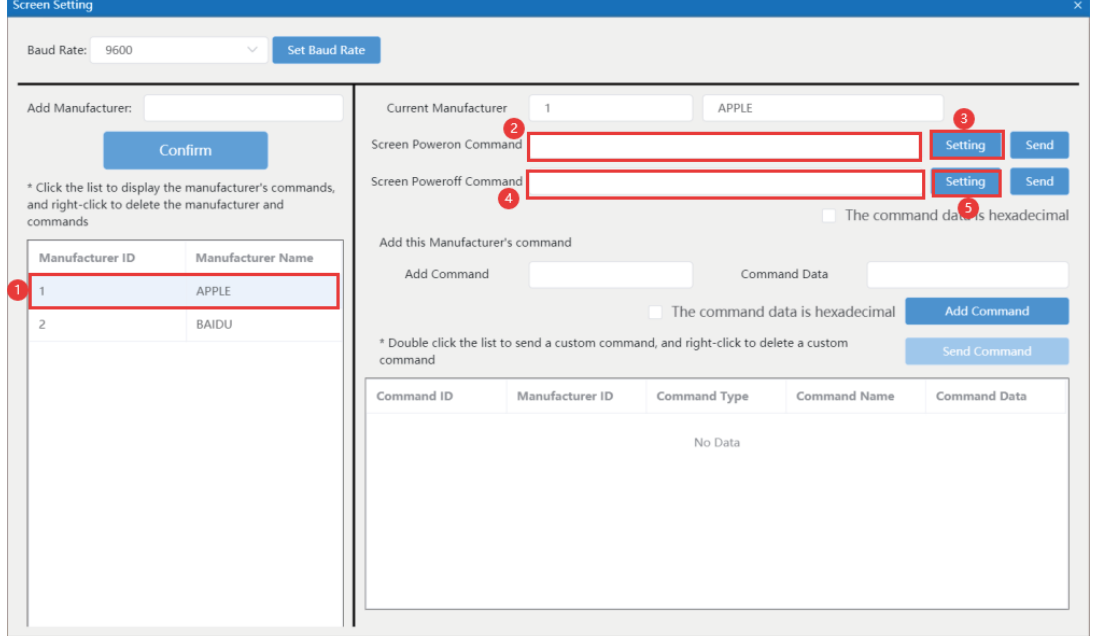

### 3. Add Manufacturer Other Commands

Input the name in the input box of "Add Command", input the command data in the input box of "Command Data", then click "Add Command" button to complete adding, as shown in the figure below.

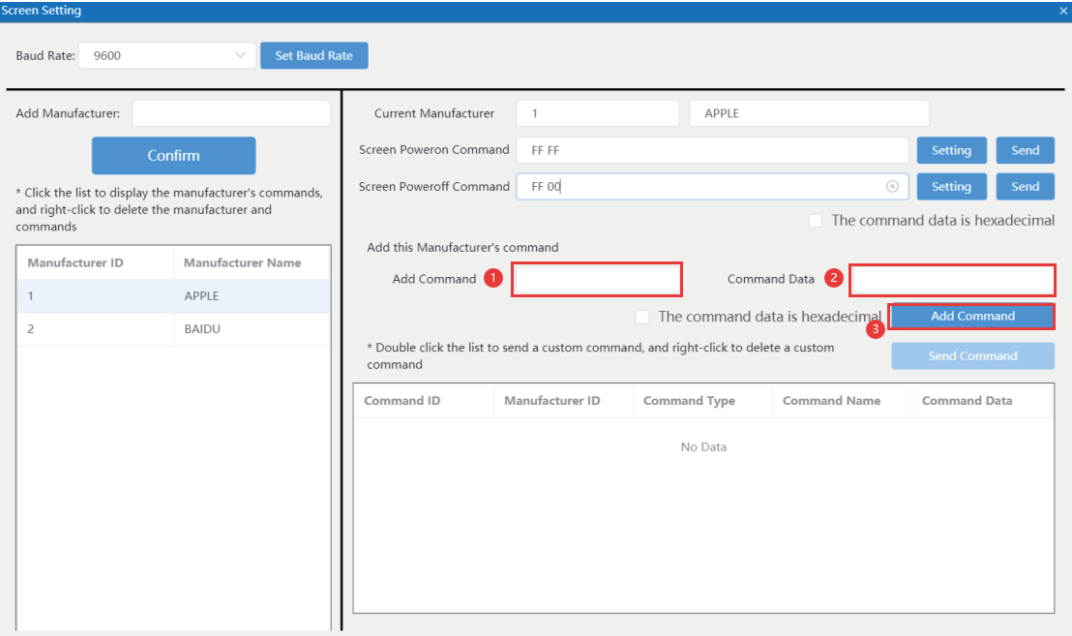

### 4. Send Manufacturer Power On/Off Command

There are two methods to send manufacturer power on/off command.

**Method 1:** Select the manufacturer from the manufacturer list on the left, and input the customized power on/off command in the "Screen Poweron Command" / "Screen Poweroff Command", then click "Send" to send the command, as shown in the following figure.

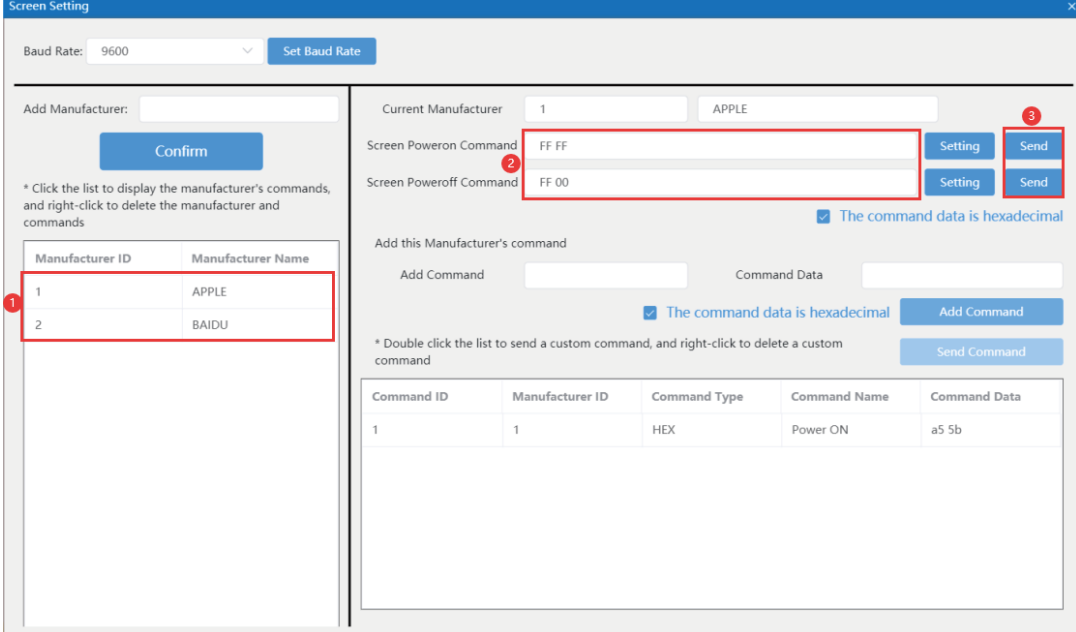

**Method 2:** Click "Screen Poweron / Screen Poweroff" on the Main Function interface to send the manufacturer power on/off command that is set for the last time.

### 5. Send Manufacturer Other Commands

Select the manufacturer from the manufacturer list on the left, and click the command in the command list, then click "Send Command" button to send the command, or directly doubleclick the command in the command list to complete send, as shown in the figure below.

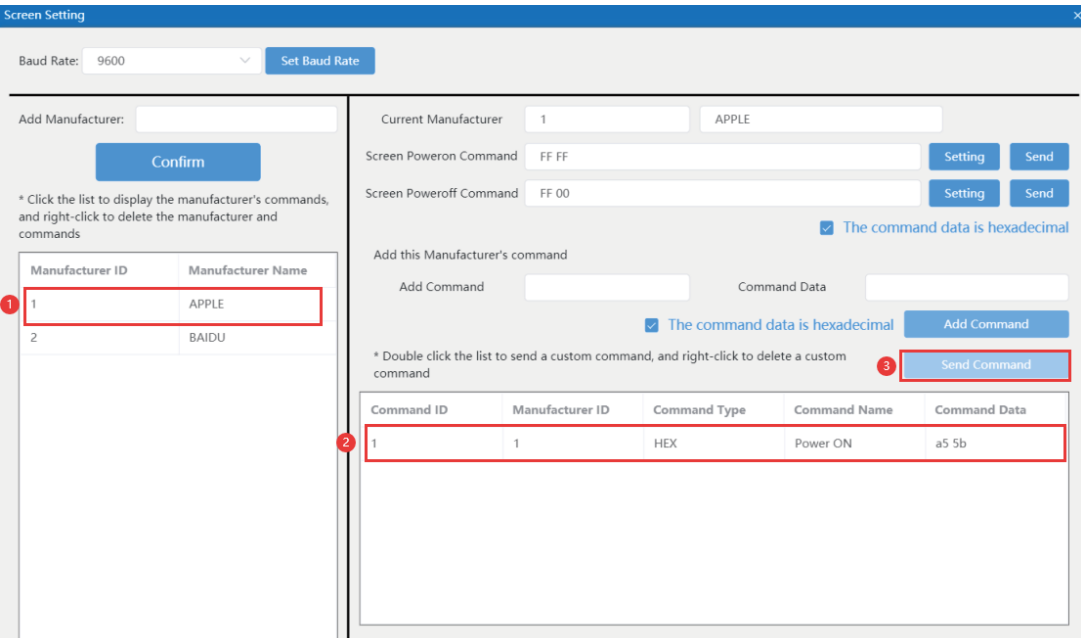

# **5.5. API Control**

# **(Take the 16x16 Matrix as an example)**

This Matrix supports API command control. Connect the RS-232 port or the LAN port of the Matrix to a PC, then open a command tool on PC to send ASCII commands to control the Matrix.

The ASCII command list about the product is shown as below.

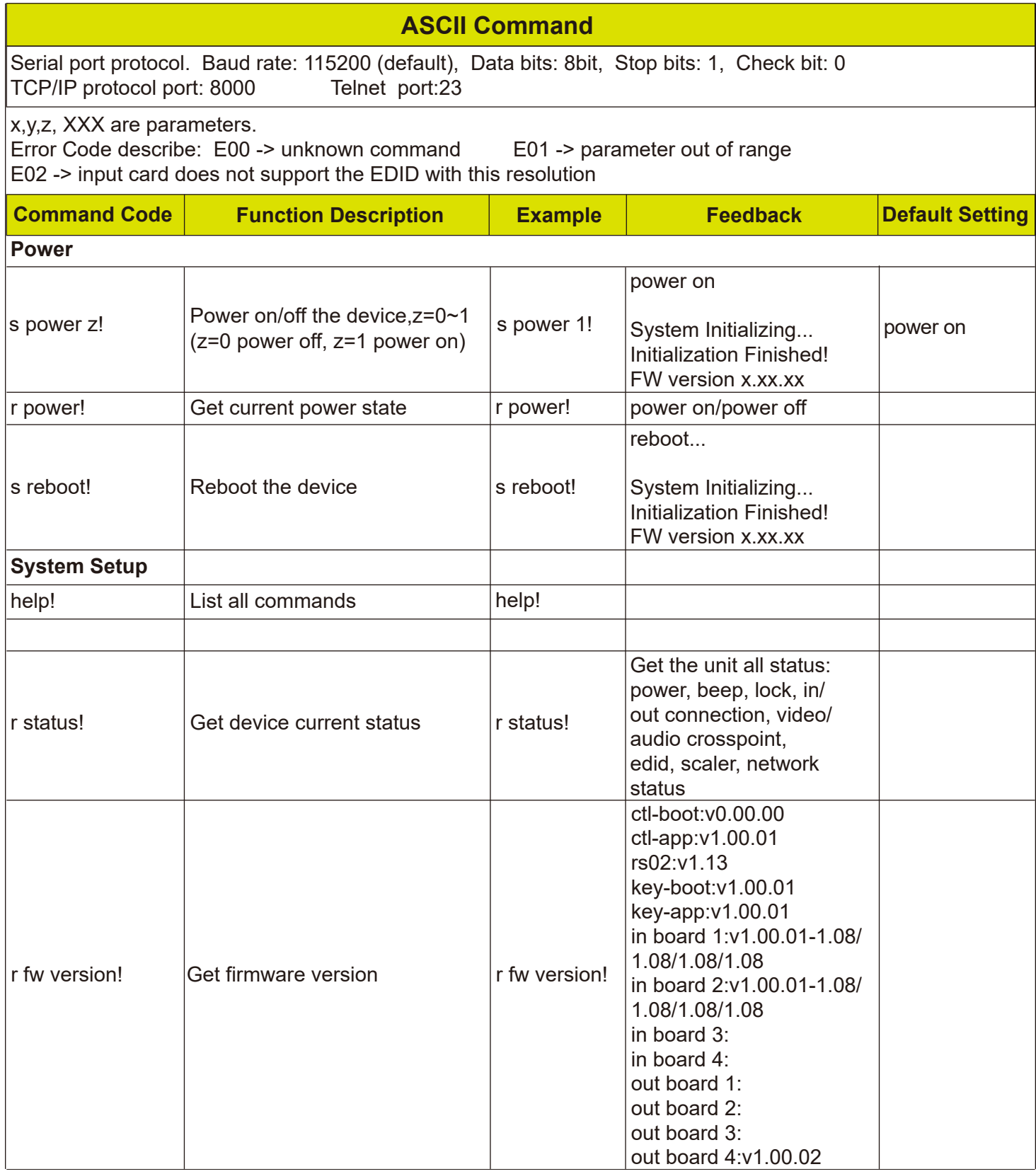

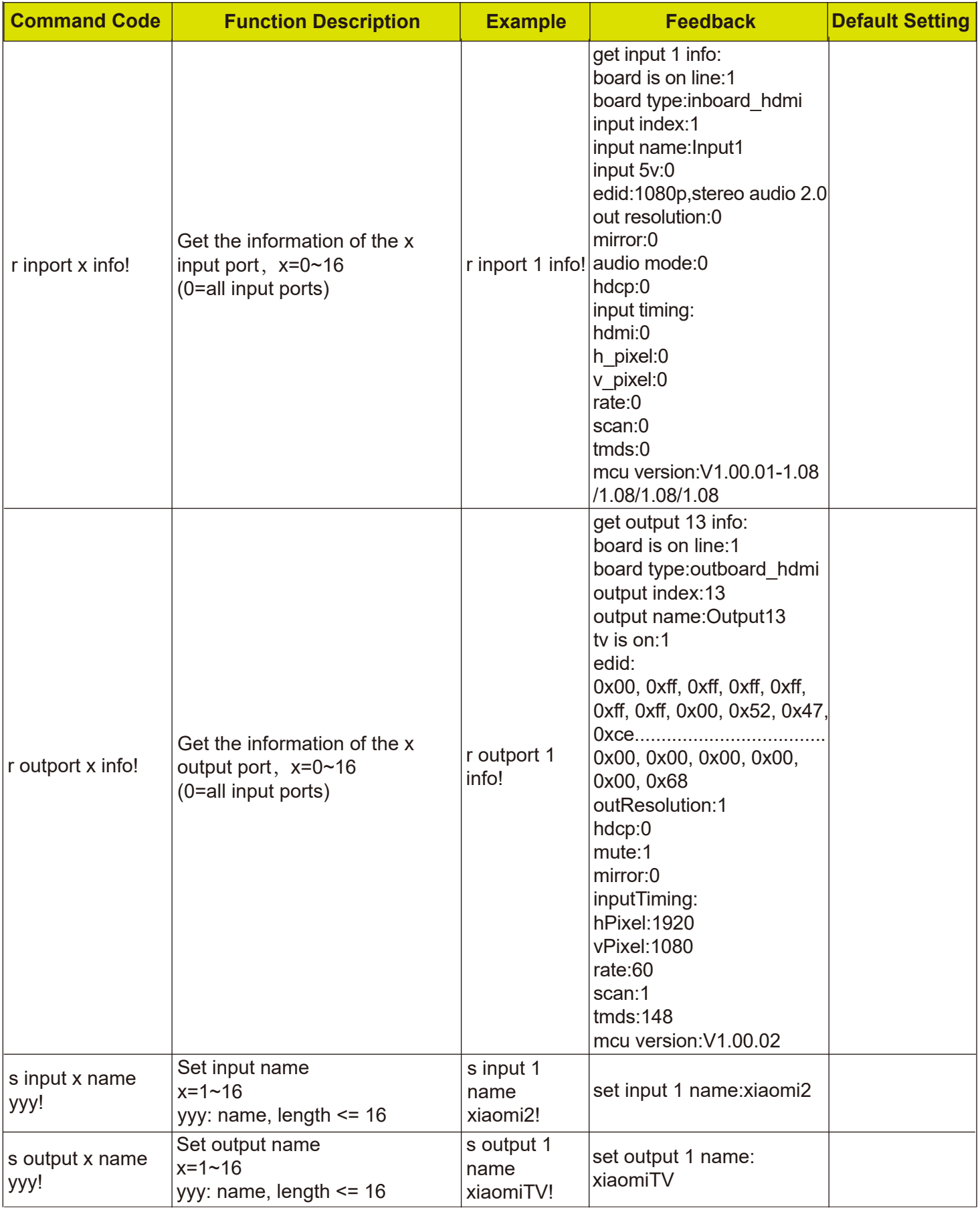

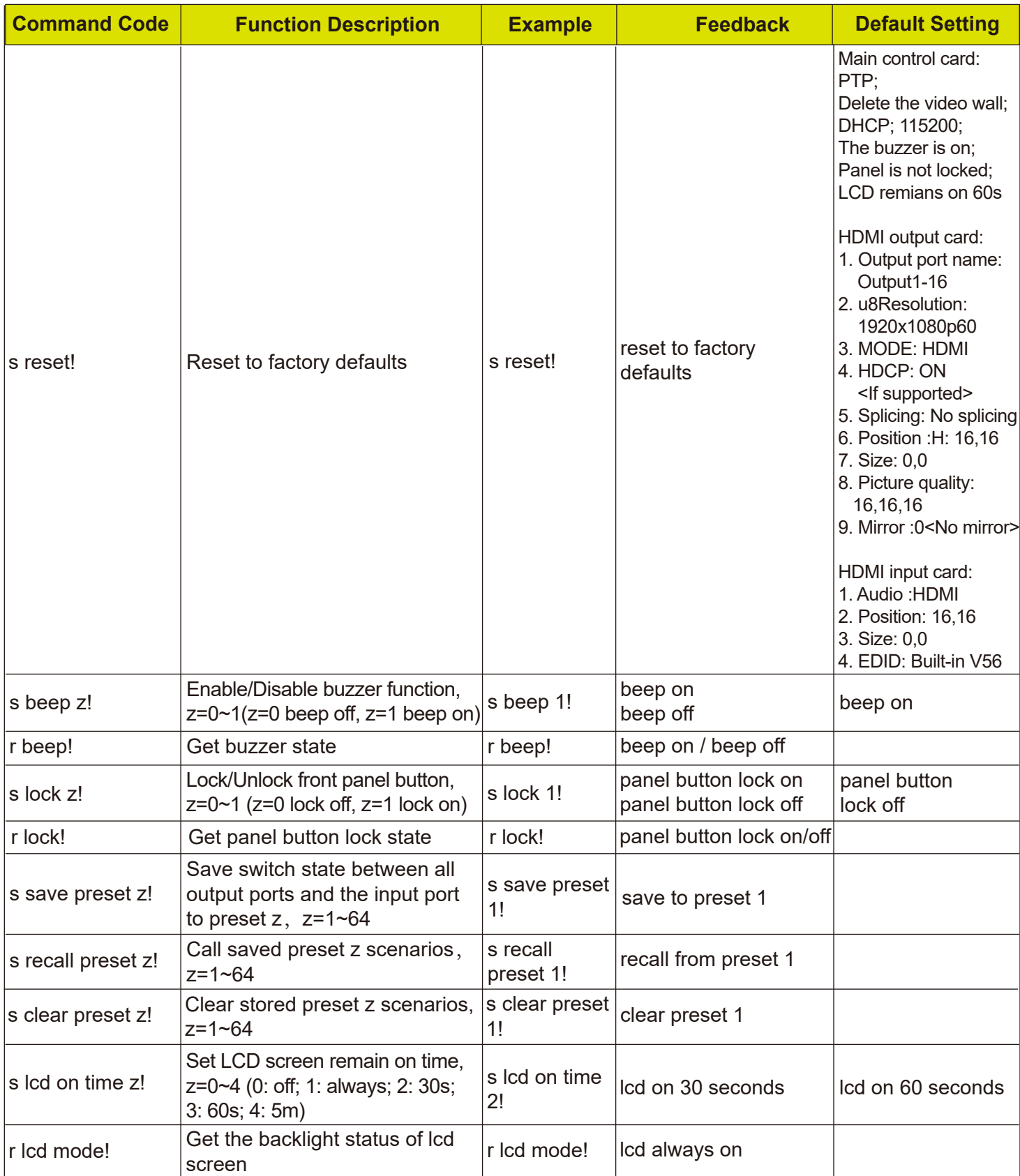

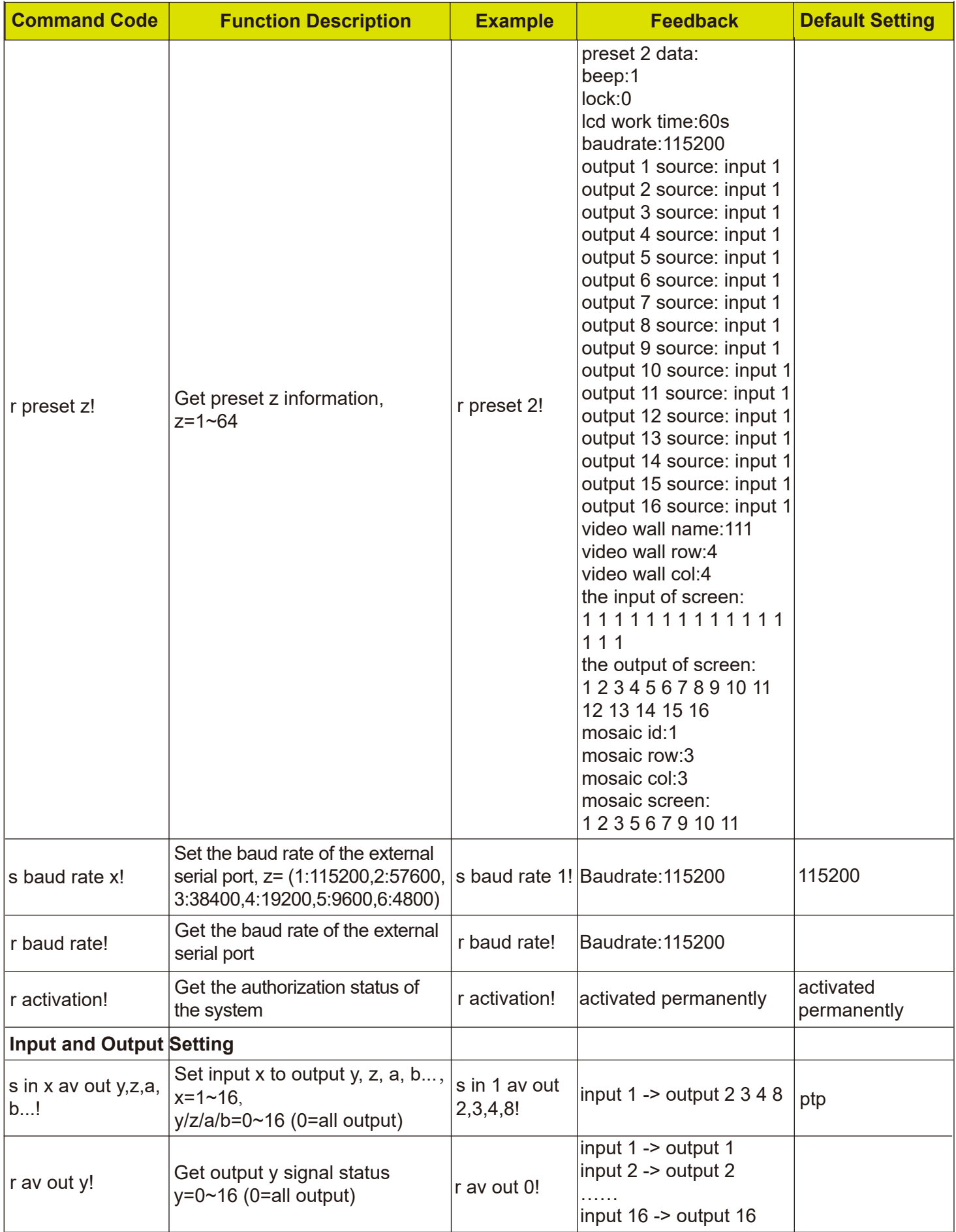

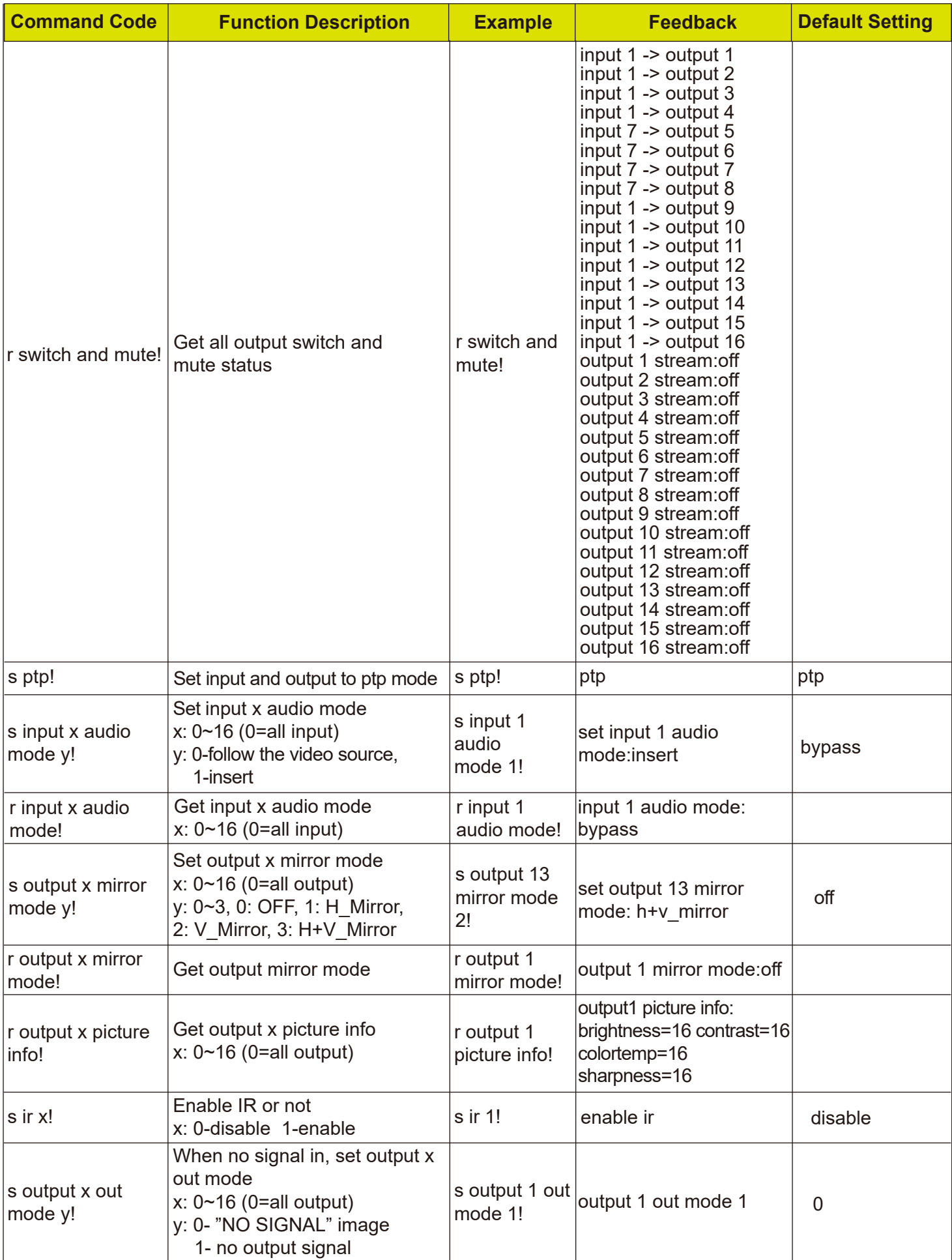

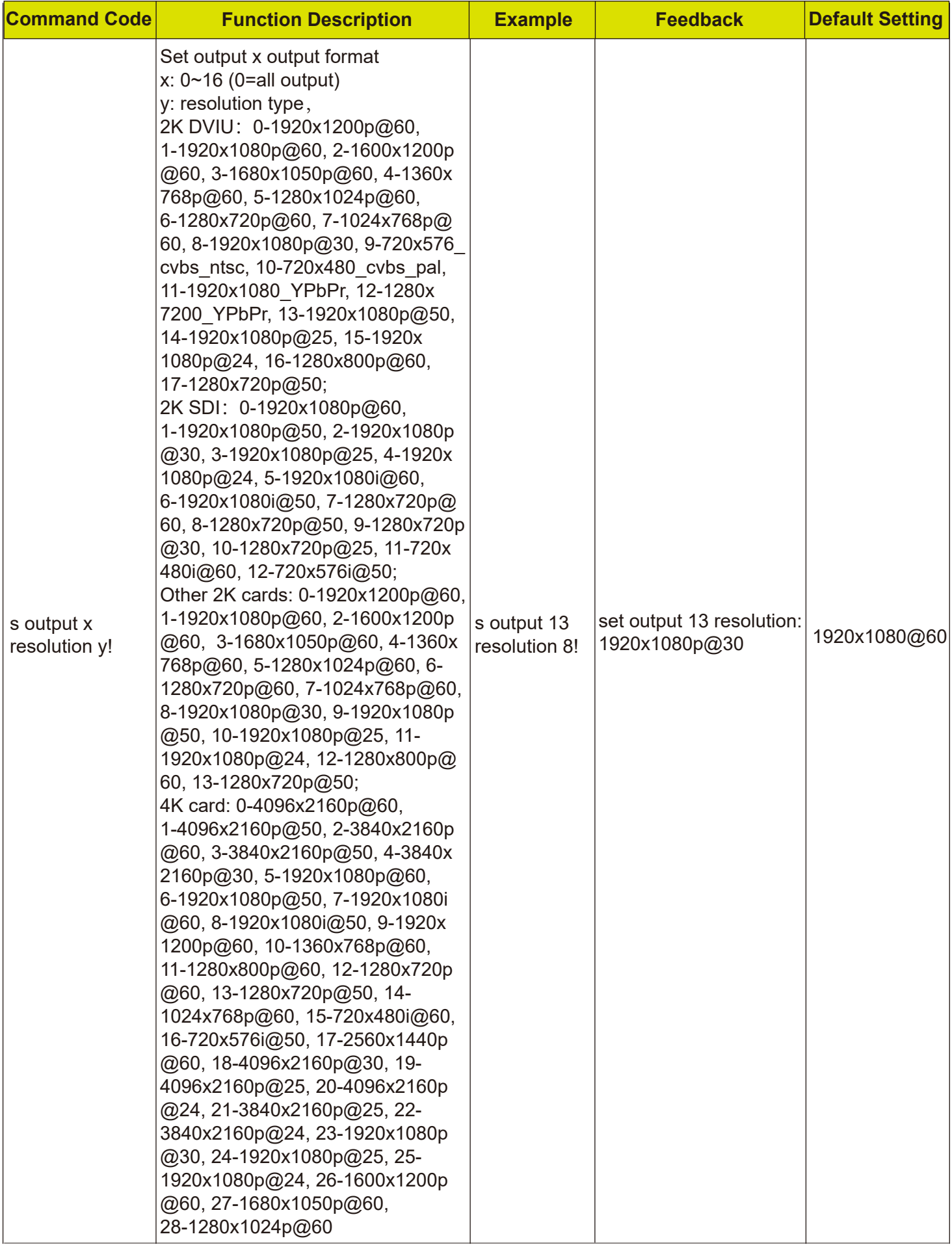

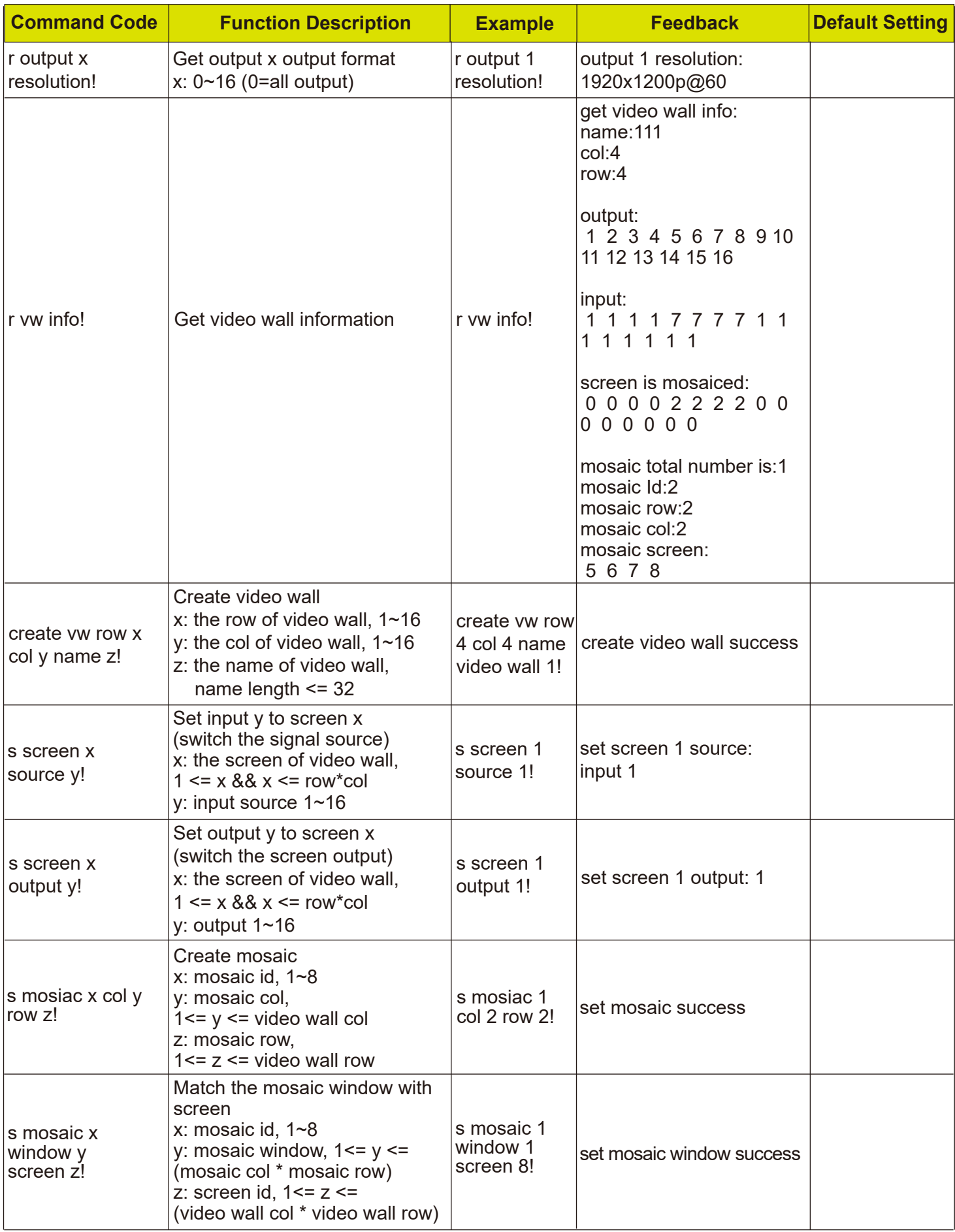

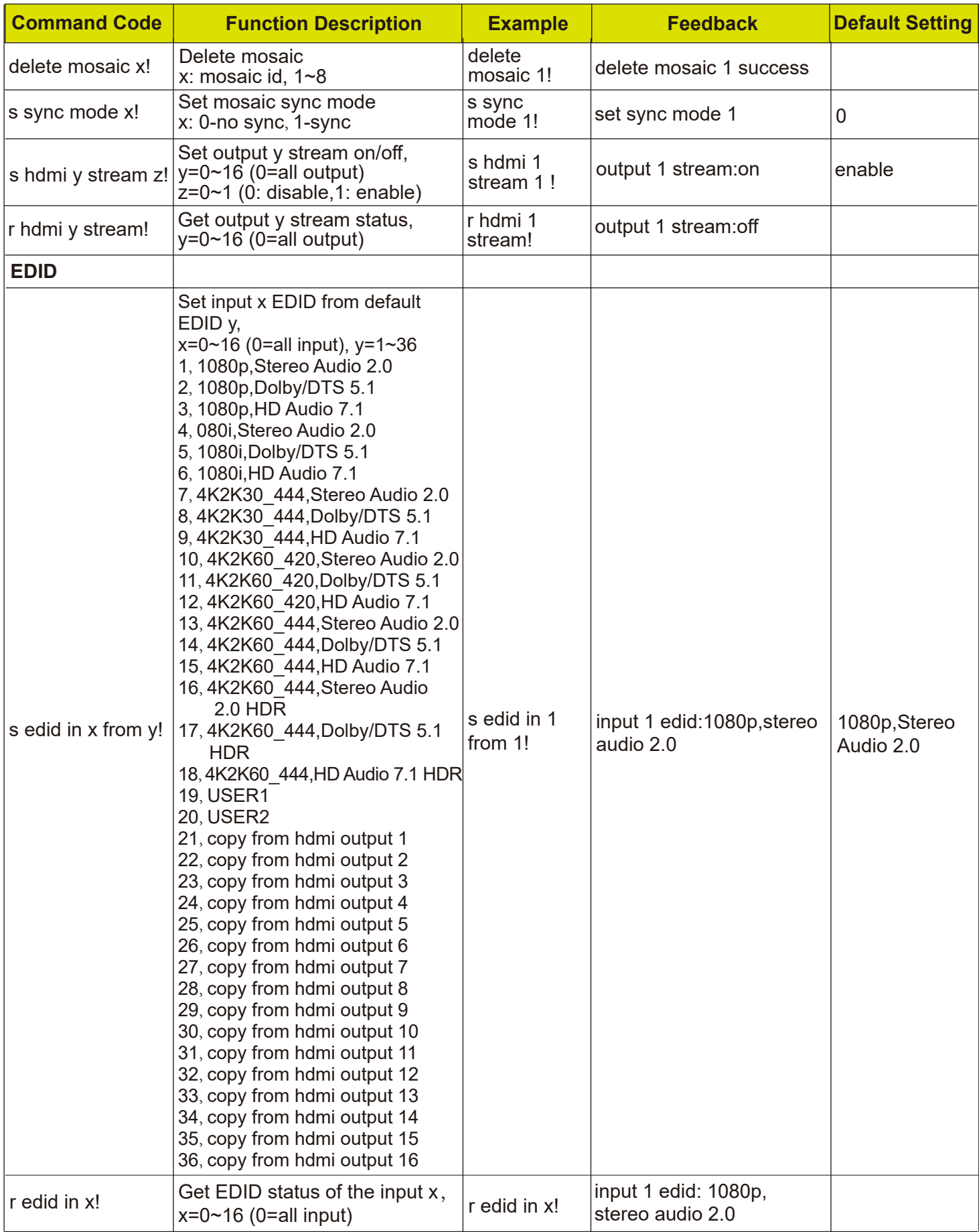

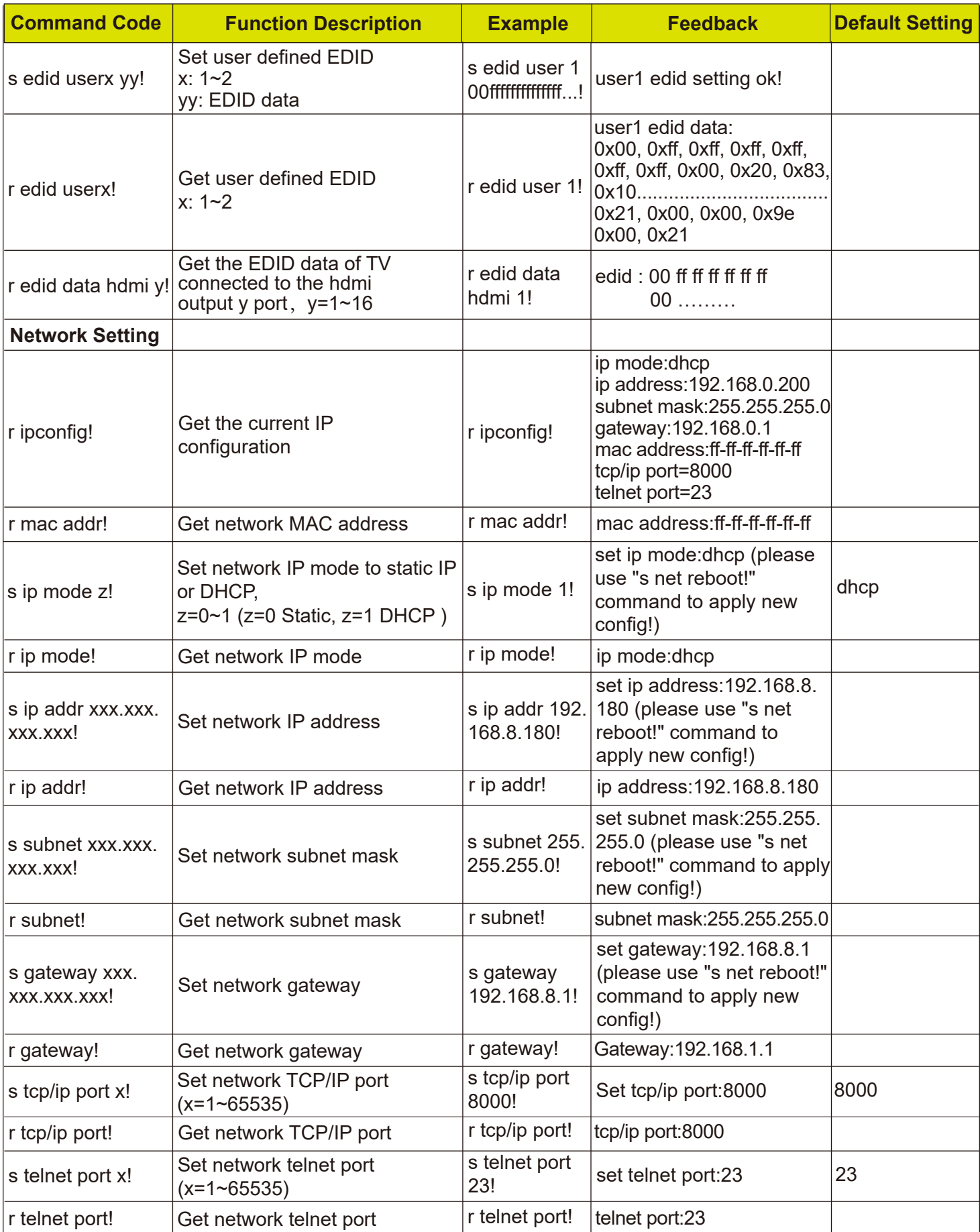
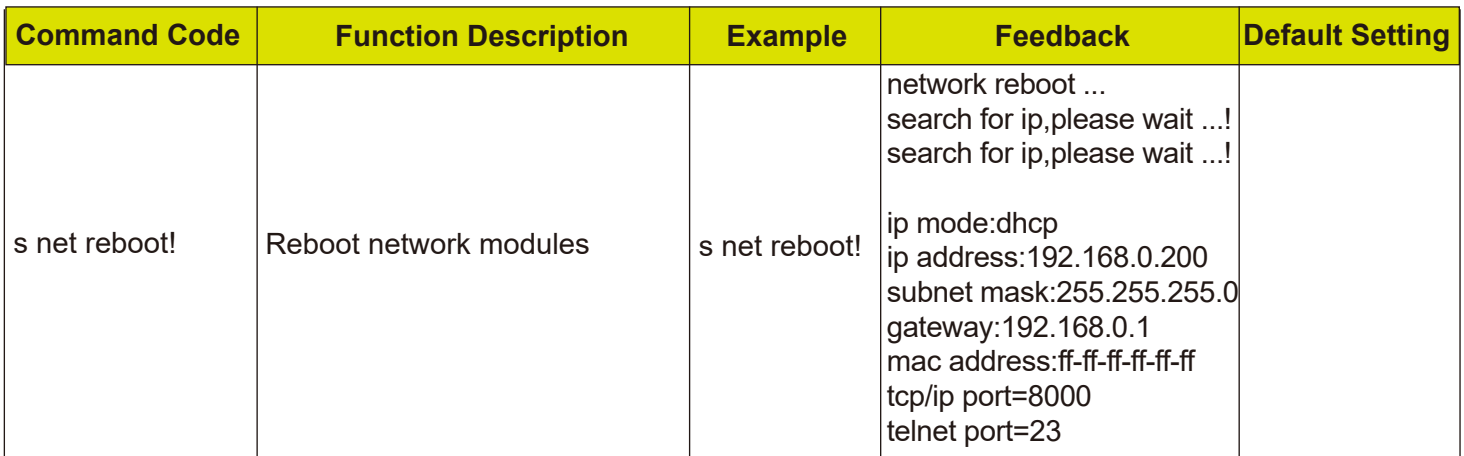

## **6. Application Example (Take the 16x16 Matrix as an example)**

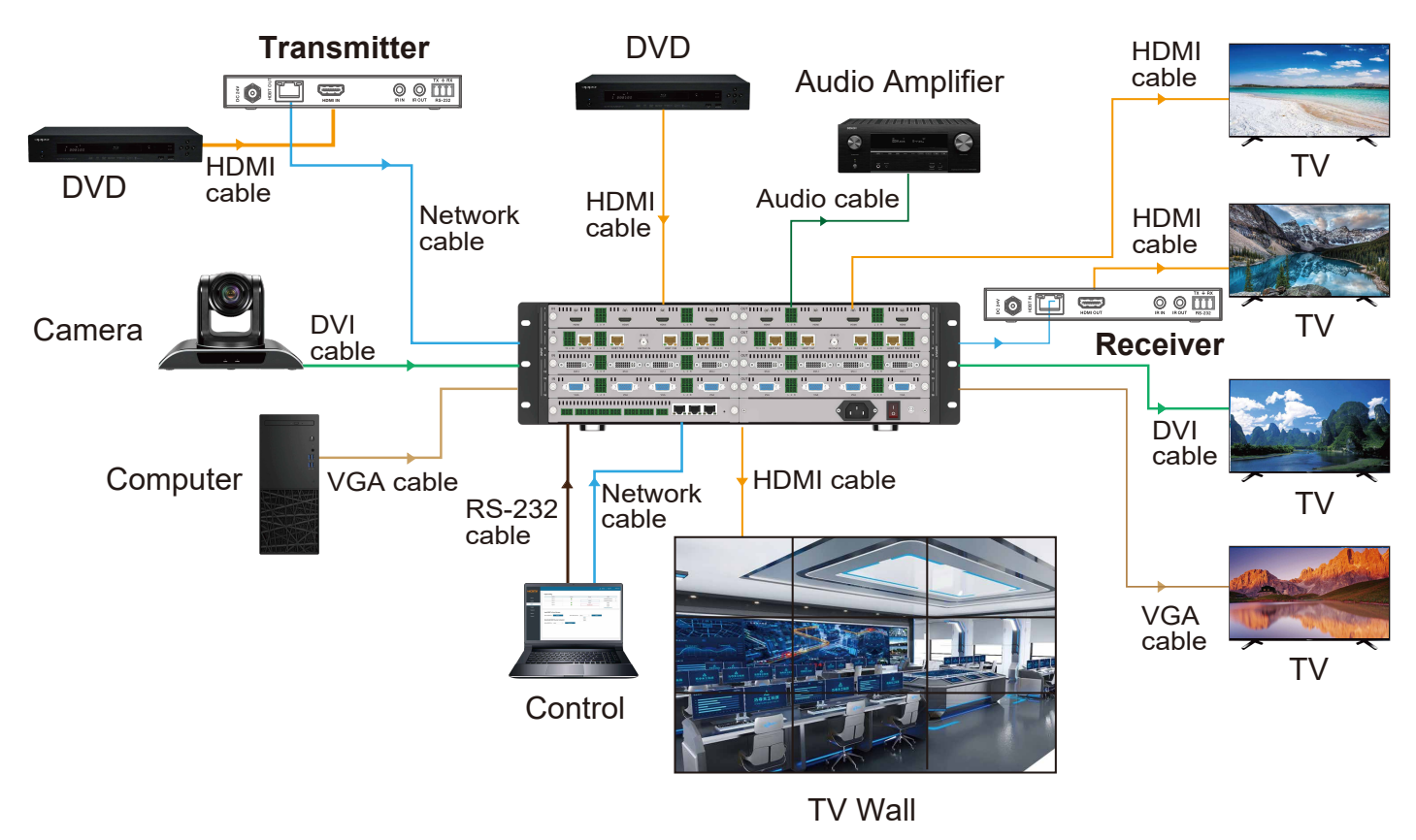

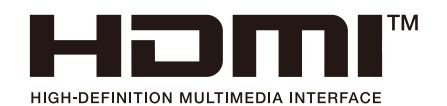

The terms HDMI and HDMI High-Definition Multimedia interface, and the HDMI Logo are trademarks or registered trademarks of HDMI Licensing LLC in the United States and other countries.